**เอกสารประกอบการสอน** 

**รายวิชา การสร้าง Webpage ด้วย Web Editor (ง23256)** 

**เรื่อง การใช้โปรแกรม Adobe Dreamweaver CS5**

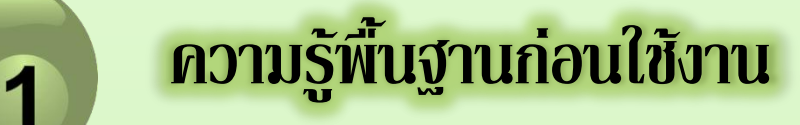

 **Adobe Dreamweaver CS5**

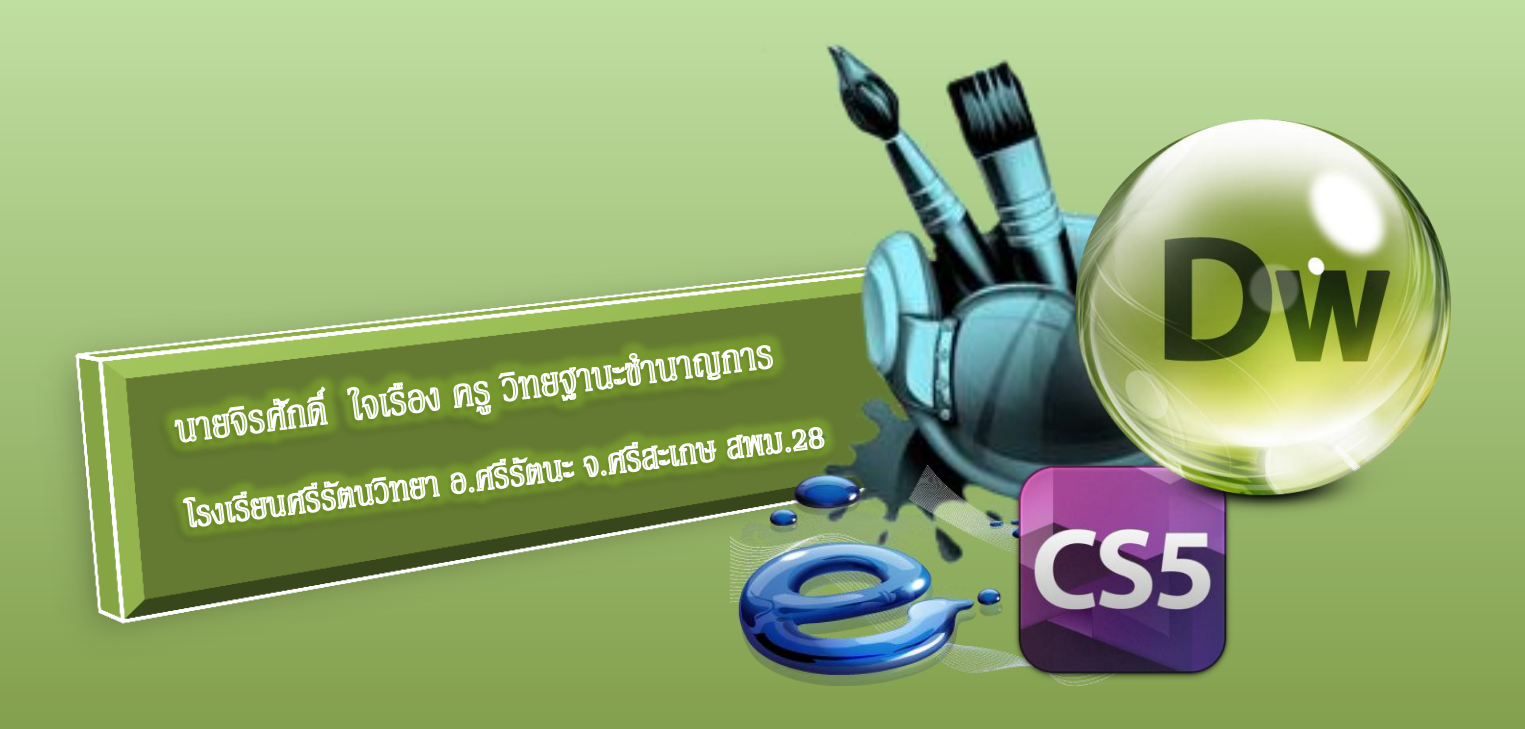

#### **ค ำน ำ**

เอกสารประกอบการสอน เรื่อง การใช้โปรแกรม Adobe Dreamweaver CS5 ชุดนี้ ได้จัดทำขึ้นเพื่อ ใช้เป็นส่วนหนึ่งในการเรียนรู้ของผู้เรียน กลุ่มสาระการเรียนรู้การงานอาชีพและเทคโนโลยีสาระการเรียนรู้เพิ่มเติม รายวิชา การสร้าง Webpage ด้วย Web Editor รหัสวิชา ง23256 ชั้นมัธยมศึกษาปีที่ 3 โดยเน้นผู้เรียนเป็น ส าคัญให้สามารถพัฒนาความรู้ ความเข้าใจเกี่ยวกับเรื่อง การใช้โปรแกรม Adobe Dreamweaver CS5 ทั้งนี้ ได้ขยายผลในด้านเนื้อหาให้กว้างและชัดเจนมากยิ่งขึ้น ซึ่งผู้เรียนสามารถนำไปประยุกต์ใช้ในชีวิตประจำวัน และใช้ใน อนาคตได้ เอกสารประกอบการสอน เรื่อง การใช้โปรแกรม Adobe Dreamweaver CS5 ชุดนี้มีทั้งหมด 6 เล่ม ่ ในแต่ละเล่มมีความต่อเนื่องของความรู้ ดังนั้น ผู้เรียนจึงควรศึกษาตามขั้นตอนทีละชุดไม่ควรข้าม เพราะอาจทำให้ เกิดความไม่เข้าใจในเนื้อหา

เอกสารประกอบการสอน เรื่อง การใช้โปรแกรม Adobe Dreamweaver CS5 เล่มที่ 1 ความรู้พื้นฐาน ก่อนใช้งาน Adobe Dreamweaver CS5 ผู้เรียนควรอ่านคำแนะนำการใช้ให้เข้าใจก่อนเป็นลำดับแรก และ ปฏิบัติตามด้วยความซื่อสัตย์ต่อตนเอง เพื่อผลที่ดีในการสร้างองค์ความรู้ที่ยั่งยืนแก่ตัวผู้เรียน

จิรศักดิ์ ใจเรือง

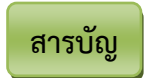

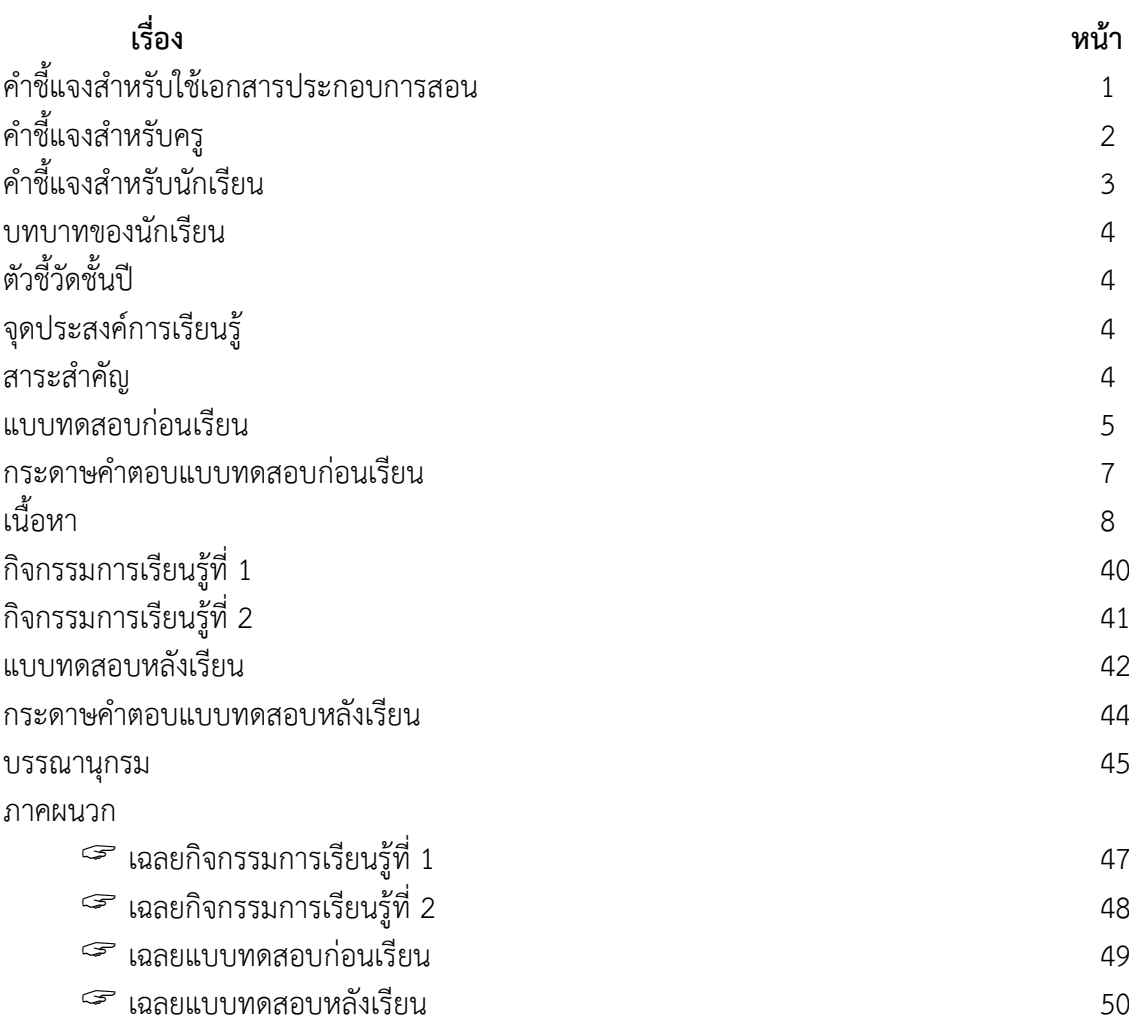

ข

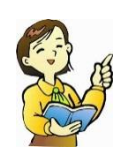

**ค าชี้แจงเอกสารประกอบการสอน เรื่อง การใช้โปรแกรม Adobe Dreamweaver CS5** 1

ิ เอกสารประกอบการสอน เรื่อง การใช้โปรแกรม Adobe Dreamweaver CS5 ได้ดำเนินการจัดทำ ทั้งหมด 6 เล่ม ประกอบด้วย

เล่มที่ 1 ความรู้พื้นฐานก่อนใช้งาน Adobe Dreamweaver CS5

เล่มที่ 2 การสร้างข้อความหรูหรา รูปภาพตระการตาหน้าเว็บเพจ

เล่มที่ 3 จัดระเบียบเว็บเพจ ด้วยขอบเขตของตาราง

้เล่มที่ 4 สร้าง Link เพื่อเชื่อมโยง กำหนดเค้าโครงด้วย Frame

เล่มที่ 5 สร้างฟอร์มกรอกข้อมูล แทรกความสมบูรณ์ ด้วย Multimedia สร้างไอเดีย Interactive เล่มที่ 6 เว็บเพจเก๋ไก๋ ด้วย spry สไตล์

เอกสารประกอบการสอน เรื่อง การใช้โปรแกรม Adobe Dreamweaver CS5 กลุ่มสาระการเรียนรู้ การงานอาชีพและเทคโนโลยี สาระการเรียนรู้เพิ่มเติม รายวิชา การสร้าง Webpage ด้วย Web Editor รหัสวิชา ง23256 ชั้นมัธยมศึกษาปีที่ 3 จำนวน 6 เล่ม เป็นเอกสารประกอบการสอนที่มีการจัดกิจกรรมการเรียนรู้ ที่นักเรียนได้รับประสบการณ์จากการเรียนรู้โดยตรง เป็นเรื่องที่เกี่ยวข้องกับการสร้างงานกราฟิก นักเรียนสามารถ เรียนรู้ด้วยความสนุกสนาน ได้รับความรู้และความเพลิดเพลิน โดยยึดหลักผู้เรียนเป็นศูนย์กลาง ตลอดจน ี สอดคล้องกับหลักสูตรแกนกลางการศึกษาขั้นพื้นฐาน พุทธศักราช 2551 นักเรียนสามารถนำความรู้และทักษะ ่ ในการอ่านที่ได้จากการทำกิจกรรมการเรียนรู้ ไปประยุกต์ใช้ในชีวิตประจำวัน และการศึกษาหาความรู้ต่อไป ในอนาคต

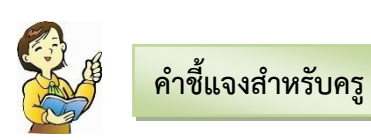

เอกสารประกอบการสอน เรื่อง การใช้โปรแกรม Adobe Dreamweaver CS5 เล่มที่ 1 ความรู้พื้นฐาน ก่อนใช้งาน Adobe Dreamweaver CS5 เล่มนี้ ใช้ประกอบการจัดกิจกรรมการเรียนการสอนนักเรียน ชั้นมัธยมศึกษาปีที่ 3 โรงเรียนศรีรัตนวิทยา โดยมีขั้นตอนการจัดกิจกรรมการเรียนการสอน ดังนี้

1.ครูแจกเอกสารประกอบการสอน เรื่อง การใช้โปรแกรม Adobe Dreamweaver CS5 เล่มที่ 1 ความรู้พื้นฐานก่อนใช้งาน Adobe Dreamweaver CS5 ให้นักเรียน

่ 2. ครูชี้แจงการใช้เอกสารประกอบการสอน ให้นักเรียนทราบก่อนลงทำการเรียนการสอนและลงมือปฏิบัติ

่ 3. ครูให้นักเรียนทำแบบทดสอบก่อนเรียนเพื่อดูว่านักเรียนมีพื้นฐานความรู้ ความเข้าใจเกี่ยวกับ เรื่องที่เรียนมากน้อยเพียงใด

4. ครูให้นักเรียนศึกษา เอกสารประกอบการสอน เรื่อง การใช้โปรแกรม Adobe Dreamweaver CS5 เล่มที่ 1 ความรู้พื้นฐานก่อนใช้งาน Adobe Dreamweaver CS5 พร้อมทำกิจกรรมการเรียนรู้ที่ 1และ 2 เพื่อให้ นักเรียนได้ทบทวนและเกิดความรู้ความเข้าใจอย่างถูกต้อง

5. ครูให้นักเรียนทำแบบทดสอบหลังเรียนเพื่อดูว่านักเรียนมีความรู้ ความเข้าใจหลังเรียนมากน้อยเพียงใด

6. ครูสังเกตพฤติกรรมคุณลักษณะที่พึงประสงค์ และบันทึกผล

7. ครูตรวจคะแนนและบันทึกผลลงในแบบเก็บคะแนน ในการทำเอกสารประกอบการสอน เรื่อง การใช้ โปรแกรม Adobe Dreamweaver CS5 เล่มที่ 1ความรู้พื้นฐานก่อนใช้งาน Adobe Dreamweaver CS5 เล่มนี้

8. ครูแจ้งคะแนนให้นักเรียนทราบและชมเชยนักเรียนพร้อมให้คำแนะนำเพิ่มเติม

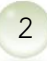

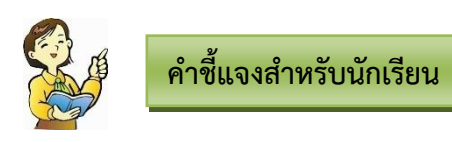

เอกสารประกอบการสอน เรื่อง การใช้โปรแกรม Adobe Dreamweaver CS5 เล่มที่ 1 ความรู้พื้นฐานก่อนใช้งาน Adobe Dreamweaver CS5 เล่มนี้ ใช้ประกอบการจัดกิจกรรมการเรียนการสอน นักเรียนชั้นมัธยมศึกษาปีที่ 3 โรงเรียนศรีรัตนวิทยา โดยมีขั้นตอนการจัดกิจกรรมการเรียนรู้ ดังนี้

1. นักเรียนฟังคำชี้แจงการใช้เอกสารประกอบการสอนให้เข้าใจ

2. ให้นักเรียนรับเอกสารประกอบการสอน เรื่อง การใช้โปรแกรม Adobe Dreamweaver CS5 เล่มที่ 1 ความรู้พื้นฐานก่อนใช้งาน Adobe Dreamweaver CS5

3. นักเรียนเริ่มทำแบบทดสอบก่อนเรียนเพื่อประเมินดูว่านักเรียนมีพื้นฐานความรู้ความเข้าใจมากน้อย เพียงใด

4. ให้นักเรียนศึกษาเนื้อหาทำความเข้าใจให้ดีตั้งแต่หน้าแรกถึงหน้าสุดท้ายตามลำดับอย่าข้ามขั้นตอนและ ท าแบบฝึกหัดท้ายเล่มเอกสารประกอบการสอน เรื่อง การใช้โปรแกรม Adobe Dreamweaver CS5 เล่มที่ 1 ความรู้พื้นฐานก่อนใช้งาน Adobe Dreamweaver CS5

5. เมื่อพบคำชี้แจงหรือคำถามในแต่ละเล่มของเอกสารประกอบการสอน ให้นักเรียนอ่านและทำกิจกรรม ที่กำหนดให้อย่างรอบคอบ

6. ส่งผลงานการทำกิจกรรมการเรียนรู้จากท้ายเล่มเอกสารประกอบการสอนเพื่อให้ครูตรวจและบันทึกผล

7. เมื่อทำแบบฝึกหัดเสร็จแล้วจัดเก็บอุปกรณ์ให้เรียบร้อย

8. เมื่อนักเรียนทุกคนทำกิจกรรมการเรียนรู้ครบแล้วให้นักเรียนทำแบบทดสอบหลังเรียนด้วยความตั้งใจ และซื่อสัตย์

9. รับฟังการบอกคะแนน คำชมเชย และคำแนะนำเพิ่มเติมจากครู

## **ครูต้องชี้แจงให้นักเรียนทราบถึงบทบาทของนักเรียน ดังต่อไปนี้**

- 1. นักเรียนต้องอ่านคำสั่งและปฏิบัติตามขั้นตอนอย่างระมัดระวัง
- 2. นักเรียนต้องพยามยามทำกิจกรรมต่าง ๆ จนสุดความสามารถ
- 3. หลังจากปฏิบัติกิจกรรมแล้ว นักเรียนจะต้องจัดเก็บอุปกรณ์ทุกชิ้นเข้าที่ให้เรียบร้อย
- ่ 4. เนื่องจากมีเวลาจำกัด นักเรียนต้องตั้งใจทำกิจกรรมให้เสร็จอย่างรวดเร็ว

# **ตัวชี้วัดชั้นปี**

**บทบาทนักเรียน**

1. ใช้เทคโนโลยีสารสนเทศนำเสนองานในรูปแบบที่เหมาะสมกับลักษณะงาน ง 3.1 ม.3/3

่ 2. ใช้คอมพิวเตอร์ช่วยสร้างชิ้นงานจากจินตนาการหรืองานที่ทำในชีวิตประจำวันตามหลักการทำโครงงาน อย่างมีจิตส านึกและความรับผิดชอบ ง 3.1 ม.3/4

# **จุดประสงค์การเรียนรู้**

1. เป้าหมายการเรียนรู้ (จุดประสงค์)

- 1.1 ด้านความรู้ ความเข้าใจ (K)
	- 1) รู้จักและเข้าใจความรู้พื้นฐานก่อนใช้งานโปรแกรม Adobe Dreamweaver CS5

2) รู้จักและเข้าใจขั้นตอนการพัฒนา หลักการออกแบบ รูปแบบการจัดโครงสร้างของเว็บไซต์ และ รูปแบบของหน้าเว็บเพจได้

1.2 ด้านทักษะ / กระบวนการ (P)

- 1) อธิบายความรู้พื้นฐานก่อนใช้งานโปรแกรม Adobe Dreamweaver CS5 ได้
- 2) อธิบายขั้นตอนการพัฒนา หลักการออกแบบ รูปแบบการจัดโครงสร้างของเว็บไซต์ และรูปแบบ

ของหน้าเว็บเพจได้

1.3 ด้านคุณลักษณะอันพึงประสงค์ (A)

- 1) มีวินัย
- 2) ใฝ่เรียนรู้
- 3) มุ่งมั่นในการทำงาน

# **สาระส าคัญ**

ความรู้พื้นฐานก่อนใช้งาน Adobe Dreamweaver CS5 การสร้างเว็บเพจ รู้จัก Adobe Dreamweaver การเรียกใช้โปรแกรม Adobe Dreamweaver CS5 การเรียกใช้คำสั่งของโปรแกรม การยกเลิกคำสั่งและ การท าซ้ า การออกจากโปรแกรม ส่วนประกอบของโปรแกรม องค์ประกอบของหน้าเว็บเพจ การสร้างเว็บไซต์ การสร้างหน้าเว็บเพจใหม่การบันทึกไฟล์เว็บเพจที่สร้าง และการเปิดดูหน้าเว็บที่สร้างบนบราวเซอร์

## **แบบทดสอบก่อนเรียน**

# **เรื่อง การใช้โปรแกรม Adobe Dreamweaver CS5**

**เล่มที่ 1 ความรู้พื้นฐานก่อนใช้งาน Adobe Dreamweaver CS5**

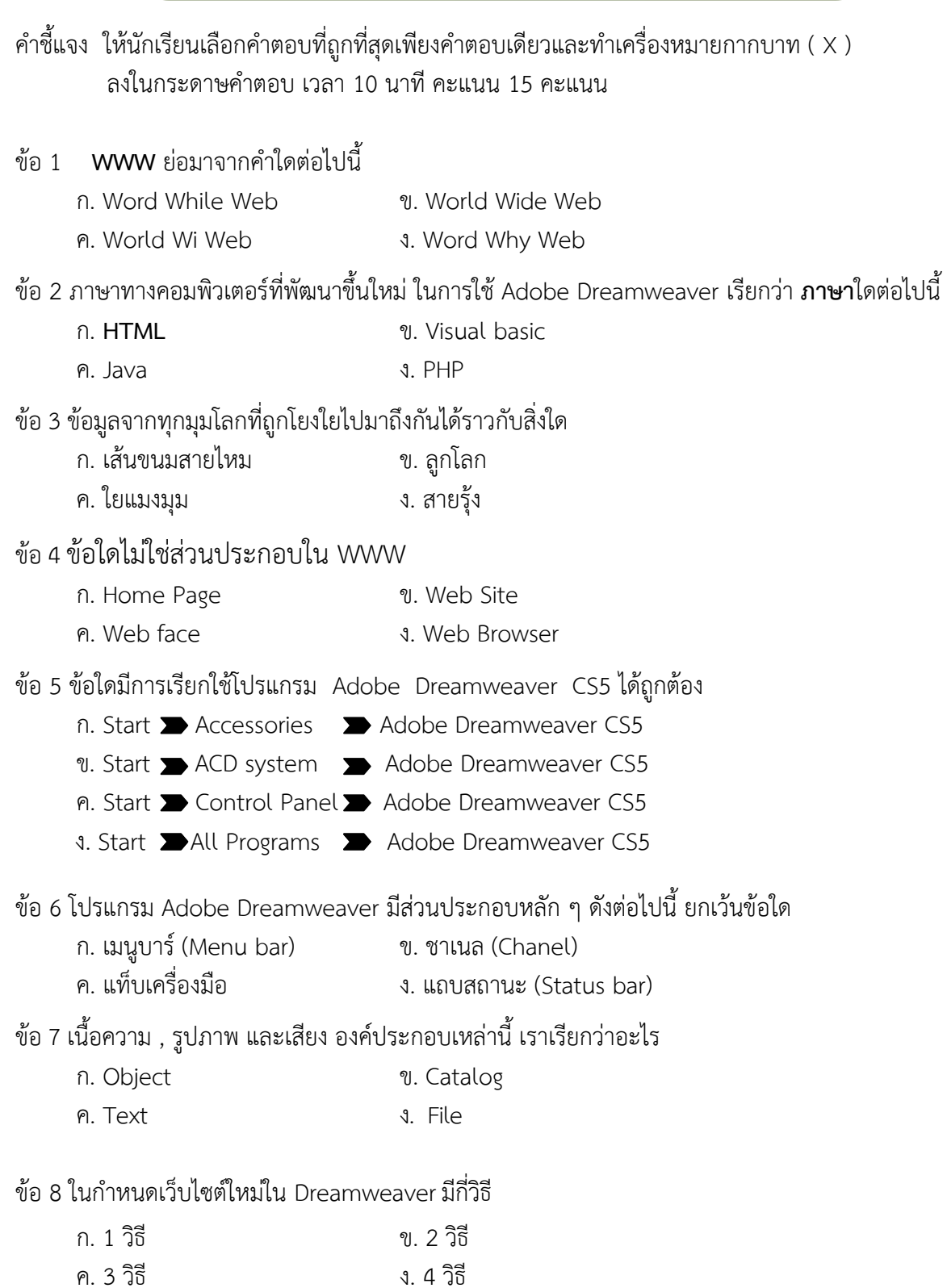

ข้อ 9 ข้อใดกล่าวเกี่ยวกับหน้าที่ Page from Sample ได้ถูกต้อง

- ก. สร้างหน้าเว็บโดยใช้ต้นแบบ ข. สร้างหน้าเทมเพลต เพื่อใช้เป็นต้นแบบในการสร้างหน้าเว็บ
- ค. สร้างหน้าเว็บแบบอื่นๆ ง. สร้างหน้าเว็บจากต้นแบบที่ Dreamweaver มีให้

ข้อ 10 **หมวด Headings** ท าหน้าที่เกี่ยวกับสิ่งใด

- ก. กำหนดแสดงลิงค์บนหน้าเว็บ ข. กำหนดหน้าตาของส่วนประกอบต่างๆ บนหน้าเว็บ
- ค. กำหนดคุณสมบัติหัวของเว็บเพจ ง. กำหนดชื่อให้ส่วนหัวเรื่องของเว็บเพจ

ข้อ 11 ในการใส่ข้อความบนหน้าเว็บคล้ายกับการพิมพ์เอกสารในโปรแกรมใด

- ก. โปรแกรม Word ข. โปรแกรม Excel
- ค. โปรแกรม paint ง. โปรแกรม bookmark

ข้อ 12 หากต้องการเปิดดูหน้าเว็บที่สร้างไว้บนบราวเซอร์ด้วยวิธีลัด โดยกดปุ่มใด

- ก. F1
- ข. F2
- ค. F10
- ง. F12

-ข้อ 13 หน้าต่างการทำงานใน Dreamweaver สารมารถเลือกมุมมองการทำงานได้กี่รูปแบบ

- ก. 2 รูปแบบ ข. 3 รูปแบบ
- ค. 4 รูปแบบ ง. 5 รูปแบบ

ข้อ 14 แท็บ Layout เป็นแท็บที่ทำหน้าที่เกี่ยวกับสิ่งใด

- ก. รวบรวมเครื่องมือที่ใช้ในการสร้างแบบฟอร์มสอบถาม
- ข. รวบรวมเครื่องมือที่ช่วยในการจัดองค์ประกอบบนหน้าเว็บ
- ค. รวบรวมเครื่องมือสำหรับสร้างแอพพลิเคชั่นติดต่อกับฐานข้อมูล
- ง. รวบรวมเครื่องมือที่ช่วยให้การสร้างฟอร์มได้รวดเร็วขึ้น

้ ข้อ 15 ข้อใดเป็นแท็บที่รวบรวมเครื่องมือสำหรับวาง และปรับแต่งตัวอักษรบนหน้าเว็บ

- ก. Layout
- ข. Text
- ค. Spry
- ง. Data

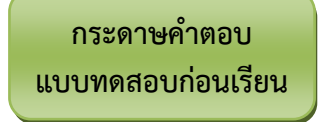

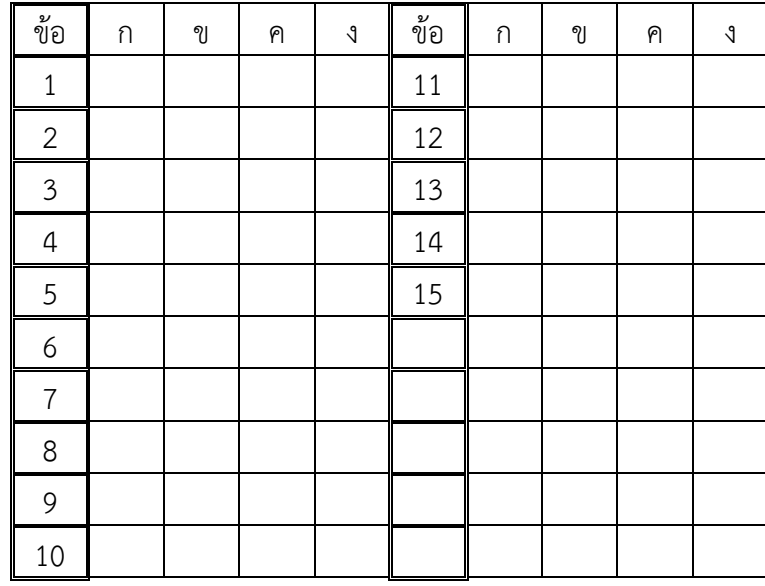

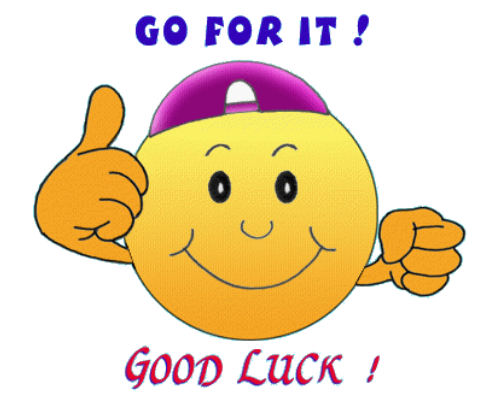

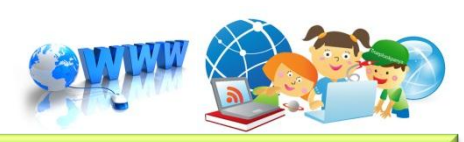

8

# **ความรู้พื้นฐานก่อนใช้งาน Adobe Dreamweaver CS5**

# พื้นฐานการสร้างเว็บเพจ

 $\cancel{\#} \mathbb{R}$ 

**เวิลด์ไวด์เว็บ (World Wide Web หรือ WWW )** หรือที่เรียกกันสั้นๆ ว่า **เว็บ (Web)** เป็นบริการ ข้อมูลข่าวสารในแบบสื่อประสมหรือมัลติมีเดีย **(Multimedia)** กล่าวคือ ข้อมูลเหล่านี้จะเป็นข้อมูลที่มีทั้งข้อความ , ภาพ และเสียงประกอบกัน แทนที่จะมีเพียงตัวอักษรละลานตาเพียงอย่างเดียว จึงสามารถเรียกร้องความสนใจ จากผู้ชมได้เป็นอย่างดี ความก้าวหน้าของเทคโนโลยีปัจจุบัน ท าให้ข้อมูลประเภทนี้สามารถแสดงภาพเคลื่อนไหว ในแบบของภาพยนตร์ และแสดงเสียงได้คุณภาพระดับเดียวกับแผ่นซีดีเลยทีเดียว

ข้อมูลนี้จะถูกแบ่งเป็นหน้า ๆ แต่ละหน้าจะถูกเขียนขึ้นด้วยภาษาทางคอมพิวเตอร์ที่พัฒนาขึ้นใหม่ ี เรียกว่า **ภาษา HTML (Hyper Text Markup Language)** ซึ่งสามารถเชื่อมโยงถึงกันได้โดยไม่จำเป็นต้องอยู่ ที่เดียวกัน ดังนั้น ข้อมูลจากทุกมุมโลกจึงถูกโยงใยไปมาถึงกันได้ราวกับใยแมงมุม จึงเรียกว่า **เวิลด์ไวด์เว็บ** หรือ **เครือข่ายใยแมงมุม**

## **ส่วนประกอบใน WWW (World Wide Web)**

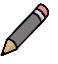

#### **Home Page**

เว็บเพจหน้าแรกสุดของข้อมูลแต่ละเรื่อง ซึ่งก็เปรียบเสมือนหน้าปกของหนังสือนั่นเอง ส่วนของโฮมเพจนี้ จะเป็นส่วนที่บอกให้ทราบว่าข้อมูลนี้เป็นข้อมูลเรื่องใด พร้อมกับมีสารบัญในการเลือกไปยังหัวข้อต่างๆ ในเรื่อง นั้นๆ ด้วย

#### **Web Site**

่ เป็นเครื่องมือที่ใช้ในการจัดเก็บเว็บเพจแต่ละองค์กรที่จะนำเสนอข้อมูลของตนในรูปของเว็บนี้มักจะมี ้ เว็บไซต์เป็นของตนเอง และมักใช้ชื่อองค์กรเป็นชื่อเว็บไซต์เพื่อให้ผู้สนใจสามารถจดจำได้ง่าย

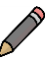

#### **Web Page**

เอกสารข้อมูลในแต่ละหน้าซึ่งถูกเขียนขึ้นด้วยภาษา **HTML** ข้อมูลที่แสดงในเว็บเพจแต่ละหน้านี้ อาจประกอบด้วยข้อความ , ภาพ และเสียง จึงเป็นข้อมูลแบบสื่อประสม หรือ มัลติมีเดีย

# **เว็บบราวเซอร์ (Web Browser)**

 เว็บเพจแต่ละหน้าเป็นเอกสารข้อมูลที่ถูกเขียนขึ้นด้วยภาษา **HTML** ดังนั้น การที่เครื่องของเราจะอ่าน และแสดงผลเว็บเพจเหล่านี้ได้ จะต้องมีโปรแกรมพิเศษสำหรับทำหน้าที่นี้โดยเฉพาะ โปรแกรมเหล่านี้ เรียกว่า **เว็บบราวเซอร์ (Web Browser)** ซึ่งมีอยู่มากมายในปัจจุบัน แต่ที่รู้จักกันดีเห็นจะได้แก่ **Internet Explorer**  ของบริษัทไมโครซอฟท์ **Google Chrome** โดยมี**Google** เป็นผู้พัฒนา และ **Mozilla Firefox**โดยมีทีม Mozilla เป็นผู้พัฒนา ซึ่งเป็น (Open source browser) ที่สามารถให้โปรแกรมเมอร์ทั่วโลกพัฒนาโปรแกรมเสริม เพื่อใช้ร่วมกับ Mozilla Firefox ได้อีกด้วย ปัจจุบันเป็นที่นิยมของผู้ใช้งาน Internet เป็นอย่างมาก ความนิยม ของผู้ใช้ทั่วโลกใกล้เคียงกันกับ Google Chrome เพราะมีความปลอดภัยสูง การเปิดหน้าเว็บเพจทำได้อย่าง รวดเร็ว มีโปรแกรมเสริม

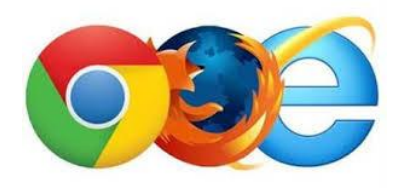

**การสร้างเว็บเพจ**

การสร้างเว็บเพจ จะกระท าได้ 2 ทางด้วยกัน คือ

**1. สร้างขึ้นเอง** โดยการเรียนรู้ค าสั่งของภาษา **HTML** แล้วพิมพ์เข้าไปผ่านทางโปรแกรม **Text Editor** ใดๆ เช่น **Notepad** โดยตรง

**2. ใช้โปรแกรมส าหรับสร้างเว็บ** โดยใช้โปรแกรมต่าง ๆ ที่มีความสามารถในการสร้างเว็บเพจ ี ซึ่งมีอยู่มากมายหลายโปรแกรมด้วยกัน การสร้างเว็บเพจด้วยวิธีนี้ เราไม่จำเป็นต้องเรียนรู้คำสั่งของภาษา **HTML** แต่อย่างใด โปรแกรมเหล่านี้จะทำการแปลงให้เราเองโดยอัตโนมัติ ปัจจุบันมีโปรแกรมที่กำลังได้รับความนิยม Adobe Dreamweaver CS5, Adobe Dreamweaver UltraDev , Adobe HomeSite , Microsoft **FrontPages** 

# **ภาษา HTML**

**HTML (Hypertext Markup Language)** เป็นภาษาที่ใช้ในการเขียนโปรแกรมภาษาหนึ่งของ คอมพิวเตอร์ เพื่อตอบสนองในการแสดงผลบนจอภาพในระบบอินเตอร์เน็ต **(Internet)** ในลักษณะของเว็บเพจ ซึ่งสามารถแสดงผลได้ทั้งภาษาไทยและภาษาอังกฤษ รวมทั้งรูปทรงกราฟฟิค, ภาพนิ่ง, ภาพเคลื่อนไหว, เสียง หรือ แม้กระทั่งการเชื่อมโยงไปยังเว็บไซต์อื่นๆ ในระบบอินเตอร์เน็ต

**ภาษา HTML** เป็นภาษาที่มีลักษณะเป็น **โค้ด (Code)** กล่าวคือ จะเป็นไฟล์ที่เก็บข้อมูลที่เป็นตัวอักษร ในมาตรฐานของ **รหัสแอสกี (ASCII Code)** โดยเขียนอยู่ในรูปของเอกสารข้อความ **(Text Document)** ดังนั้นจึงท าให้ง่ายต่อการเรียนรู้ สามารถก าหนดรูปแบบและโครงสร้างได้ง่ายด้วยภาษา **HTML** นี้ได้ถูกพัฒนา ตั้งแต่รุ่น 1.0 , 2.0 , 3.0 จนถึงรุ่น 4.0 ในปัจจุบัน นอกจากนี้ **ภาษา HTML** ยังมีลักษณะพิเศษที่ควรทราบดังนี้

สามารถใช้ได้กับโปรแกรมสร้างและแก้ไขไฟล์ข้อความ **(Text Editor)** ได้แก่ **Notepad, Word Processing** ต่างๆ ซึ่งง่ายต่อการเรียนรู้ และไฟล์ที่ได้จะมีขนาดเล็ก

**HTML** ที่ถูกบันทึกใน **Text Editor** จะมีชนิดของไฟล์เป็น **HTM** ส าหรับในระบบปฏิบัติการ **MS-DOS** และจะมีชนิดเป็น **HTM** หรือ **HTML** ในระบบปฏิบัติการยูนิกซ์ , วินโดวส์

สามารถท างานได้บนเว็บบราวเซอร์ทุกตัวที่สนับสนุน HTML ได้แก่ **Netscape** รุ่นต่างๆ Microsoft Internet Explorer , American Online , Mosaic เป็นต้น

# **โครงสร้างของภาษา HTML**

การสร้างเอกสาร **HTML** มีองค์ประกอบหลักอยู่ **2** ส่วน คือ ส่วนที่เป็นข้อความที่จะพิมพ์ และส่วนที่ เป็นคำสั่ง สำหรับส่วนที่เป็นคำสั่งที่จะนำมาใช้เพื่อเปลี่ยนแปลงรูปร่างและแบบของตัวอักษรหรือเอกสารใด ๆ **(Attribute)** จะถูกเรียกว่า **แท็ก (Tag)** และจะเขียนไว้อยู่ในเครื่องหมาย **< >** ในรูปแบบ <แท็ก> เช่น **<HTML>, <B> ,<U> เป็นต้น โดยแต่ละแท็กจะทำหน้าที่แตกต่างกันไป แบ่งออกเป็น 2 กลุ่ม ดังนี้** 

1. รูปแบบคำสั่งที่มีเพียงคำสั่งเดียวหรือมีแท็กเดียว สามารถใช้งานได้เลยและสิ้นสุดความหมายด้วยตัว มันเอง เช่น **<BR> , <WBR>** เป็นต้น

2. รูปแบบคำสั่งที่แยกออกเป็น 2 ส่วน หรือแท็กคู่ คือ มีส่วนเริ่มต้นและส่วนจบของคำสั่ง โดยที่ส่วนจบ ของรูปแบบค าสั่งจะมีเครื่องหมาย **Slash ( / )** ก ากับไว้หน้าแท็กนั้น ๆ ตัวอย่างเช่น

**<HTML>………</HTML> <B>……………</B> <U>……………</U> เป็นต้น**

ในการเขียนรูปแบบค าสั่งที่แยกออกเป็น **2** ส่วน หรือแท็กคู่ ค าสั่งนั้นจะต้องเป็นค าสั่งที่สมมาตรกัน เช่น เมื่อเปิดด้วยค าสั่ง **ตัวหนา <B**> และขีดเส้นใต้ **<U>** เวลาปิดค าสั่งก็ต้องเปิดด้วยขีดเส้นใต้ก่อนแล้วจึงปิดด้วย ค าสั่งตัวหนา **ดังนี้**

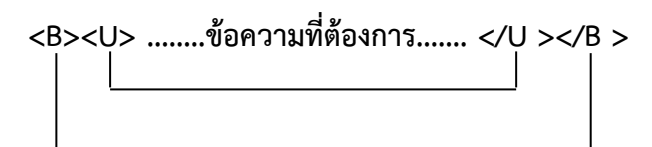

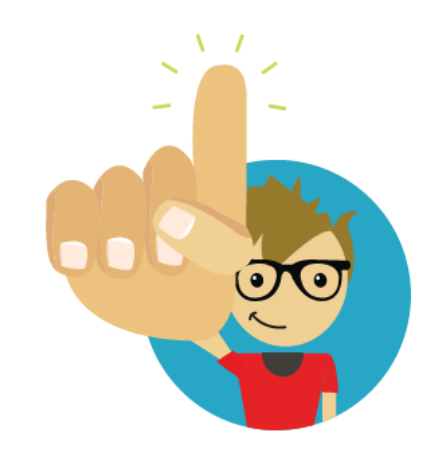

# $\oslash$  คำสั่งในการกำหนดโครงสร้างหลัก

ู รูปแบบการจัดวางต่อไปนี้เป็นรูปแบบมาตรฐาน ประกอบไปด้วยคำสั่งหลักอยู่ 4 คำสั่ง โดยมีลักษณะการจัด วางและรายละเอียดดังนี้

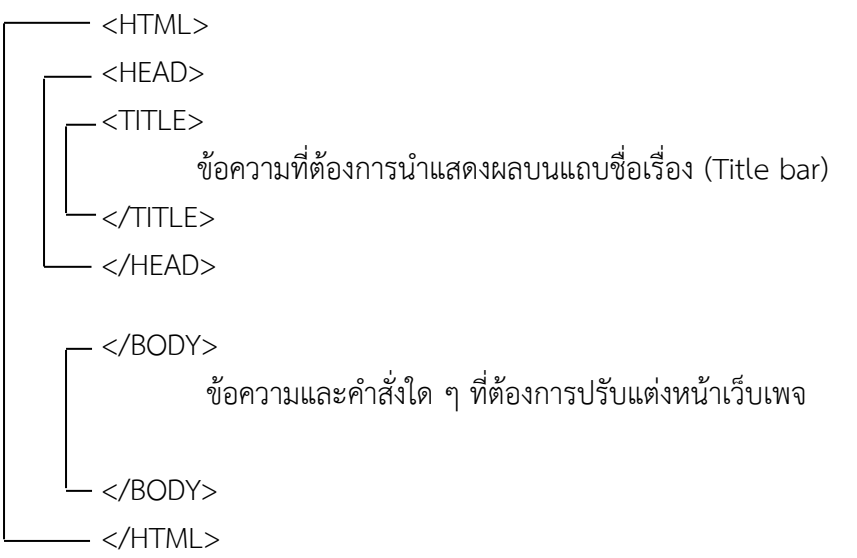

- ค าสั่งหลัก **<HTML> .........</HTML>** เป็นค าสั่งที่ท าหน้าที่บอกจุดเริ่มต้นและจุดจบของเอกสาร **HTML**
- คำสั่งหลัก <HEAD> **……** </HEAD> เป็นคำสั่งที่ทำหน้าที่กำหนดส่วนหัวเรื่อง โดยจะประกอบด้วยคำสั่ง ี หลัก **<TITLE> ...... </TITLE>** ซึ่งเป็นคำสั่งที่ใช้กำหนดข้อความที่ต้องการนำมาแสดงผลบนแถบชื่อ เรื่อง (Title bar) โดยกำหนดความยาวของข้อความได้ไม่เกิน 64 ตัวอักษร
- คำสั่งหลัก **<BODY> …… </BODY>** เป็นคำสั่งที่ทำหน้าที่กำหนดข้อความ และรูปแบบคำสั่งใดๆ ที่ ต้องการปรับแต่งเอกสารบนส่วนของจอภาพ และจะแสดงผลบนจอภาพเมื่อถูกเรียกใช้จากเว็บบราวเซอร์

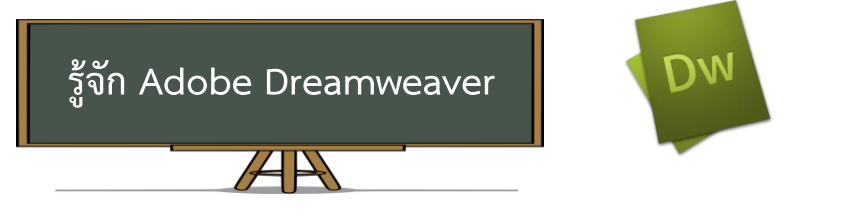

Adobe Dreamweaver CS5 เป็นโปรแกรมสำเร็จรูปที่ใช้สำหรับการพัฒนาเว็บไซต์ โดยมีคุณสมบัติ ในการออกแบบและสร้างเว็บเพจ จนถึงการพัฒนาแอพลิเคชั่นเบิ้องต้น ซึ่งในโปรแกรมตัวนี้มีเครื่องมือสำหรับการ วางข้อความ ภาพกราฟิก ตาราง แบบฟอร์ม พร้อมทั้งมัลติมีเดียต่าง ๆ เพื่อแสดงให้ผู้พัฒนาเว็บไซต์ใช้งานได้ง่าย โดยไม่ต้องรู้จักภาษา HTML, JavaScript, CSS หรือภาษาสคริปต์อื่น ๆ ซึ่งเมื่อออกแบบและพัฒนาเว็บไซต์ใน โปรแกรม แล้วน ามาแสดงผลทางบราวเซอร์ก็จะเห็นเป็นลักษณะที่ได้จัดวางไว้ หรือจะเรียกอีกอย่างว่า **What**  You See Is What You Get (WYSIWYG) จึงเหมาะสมกับผู้ที่เริ่มต้นและผู้ใช้งานทั่วไปจะนำมาพัฒนาเว็บไซต์ **คุณสมบัติในใหม่ Adobe Dreamweaver CS5**

- สามารถสร้างเว็บไซต์ได้อย่างง่าย คือ ช่วยให้ขั้นตอนของการสร้างเว็บไซต์ท าได้ง่ายขึ้นกว่าเดิม

- สามารถตรวจสอบโค้ด CSS อย่างรวดเร็ว โดยใช้วิธีการตรวจสอบจากมุมมอง Inspect ทำให้ สามารถตรวจสอบโค้ด CSS ได้และสามารถแก้ไขทางพาเนลของ CSS Style ได้ทันที

- ยกเลิกคุณสมบัติของ CSS ได้ทันทีโดยไม่ต้องอ่านโค้ด

- สามารถทำงานกับ Adobe BrowserLab ซึ่งเป็นเครื่องมืออยู่ใน CS Live ที่ทำหน้าที่ให้บริการ ออนไลน์ Web service โดยสามารถเลือกเว็บบราวเซอร์ที่ต้องการแสดงผลได้เลย ทั้งยังช่วยในการตรวจสอบ ความถูกต้องและความเข้ากันได้กับเว็บบราวเซอร์อีกด้วย

 - สนับสนุนการสร้างเว็บไซต์ด้วย HTML 5.0 ซึ่งจะมีผลต่อการสร้าง SEO ในอนาคตอีกด้วยและ ยังมีการปรับปรุงโค้ดต่างๆ ให้คอมพิวเตอร์สามารถแยกแยะเนื้อหาในเว็บเพจได้เข้าใจมากยิ่งขึ้น

- มีตัวช่วยสร้างคำสั่งภาษา PHP จะแสดงในรูปแบบของฟังก์ชั่นต่างๆ ขึ้นมาให้เลือกใช้ โดยไม่ต้อง ี พิมพ์คำสั่งเอง ซึ่งจะเป็นผลดีคือได้คำสั่งที่ถูกต้องไม่ผิดพลาดในเวลาแสดงผล

- สนับสนุนการทำงานร่วมกับ Adobe Business Catalyst ซึ่งเป็นแอพลิเคชั่นบนเซิร์ฟเวอร์ ท าหน้าที่เป็นแพลตฟอร์มกลางของนักออกแบบเว็บเพจ ช่วยให้สร้างเว็บเพจออนไลน์ได้ดียิ่งขึ้น

- รองรับการทำงานของ CMS(Content Management System) ซึ่งจะช่วยในการจัดเนื้อหา เหมือนการจัดการใน Wordpress Joomla และ Drupal

# **คุณสมบัติที่ถูกยกเลิกในเวอร์ชั่นก่อน**

- การตรวจสอบการทำงานของ JavaScript ในบราวเซอร์
- การสร้าง Web Photo Album
- การแทรก Navigation bar
- การใช้งาน Behavior บางตัว (Show/Hide Pop-up Menu, Show Event For,

Play Sound.Timeline, Control Shockwave or SWF, Check Browser)

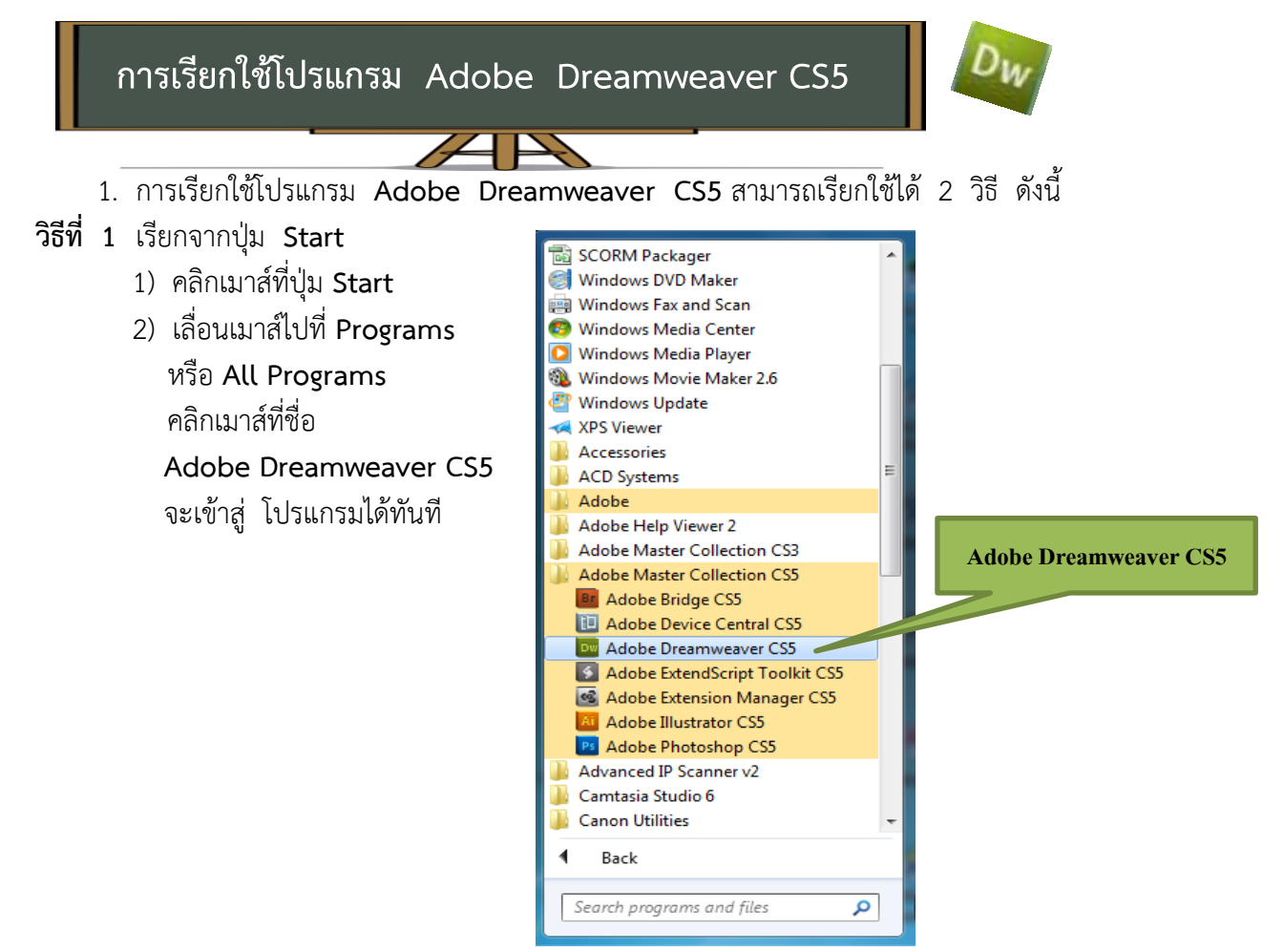

- **aw** Adobe
- **วิธีที่ 2** เรียกจากไอคอนบนเดสก์ทอป
	- ี<br>1. ดับเบิ้ลคลิกเมาส์ที่ไอคอนโปรแกรม <mark>บลมาพละเพล</mark> บนเดสก์ทอปจะเข้าสู่โปรแกรมได้ทันที
	- 2. เมื่อเปิดโปรแกรมแล้วจะแสดงหน้าต่างที่เรียกว่า Start page ที่มีตัวเลือก ดังนี้
		- 1) Open a Recent Item เป็นการเปิดไฟล์งานที่เคยใช้งานแล้ว โดยจะมีรายชื่อไฟล์งานแสดงอยู่ เรียงล าดับจากที่เปิดใช้งานล่าสุดเป็นต้นไป หรือจะเลือกไฟล์อื่นที่ Open ก็ได้
		- 2) Create New เป็นการสร้างไฟล์งานใหม่ โดยปกติแล้วในส่วนนี้จะเลือกที่ HTML ซึ่งเป็นการสร้างเว็บเพจพื้นฐาน แต่ถ้าเลือกหัวข้ออื่น หน้าเว็บเพจนั้น ก็จะเป็นไฟล์ตามชนิดที่เลือกใช้งาน เช่น ไฟล์งาน PHP, ASP และ JavaScript เป็นต้น
		- 3) Top Features (videos) เป็นส่วนที่ใช้สำหรับเข้าไปดูรายละเอียดและเทคนิคต่างๆ ของการ ใช้งานโปรแกรมผ่านทางเว็บไซต์ของ Adobe
		- 4) เป็นส่วนของการเปิดดูคำแนะนำในการใช้งานโปรแกรม
		- 5) เป็นส่วนสำหรับดาวน์โหลดโปรแกรมหรือดูข้อมูลบนเว็บไซต์ของ Adobe

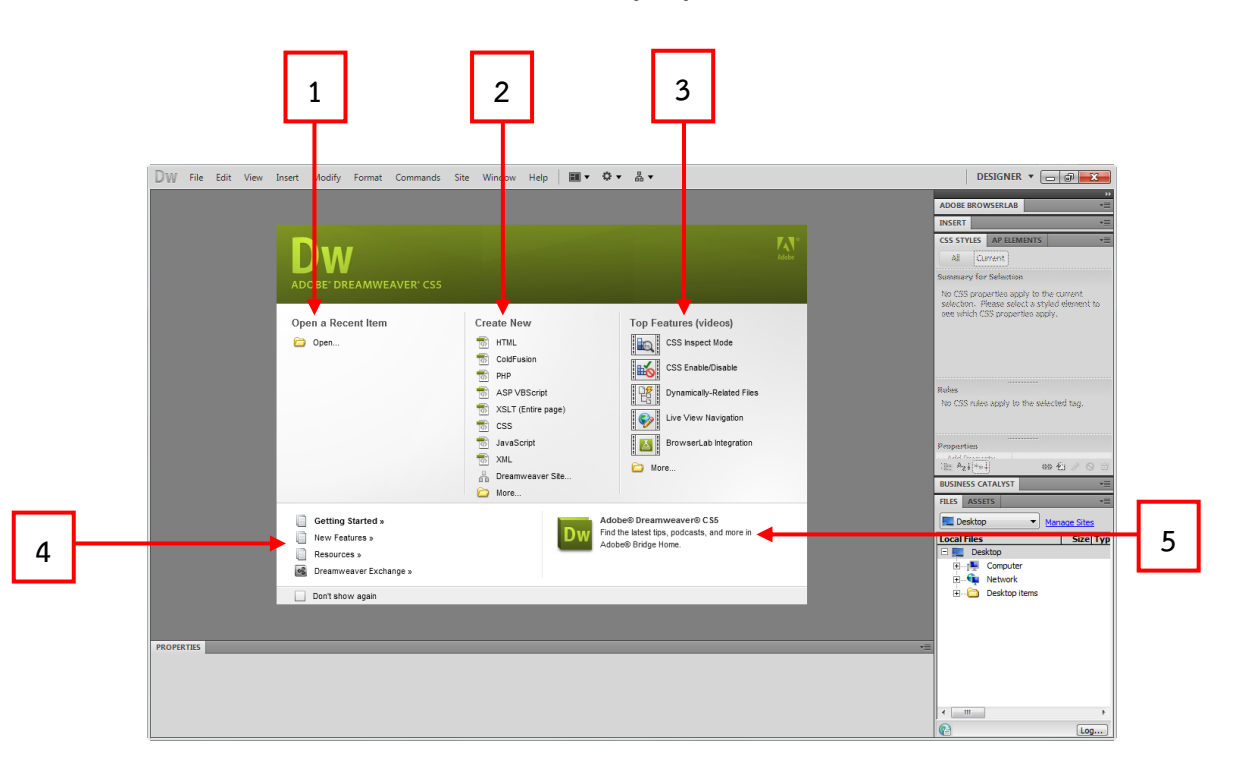

ซึ่งในที่นี่ เราจะคลิกเลือกเป็น เพื่อสร้างหน้าเอกสาร HTML ขึ้นมาใหม่ จากนั้นจะเข้าสู่ หน้าจอเริ่มต้นของโปรแกรม Dreamweaver

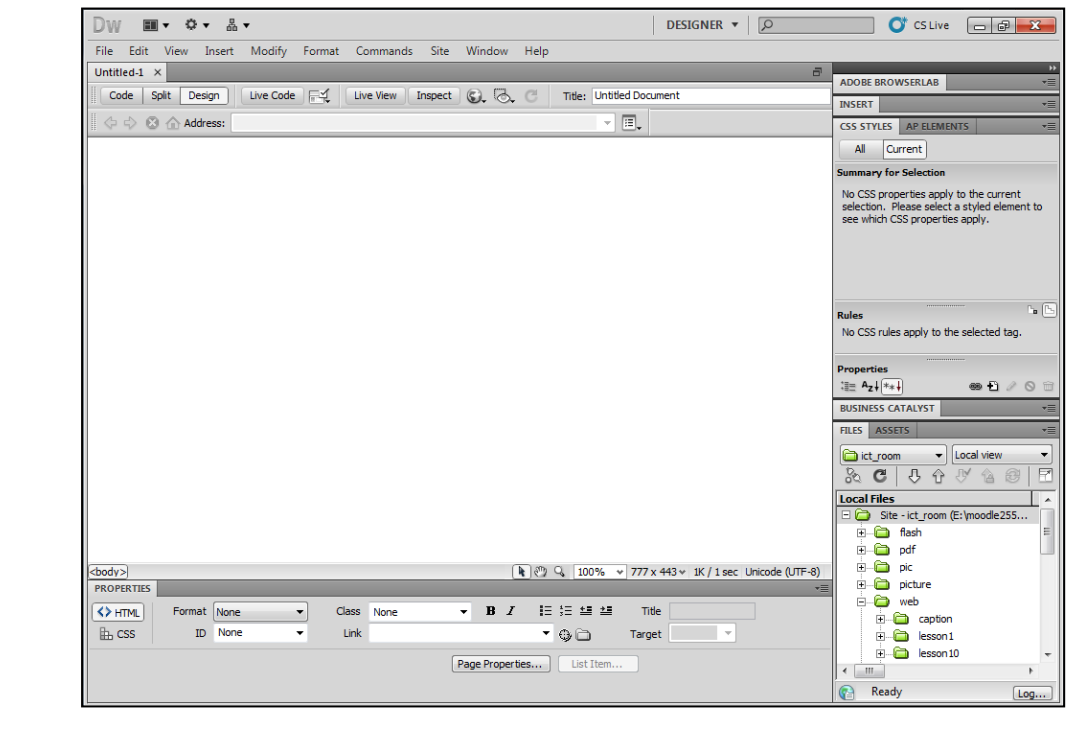

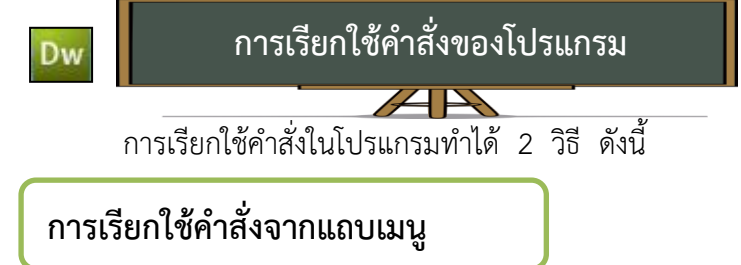

**แถบเมนู (Menu bar)** เป็นส่วนที่แสดงค าสั่งที่ถูกจัดไว้เป็นกลุ่มๆ เรียกว่า เมนู เพื่อความสะดวก ในการเรียกใช้ค าสั่งในแต่ละเมนูจะกระท าได้ดังนี้

- 1. คลิกที่ชื่อเมนู
- 2. คลิกที่ชื่อค าสั่ง

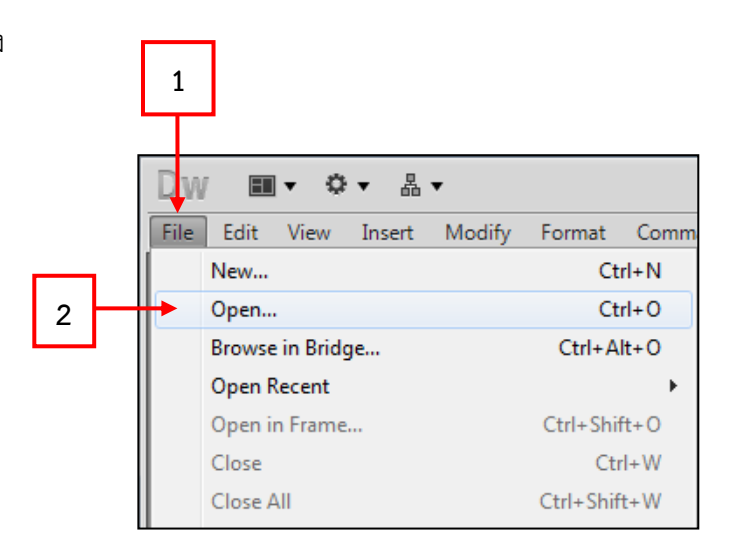

# **การเรียกใช้ค าสั่งจากเมนูลัด (Context**

**เมนูลัด (Context Menu)** จะเป็นคำสั่งพิเศษที่โปรแกรมจัดเตรียมไว้ให้ โดยคำสั่งเหล่านี้ ้จะเปลี่ยนไปตามงานที่เราทำขณะนั้นการเรียกใช้เมนูลัดจะกระทำได้โดยนำเมาส์วางบนหน้าต่างเอกสาร คลิกปุ่มขวาของเมาส์  $\overline{\phantom{a} \cdots}$ 

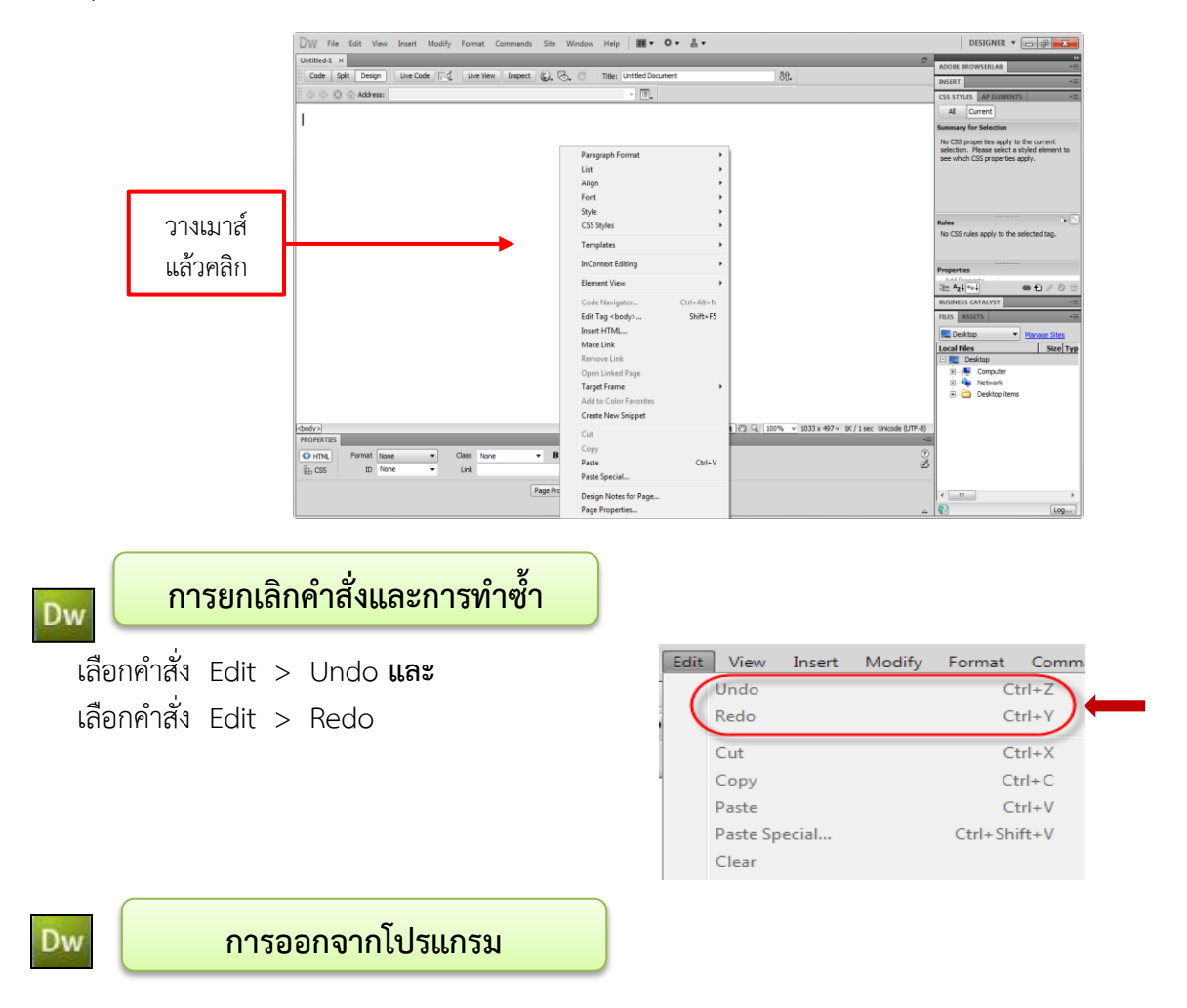

การออกจากโปรแกรม Dreamweaver CS5 สามารถทำได้ 3 วิธี ดังนี้ **วิธีที่ 1** เลือกเมนูค าสั่ง **File** เลือกค าสั่ง **Exit** ดังรูป

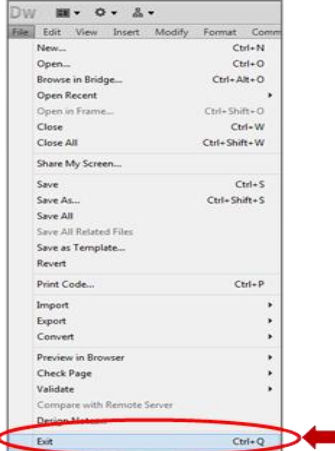

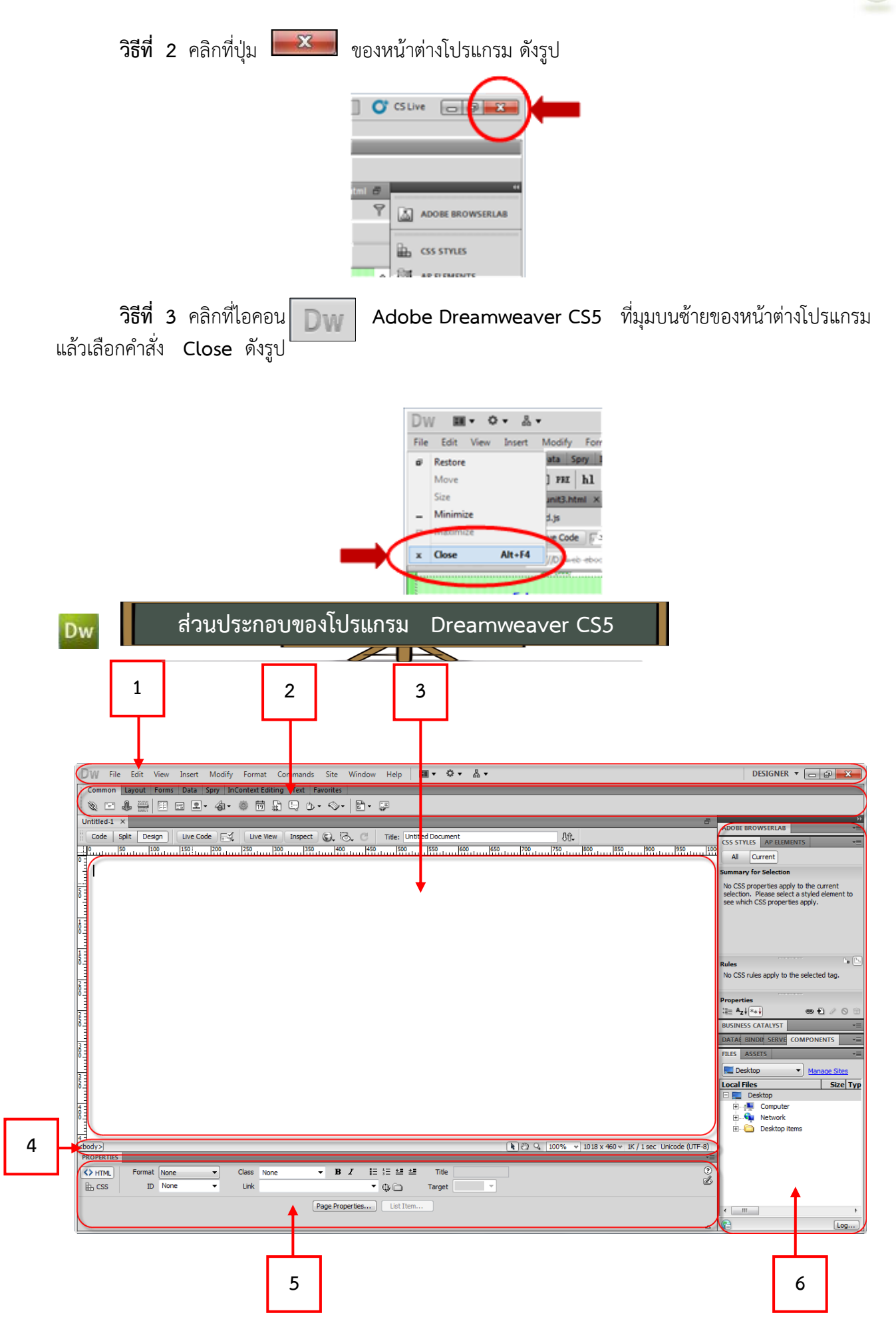

ซึ่งโปรแกรม Adobe Dreamweaver มีส่วนประกอบหลัก ๆ ดังนี้

- 1. เมนูบาร์ (Menu bar)
- 2. แท็บเครื่องมือ
- 3. หน้าต่างการทำงาน (Document Window)
- 4. แถบสถานะ (Status bar)
- 5. Properties Inspector
- 6. พาเนล (Panel)

1. **เมนูบาร์ (Menu bar)** เป็นส่วนที่ใช้ในการสร้างและทำงานกับโปรแกรม ซึ่งมีการแบ่งเป็นกลุ่มคำสั่ง ต่าง ๆ เป็นหมวดหมู่และเก็บไว้เป็นเมนู โดยในแต่ละเมนูก็จะมีเมนูย่อยๆ ไว้เรียกใช้งานตามต้องการ

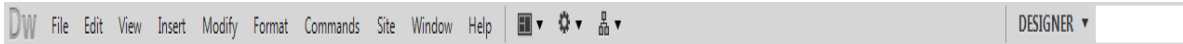

2. **แท็บเครื่องมือ** เป็นเครื่องมือที่ใช้ส าหรับสร้างองค์ประกอบต่างๆ (เราเรียกองค์ประกอบเหล่านี้ ้ว่าออบเจ็ค) ที่จะนำมาสร้างหน้าเว็บเพจ โดยกลุ่มเครื่องมือจะถูกเก็บไว้เป็นกลุ่มในแท็บต่างๆ 7 แท็บ ดังนี้

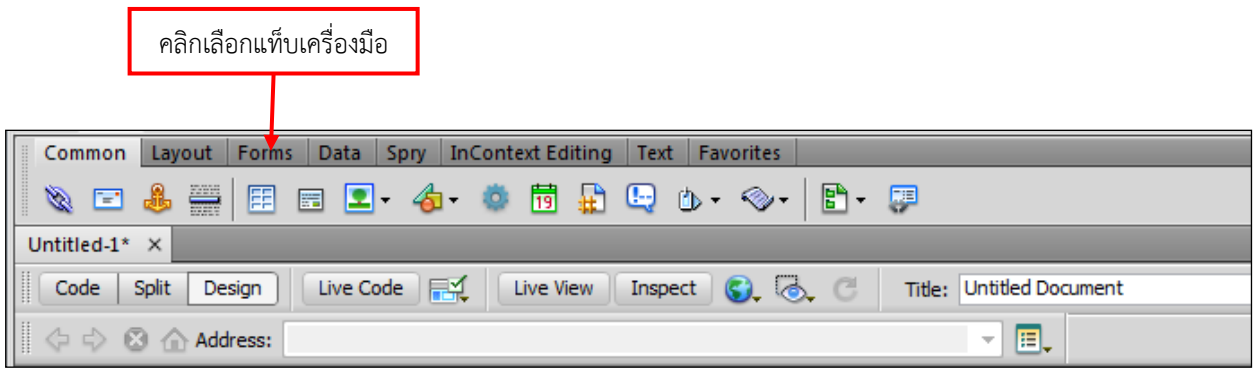

**แท็บ Common:** เป็นแท็บที่รวบรวมเครื่องมือต่างๆที่เราเรียกใช้งานบ่อย ได้แก่ การแทรกภาพ การแทรกตาราง เป็นต้น

> ii ▼ Insert Common Layout | Forms | Data | Spry | Text | Favorites 用目上・右・荷田にむ・多・日・戸 Fen.

**แท็บ Layout:** เป็นแท็บที่รวบรวมเครื่องมือที่ช่วยในการจัดองค์ประกอบบนหน้าเว็บ

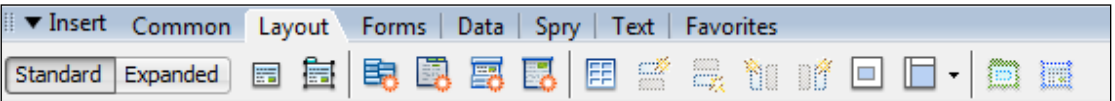

**แท็บ Forms:** เป็นแท็บที่รวบรวมเครื่องมือที่ใช้ในการสร้างแบบฟอร์มสอบถาม และตัวเลือกต่างๆ

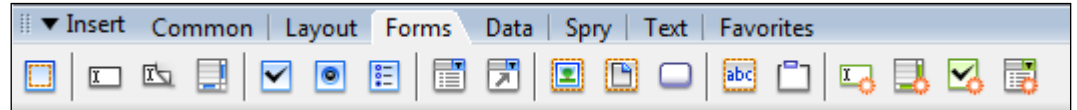

**แท็บ Data:** เป็นแท็บที่รวบรวมเครื่องมือสำหรับสร้างแอพพลิเคชั่นติดต่อกับฐานข้อมูล

First Common | Layout | Forms Data\n

\nData 
$$
\text{Spy} \mid \text{Text} \mid \text{Favorites}
$$

\n123 -  $123 - 163$ 

\n135 -  $\frac{1}{23}$ 

\n145 -  $\frac{1}{23}$ 

\n15.  $\frac{1}{23}$ 

\n16.  $\frac{1}{23}$ 

\n17.  $\frac{1}{23}$ 

\n18.  $\frac{1}{23}$ 

\n19.  $\frac{1}{23}$ 

\n10.  $\frac{1}{23}$ 

\n11.  $\frac{1}{23}$ 

\n12.  $\frac{1}{23}$ 

\n13.  $\frac{1}{23}$ 

\n14.  $\frac{1}{23}$ 

\n15.  $\frac{1}{23}$ 

\n16.  $\frac{1}{23}$ 

\n17.  $\frac{1}{23}$ 

\n18.  $\frac{1}{23}$ 

\n19.  $\frac{1}{23}$ 

\n10.  $\frac{1}{23}$ 

\n11.  $\frac{1}{23}$ 

\n12.  $\frac{1}{23}$ 

\n13.  $\frac{1}{23}$ 

\n14.  $\frac{1}{23}$ 

\n15.  $\frac{1}{23}$ 

\n16.  $\frac{1}{23}$ 

\n17.  $\frac{1}{23}$ 

\n18.  $\frac{1}{23}$ 

\n19.  $\frac{1}{23}$ 

\n10.  $\frac{1}{23}$ 

\n11.  $\frac{1}{23}$ 

\n12.  $\frac{1}{23}$ 

**แท็บ Spry:** เป็นแท็บที่รวบรวมเครื่องมือที่ช่วยให้การสร้างฟอร์มได้รวดเร็วขึ้น

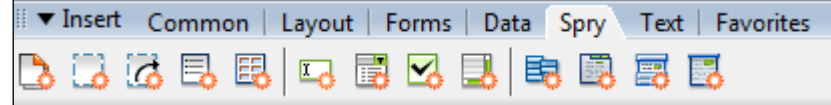

**แท็บ Text:** เป็นแท็บที่รวบรวมเครื่องมือส าหรับวาง และปรับแต่งตัวอักษรบนหน้าเว็บ

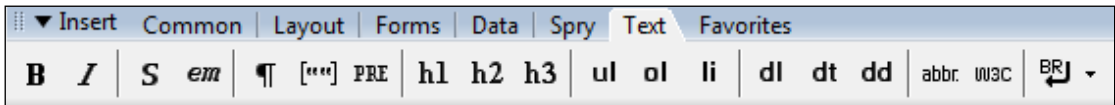

**แท็บ Favorites:** ใช้ส าหรับเพิ่มเครื่องมือที่เรียกใช้งานบ่อยๆ โดยเพิ่มจากกลุ่มเครื่องมืออื่นๆ ได้โดยคลิก เม้าส์ขวาบน Insert bar แล้วเลือก Customize Favorites (ตัวอย่างด้านล่างเป็นการดึงเครื่องที่ใช้งานบ่อยๆ คือ ตาราง รูปภาพ และ Rollover Image)

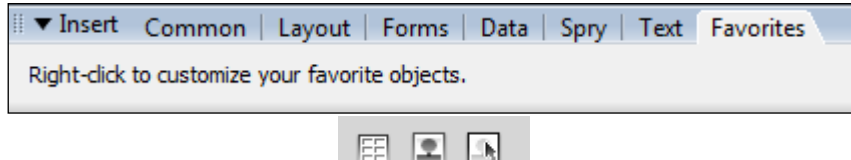

**3. หน้าต่างการท างาน (Document Window)** เป็นบริเวณที่ใช้ในการออกแบบและสร้างเว็บเพจ ตามต้องการ ซึ่งสามารถแทรกข้อความ รูปภาพ และวัตถุต่าง ๆ ลงไปได้เลย ใน Dreamweaver สารมารถเลือก ้ มุมมองการทำงานได้ 3 รูปแบบ ให้เราเลือกใช้ได้ตามความถนัดของเราโดยการคลิกไอคอนที่อยู่ในทูลบาร์ ดังนี้

#### **Show Code View**

คลิกที่ <mark>อา Code จ</mark>ะปรากฏมุมมองแสดงโค้ด HTML หรือสคริปต์ต่าง ๆ ของหน้าเว็บเพจที่เรากำลัง ท างานอยู่ ซึ่งเหมาะส าหรับผู้สร้างเว็บไซต์ที่สามารถเขียนโค้ด HTML หรือสคริปต์ต่าง ๆ ได้

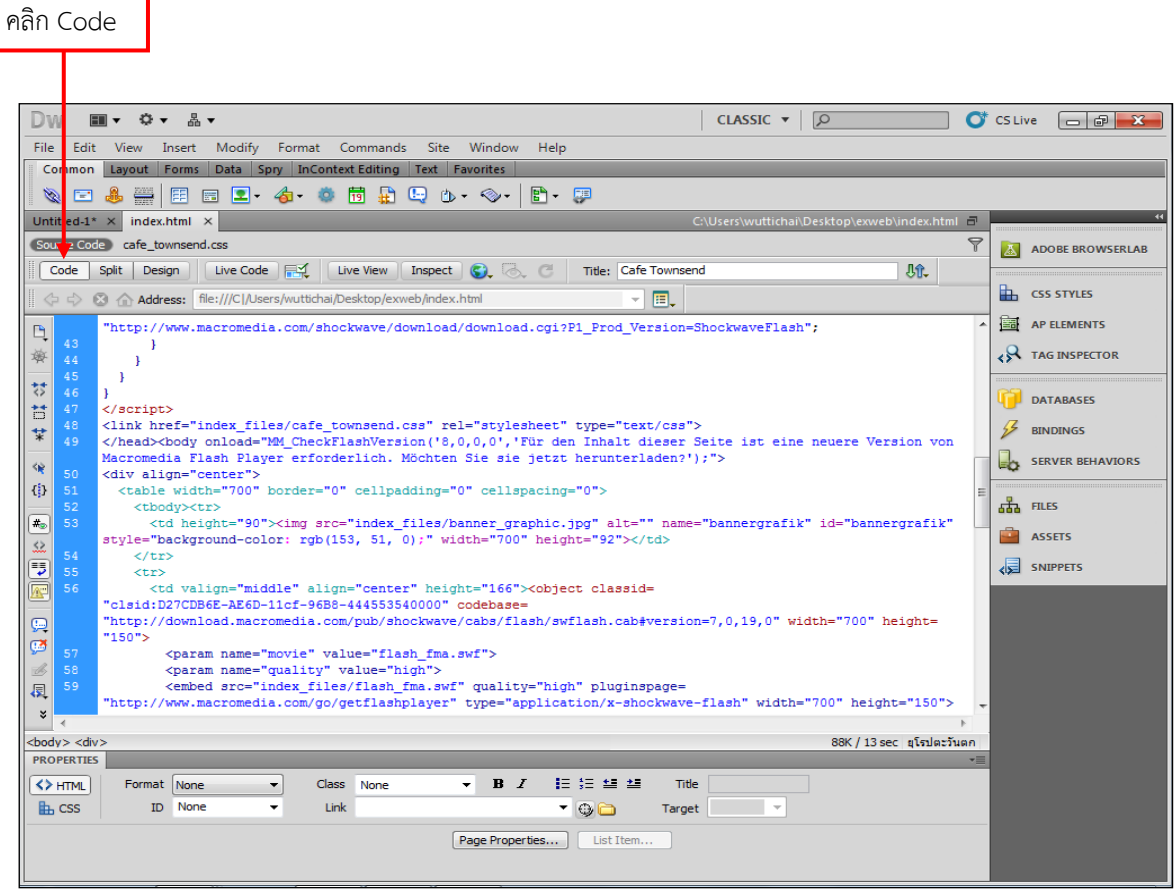

**Show Code and Design View**

คลิกที่ <mark>อรา</mark>ราตเลือบ จะแสดงทั้งโค้ดพร้อมทั้งหน้าเว็บเพจที่เรากำลังทำงานอยู่ เหมาะสำหรับผู้ใช้ที่ต้องการ ดูการแสดงผลโค้ดของหน้าเว็บเพจที่ใช้ในการออกแบบ

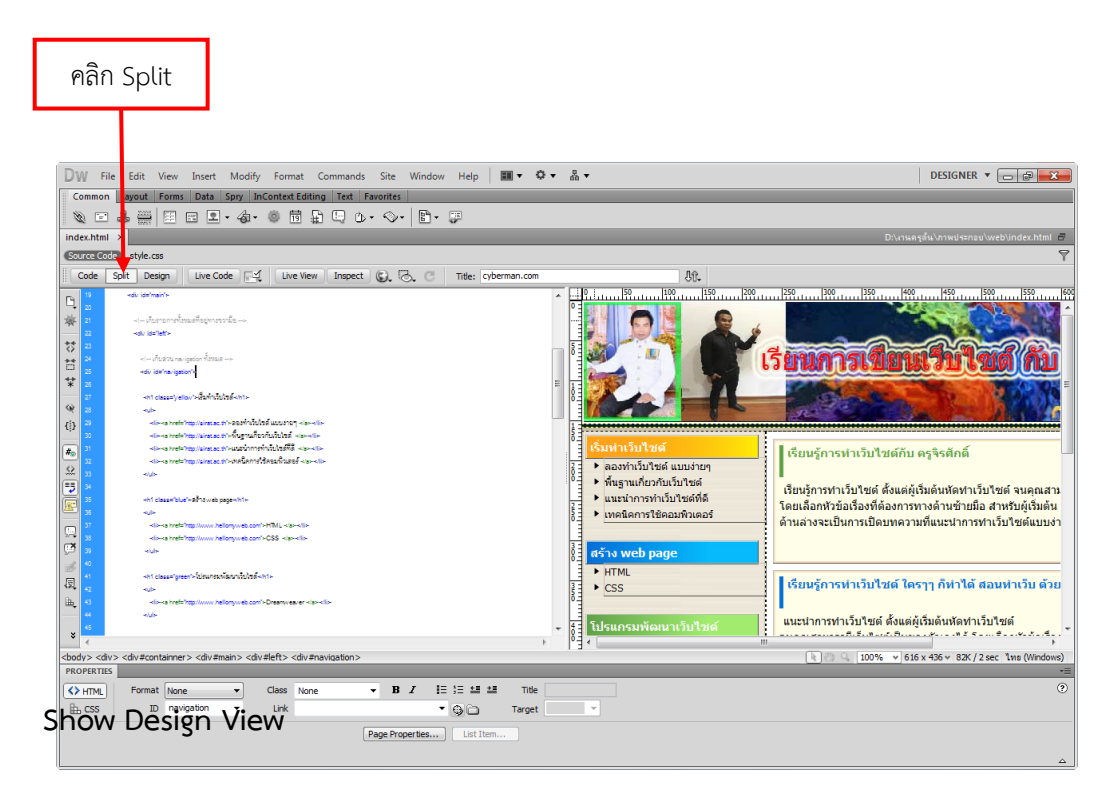

คลิกที่ <mark>H <sup>Design</sup> สำหรับแสดงหน้าจอออกแบบเว็บเพจที่ไม่มีการแสดงโค้ดต่างๆ เหมาะสำหรับ</mark> ผู้ที่สร้างเว็บไซต์ที่ไม่รู้เกี่ยวกับการสร้างเว็บไซต์ด้วยภาษา HTML หรือสคริปต์ต่าง ๆ เพราะสามารถจัด องค์ประกอบของภาพและข้อความบนหน้าเว็บนี้ได้อย่างง่าย ๆ

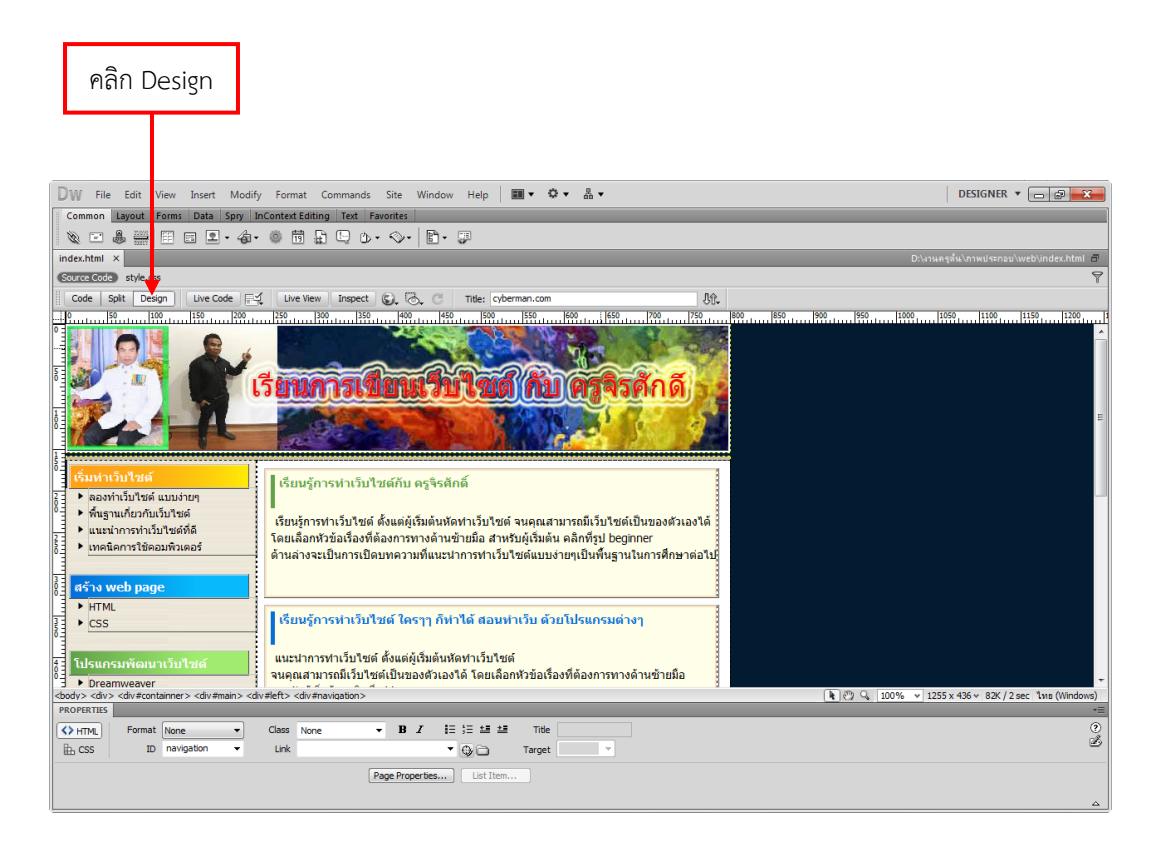

#### **4. แถบสถานะ (Status bar)**

แถบสถานะของ Dreamweaver จะแสดงข้อมูลเพิ่มเติมเกี่ยวกับงานที่เรากำลังทำ โดยมีส่วนประกอบ ต่าง ๆ ดังนี้

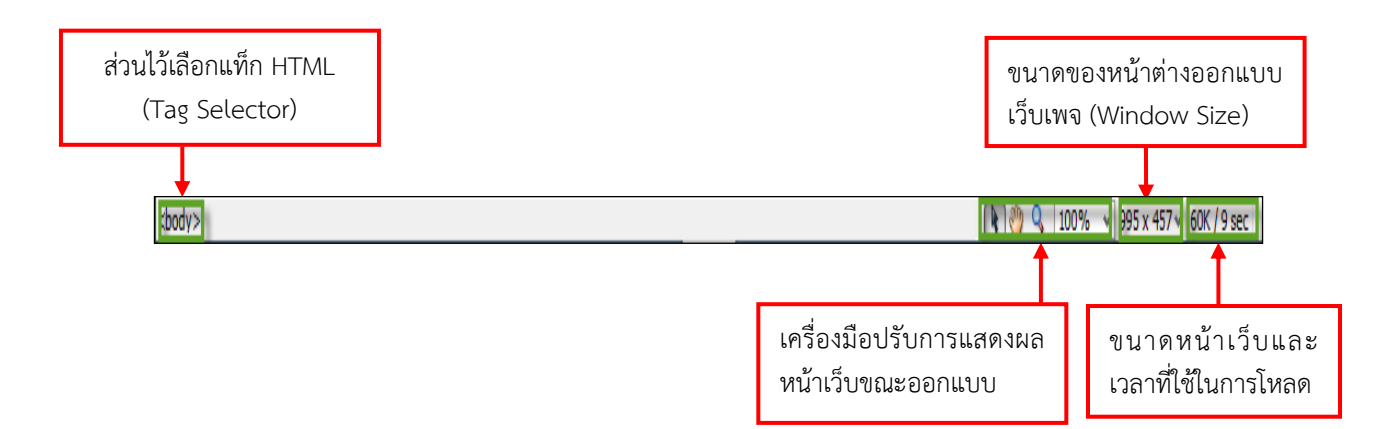

\* ส่วนไว้เลือกแท็ก HTML (Tag Selector) : จะแสดงแท็ก HTML ของตำแหน่งที่เราคลิกเลือกบนหน้า เว็บ เช่น เราคลิกเลือกตาราง ก็จะแสดงแท็ก <tabel> ซึ่งจะมีประโยชน์มากในการเลือกจุดแก้ไข เพราะสามารถ เลือกจุกหรือแท็กที่ต้องการได้อย่างแม่นยำ

\* ขนาดของหน้าจอออกแบบเว็บเพจ (Window Size) : จะแสดงขนาดของหน้าต่างออกแบบเว็บเพจ

\* เครื่องมือปรับการแสดงผลหน้าเว็บขณะออกแบบ : Zoom Tool <sup>Q</sup>. ใช้สำหรับย่อขยายหน้าเว็บให้เห็น รายละเอียดชัดขึ้น หรือใช้ Hand Tool  $\overset{\text{\tiny{3D}}}{\cdot}$  เลื่อนดูหน้าเว็บในส่วนที่มองไม่เห็น

\* ขนาดของหน้าเว็บและเวลาที่ใช้ในการโหลด : จะแสดงเวลา (โดยประมาณ) ที่ใช้ในการโหลดหน้าเว็บ ้ เพจที่เราสร้าง โดยถ้าหน้าที่เราสร้างมีขนาดใหญ่เพราะมีข้อความ และรูปภาพจำนวนมาก ก็จะทำให้ต้องใช้เวลา โหลดนาน นอกจากนั้นความเร็วในการโหลดหน้าเว็บขึ้นอยู่กับความเร็วในการโอนย้ายข้อมูลของผู้ใช้ที่เชื่อมต่อกับ เครือข่ายอินเทอร์เน็ตด้วย โดยเริ่มแรก Dreamweaver จะแสดงเวลานี้โดยอ้างอิงกับโมด็มความเร็ว 60 k (เราสามารถเปลี่ยนค่านี้ได้ในบทการปรับแต่งค่า Dreamweaver)

5. Properties Inspector ใช้ในการกำหนดค่าคุณสมบัติของหน้าเว็บเพจและในส่วนของวัตถุต่าง ๆ ซึ่งจะมีรายละเอียดแสดงขึ้นมา เมื่อมีการคลิกเลือกวัตถุนั้น ๆ

 เมื่อใดที่เราคลิกเลือกภาพ หรือองค์ประกอบต่างๆบนหน้าเว็บ จะปรากฏ Property Inspector ที่แสดงค่าต่าง ๆ ของภาพให้เราปรับแต่งคุณสมบัติที่เกี่ยวข้องกับองค์ประกอบนั้นได้ ดังตัวอย่างเมื่อเราคลิกเลือก ที่ภาพ Property Inspector ก็จะแสดงคุณสมบัติต่างๆของภาพให้เราปรับแต่งได้ ดังรูป

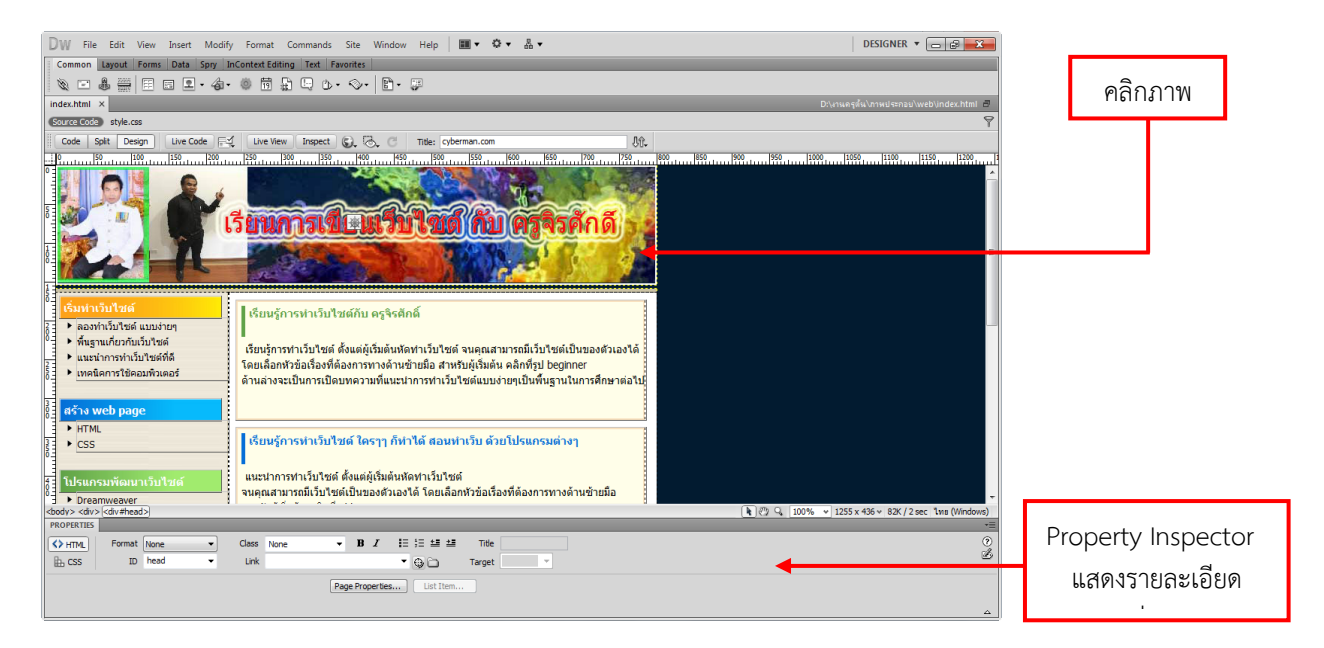

**6. พาเนล (Panel)** เป็นหน้าต่างหรือชุดค าสั่งพิเศษที่ใช้งานเฉพาะด้าน เช่น ฐานข้อมูล ไฟล์งานต่างๆ สร้างการเชื่อมโยง รวมถึงเรื่องการอัพโหลดไฟล์งานขึ้นเซิร์ฟเวอร์

 ในโปรแกรม Dreamweaver มีหน้าต่างพาเนลต่าง ๆ ที่ช่วยเพิ่มความสามารถในการจัดการ และ ออกแบบหน้าเว็บของเราได้ ซึ่งแต่ละพาเนลจะมีความสามารถในการจัดหน้าเว็บได้ไม่เหมือนกัน เราสามารถเรียก เปิดพาเนลได้จากเมนูค าสั่ง Window > และเลือกพาเนลที่ต้องการดังนี้

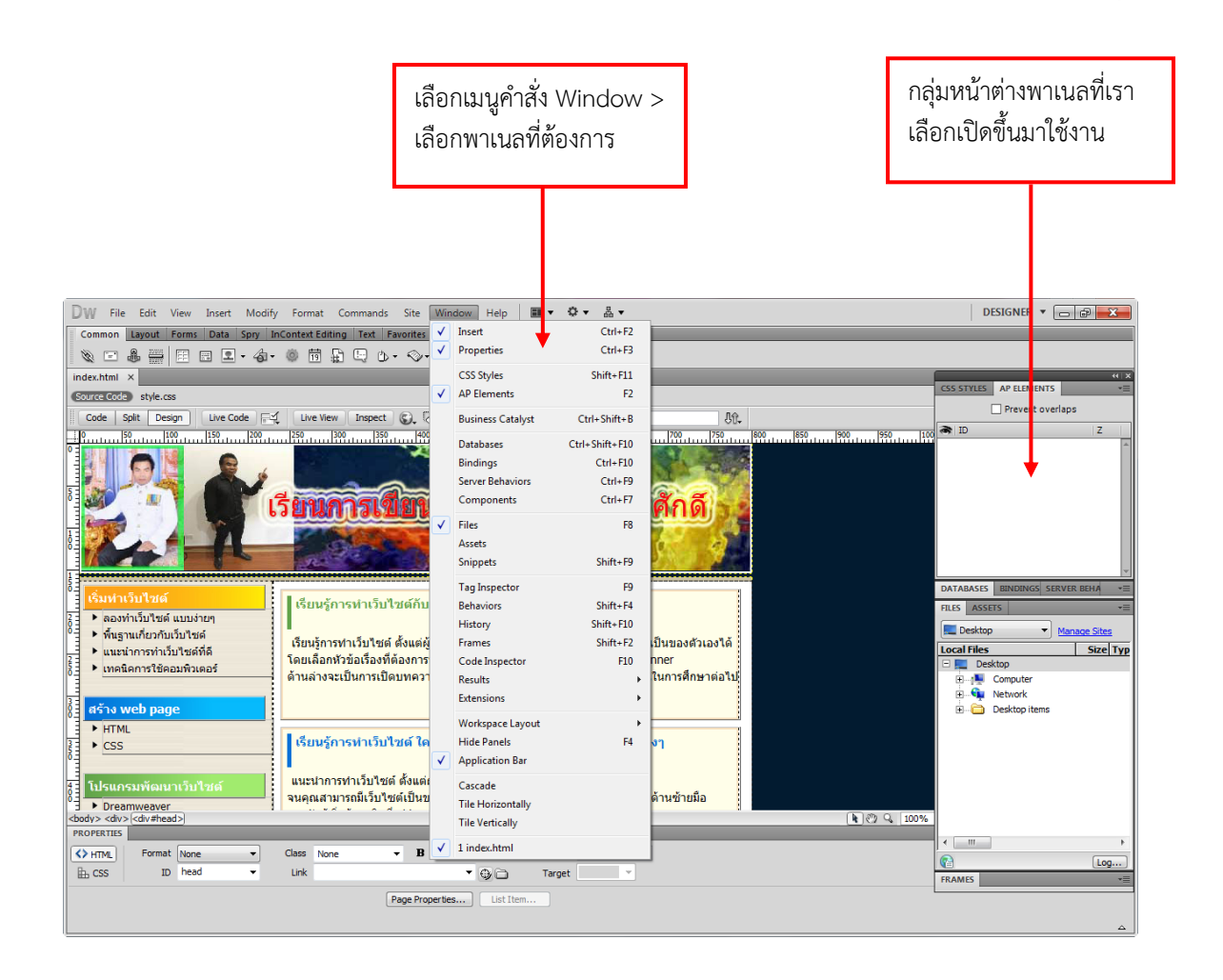

#### **พาเนล CSS**

ี พาเนล CSS เป็นพาเนลที่ใช้ในการกำหนดรูปแบบการแสดง หน้าเว็บ พาเนลนี้ประกอบไปด้วยแท็บ CSS Styles และแท็บ AP Elements

#### **พาเนล Application**

พาเนล Application เป็นพาเนลที่เกี่ยวกับการ เชื่อมโยงเว็บไซต์ของเรากับฐานข้อมูลบนเครื่องเซิร์ฟเวอร์ โดย พาเนลประกอบไปด้วยแท็บ Database, แท็บ Bindings, แท็บ Sever Behaviors และแท็บ Components

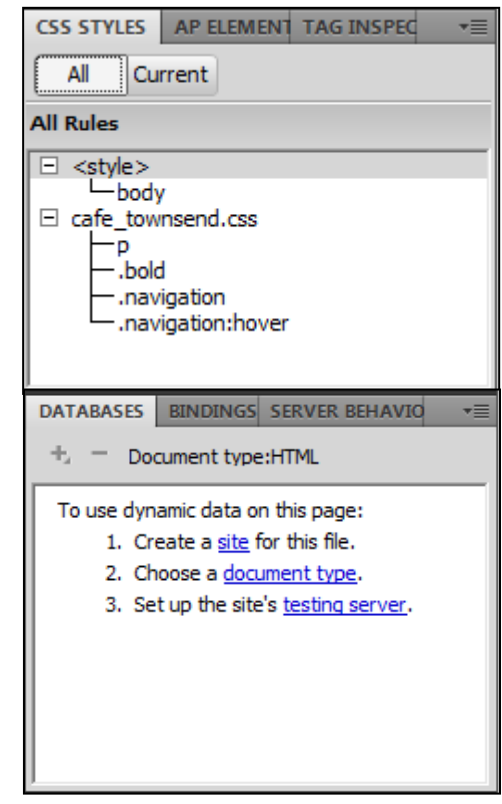

พาเนล Tag จะรวบรวมการใช้งานแท็กคำสั่งของ CSS (Cascade Style Sheet) ทั้งหมด ซึ่งในพาเนลนี้จะมีส่วนประกอบ ทั้งหมด 2 แท็บ คือ แท็บ Attributes และแท็บ Behaviors

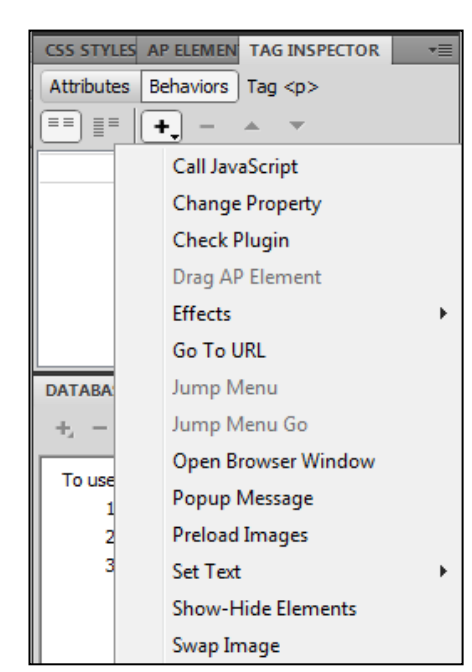

#### **พาเนล Files**

พาเนล Files เป็นพาเนลที่บอกว่าภายในเว็ปไซต์ของเรา มีเว็บเพจ และโฟลเดอร์อะไรเก็บอยู่บ้าง โดยจะประกอบด้วยแท็บ Fikes, แท็บ Assets และแท็บ Snippets ที่อำนวยความสะดวก ให้กับคนที่สร้างเว็บเพจในการแก้ไขโค้ด HTML และการแทรก ภาษาสคริปต์ต่าง ๆ

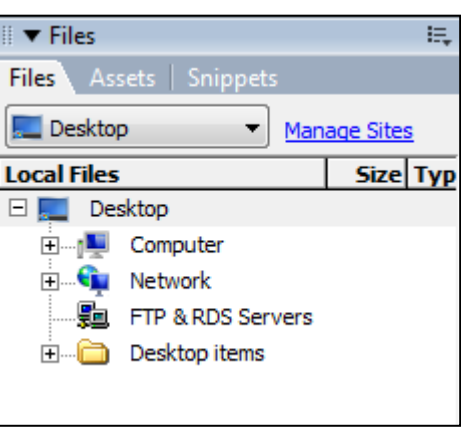

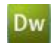

## **การพับเก็บกรอบหน้าต่างพาเนล**

หากไม่จำเป็นต้องปรับค่าจากพาเนล เราสามารถพับเก็บกรอบหน้าต่างพาเนล เพื่อเพิ่มพื้นที่ในการตกแต่ง ้ เว็บเพจได้สะดวกขึ้น และเมื่อต้องการทำงานกำหนดค่าในพาเนล ให้เปิดหน้าต่างกลับมาดังเดิมได้ ดังนี้

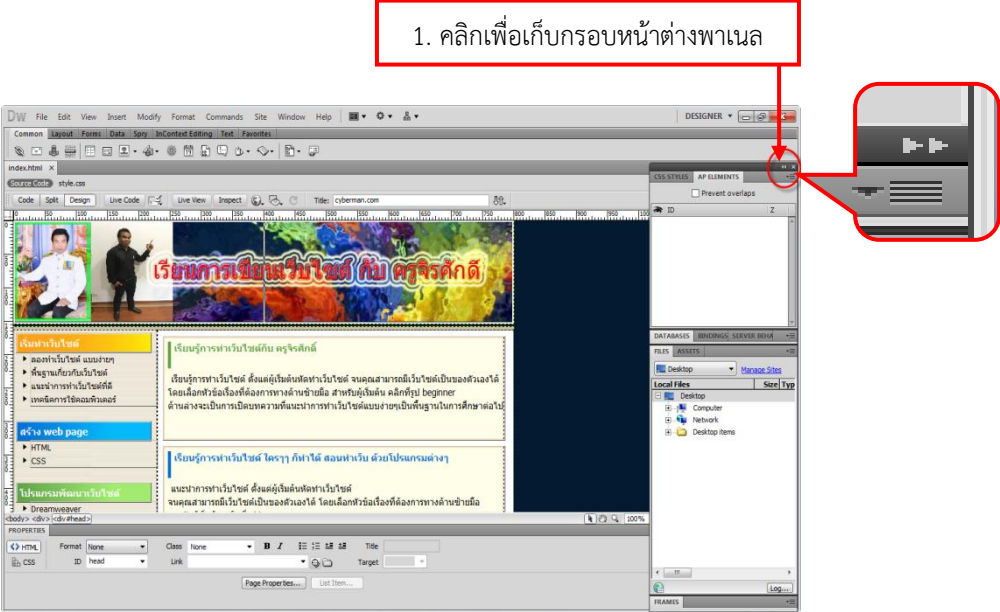

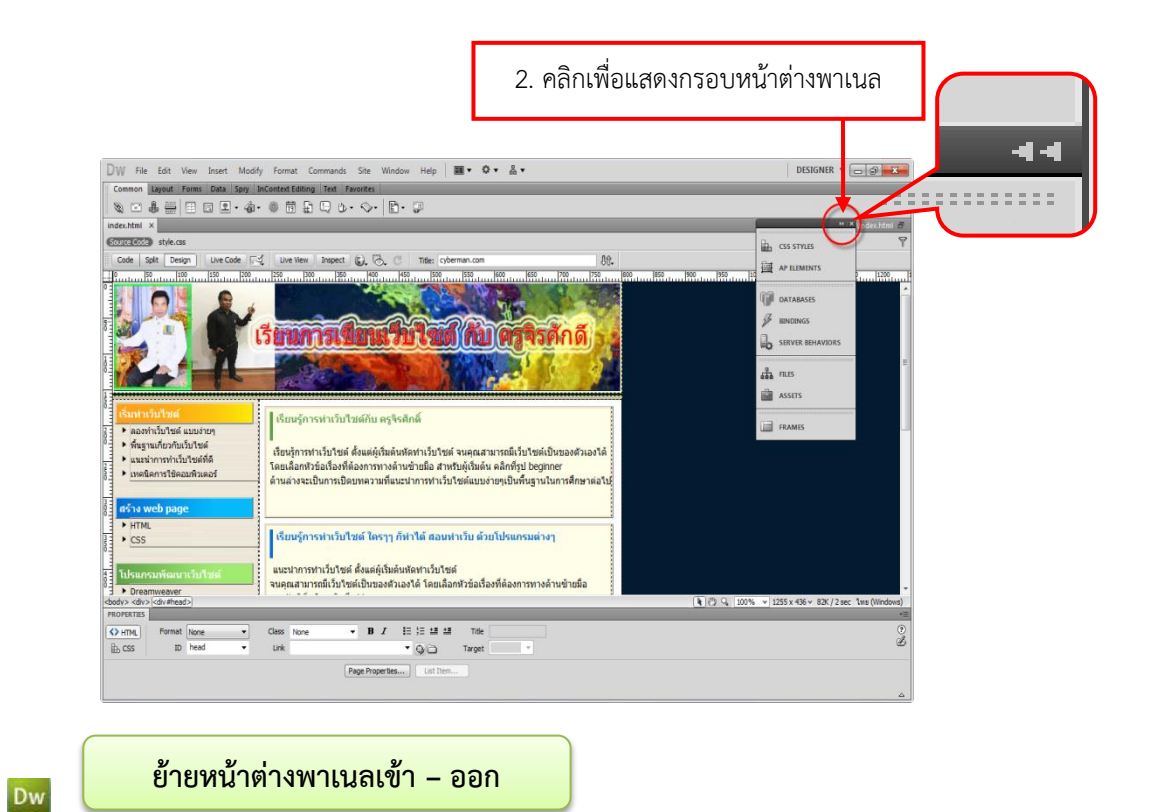

หากต้องการนำหน้าต่างพาเนลมาอยู่ใกล้พื้นที่การทำงานในเว็บเพจ ก็สามารถดึงพาเนลออกมาจาก กรอบหน้าต่างได้ และเมื่อใช้งานเสร็จแล้วก็ดึงไปเก็บที่เดิม เพื่อไม่ให้เกะกะในพื้นที่ทำงาน ดังนี้

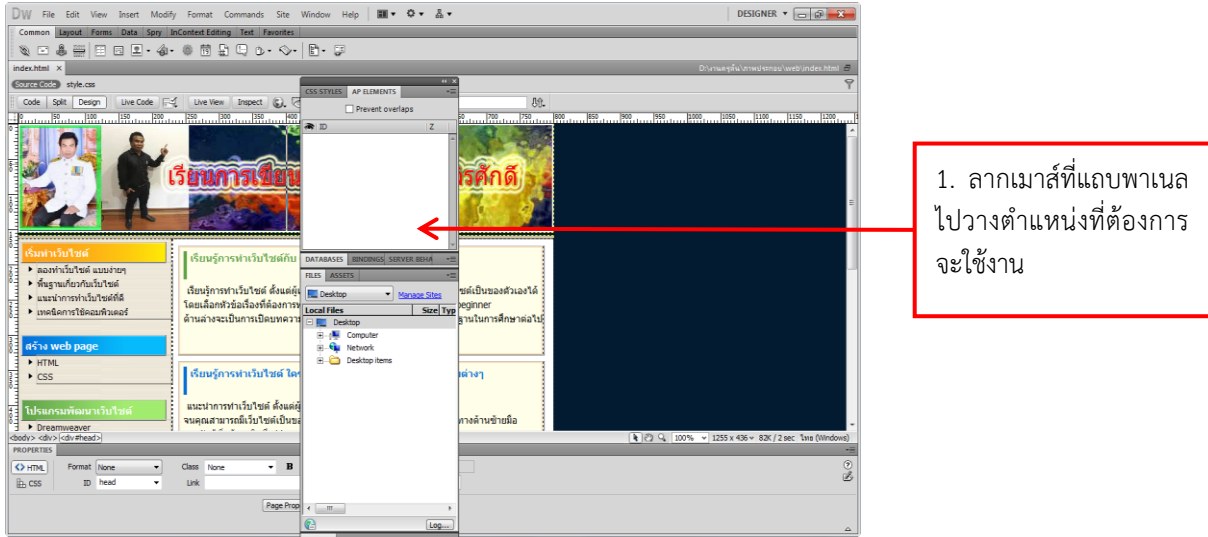

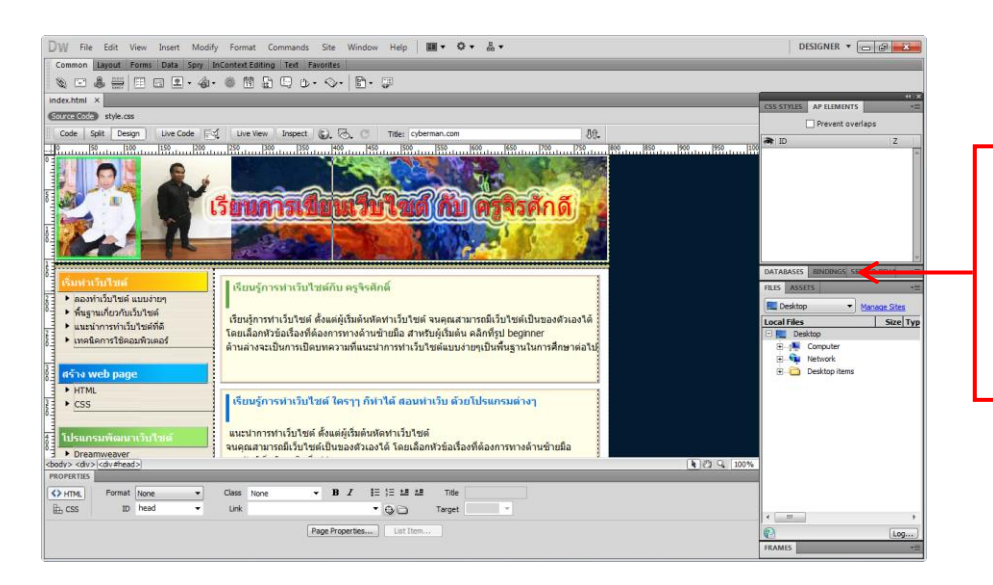

2. ลากเมาส์ที่แถบพาเนล จากนั้นปล่อยเมาส์ใน ต าแหน่งที่ปรากฏแถบสีทึบ เลื่อนพาเนลเข้ามาเก็บใน กรอบหน้าต่างพาเนล

Dw

**องค์ประกอบของหน้าเว็บเพจ AR** 

ในหน้าเว็บเพจอาจประกอบด้วยองค์ประกอบหลายแบบหลายชนิด เช่น เนื้อความ , รูปภาพ , ภาพเคลื่อนไหว และเสียงประกอบ เป็นต้น องค์ประกอบเหล่านี้ เราเรียกว่า **ออบเจ็ค (Object)** ดังตัวอย่าง

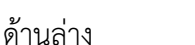

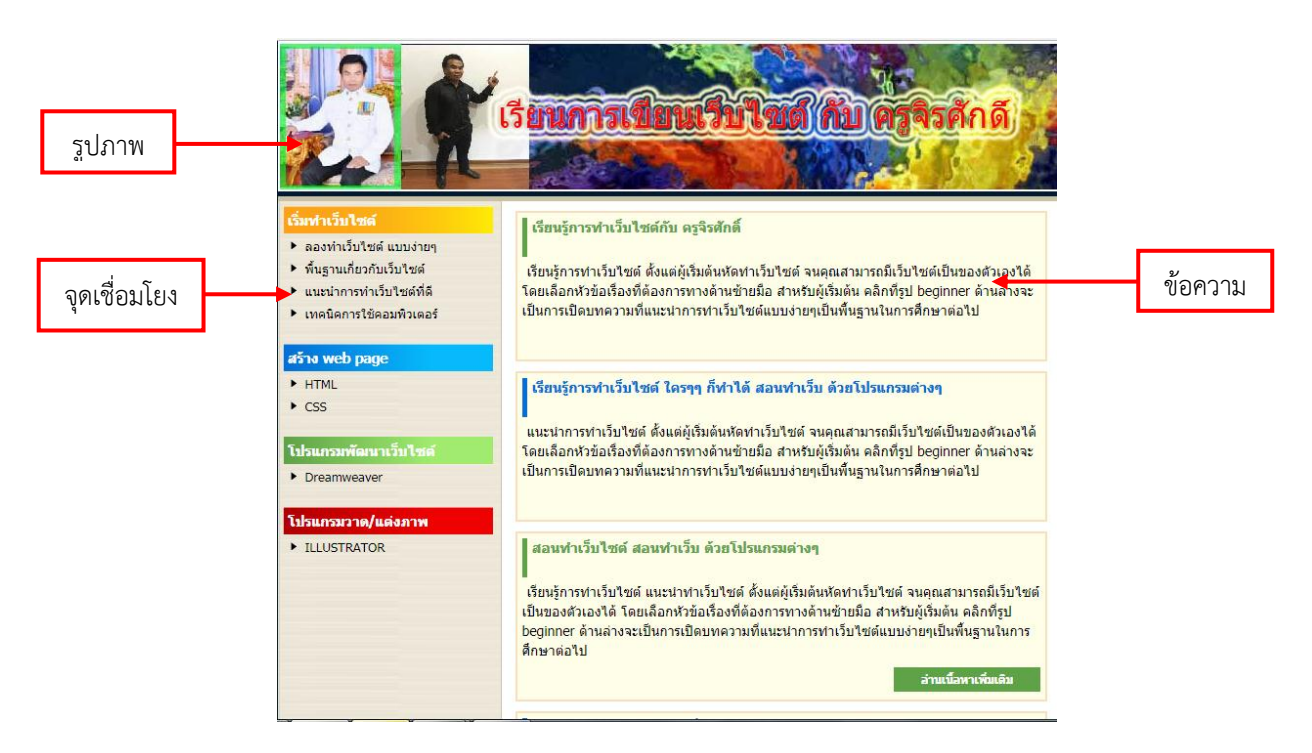

ในโปรแกรม Dreamweaver CS5นี้ เราสามารถสร้างและใส่ออบเจ็คชนิดต่างๆ ได้อย่างง่ายดาย ซึ่งจะอธิบายการใช้งานออบเจ็คแต่ละชนิดต่อไป

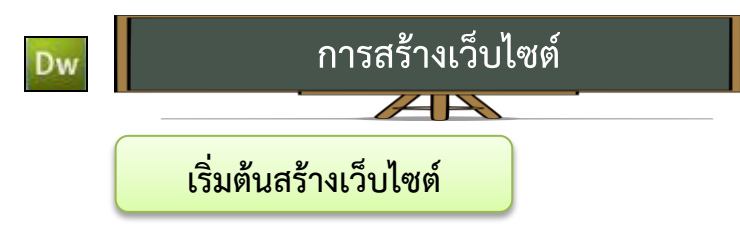

ในการสร้างเว็บไซต์ด้วยโปรแกรม Dreamweaver เราจะเริ่มจากการกำหนดโครงร่างของเว็บ และ สร้างโฟลเดอร์และไฟล์ต่างๆ ที่ประกอบกันเป็นเว็บไซต์ของราก่อน ดังนี้

#### **ก าหนดโครงร่างของเว็บ**

ก่อนที่เราจะสร้างเว็บไซต์ขึ้นมา ขอแนะนำให้เริ่มออกแบบโครงร่างคร่าวๆของเว็บไซต์นั้นก่อน เพื่อไม่ก่อให้เกิดความสับสนที่อาจตามมาในภายหลัง โดยเว็บไซต์ที่ประกอบด้วยเว็บเพจหลายหน้า จะนิยมจัดเก็บ ไฟล์เว็บเพจไว้ในโฟลเดอร์แยกตามหัวข้อต่างๆ

ดังตัวอย่าง ถ้าเราต้องการจัดทำเว็บไซต์ขายเครื่องประดับ ก็อาจสร้างโฟลเดอร์ชื่อ "jewelry" เป็นโฟลเดอร์ที่รวมเว็บเพจ และไฟล์ต่างๆ ที่ใช้ไว้ทั้งหมด โดยในโฟลเดอร์นี้จะประกอบด้วยหลายโฟลเดอร์ย่อย ส าหรับแยกเก็บไฟล์ต่างๆ ที่ประกอบกันเป็นเว็บไซต์ เช่น โฟลเดอร์ ชื่อ "home" "new" "catalog" "about" "contact" และจะเก็บไฟล์ .html ที่ใช้ ส่วนโฟลเดอร์ "images" จะเก็บไฟล์รูปภาพและมัลติมีเดียที่ใช้ ในเว็บไซต์

#### Dw

**ก าหนดเว็บไซต์ใหม่ใน Dreamweaver**

ี เราจะเริ่มต้นโดยการกำหนดเว็บไซต์ใหม่ในโปรแกรม Dreamweaver โดยมี 2 วิธีที่ทำได้ วิธีแรกจะใช้ ้ วิซาร์ดช่วย และวิธีที่สองเราจะกำหนดค่าต่างๆ เอง

## **วิธีที่ 1 สร้างเว็บไซต์แบบใช้วิซาร์ด**

โดย Dreamweaver จะให้เรากำหนดเพียงข้อมูลพื้นฐานเกี่ยวกับการสร้างเว็บไซต์ใหม่ เช่น ต้องการสร้าง เว็บไซต์กับเซิร์ฟเวอร์แบบไหน, ต้องการสร้างเว็บไซต์คนเดียว หรือทำงานร่วมกันเป็นทีม เป็นต้น จากนั้น Dreamweaver จะช่วยกำหนดรายละเอียดเพิ่มเติมให้ทั้งหมด บับเป็นวิธีที่สะดวกและรวดเร็วดังนี้

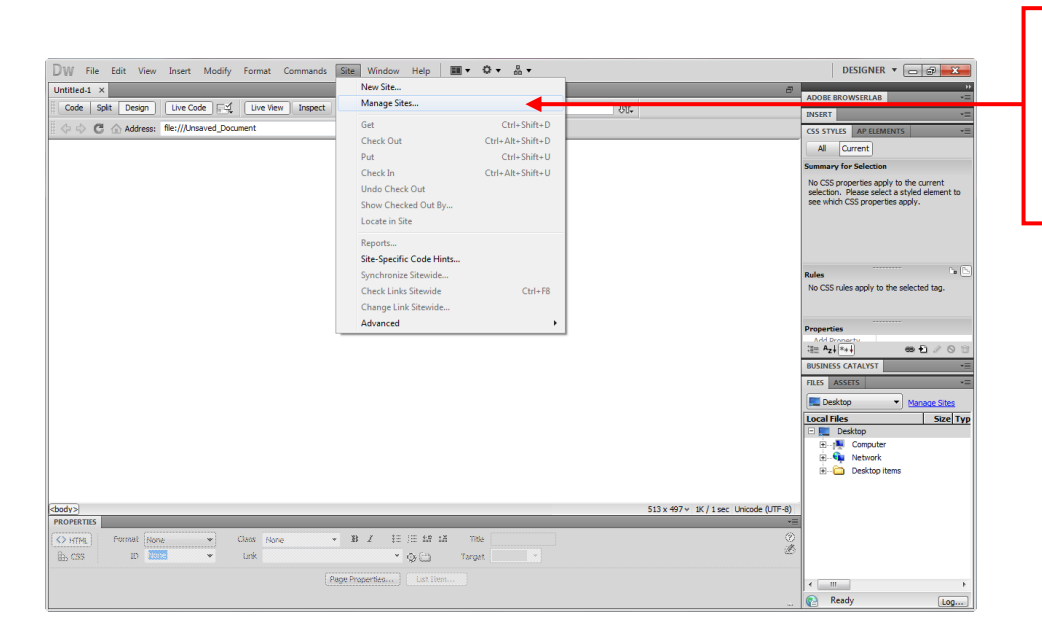

1. เลือกคำสั่ง Site  $>$ Manage Sites เพื่อ เข้าสู่การสร้างเว็บไซต์ ของเรา

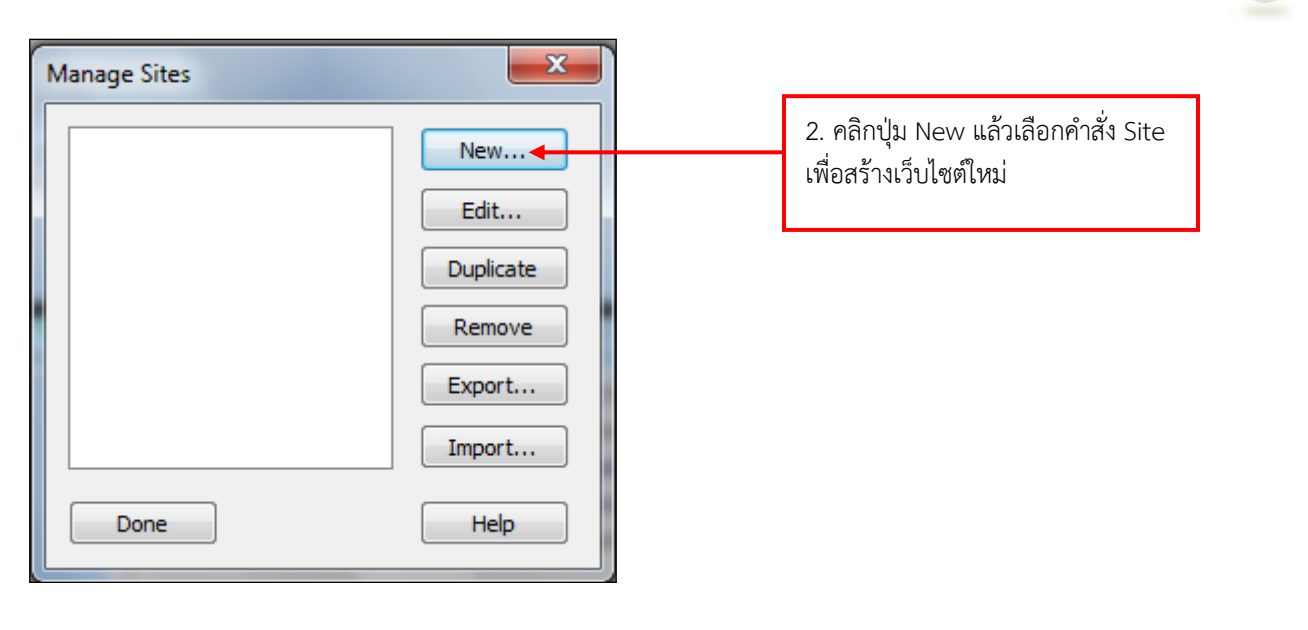

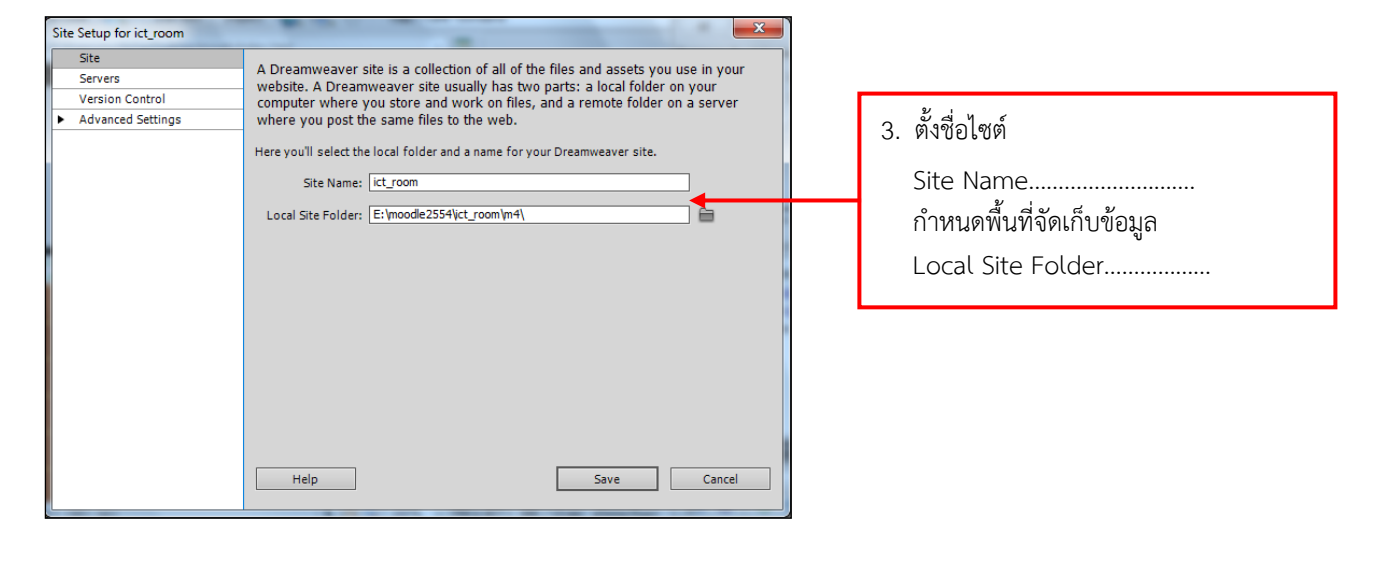

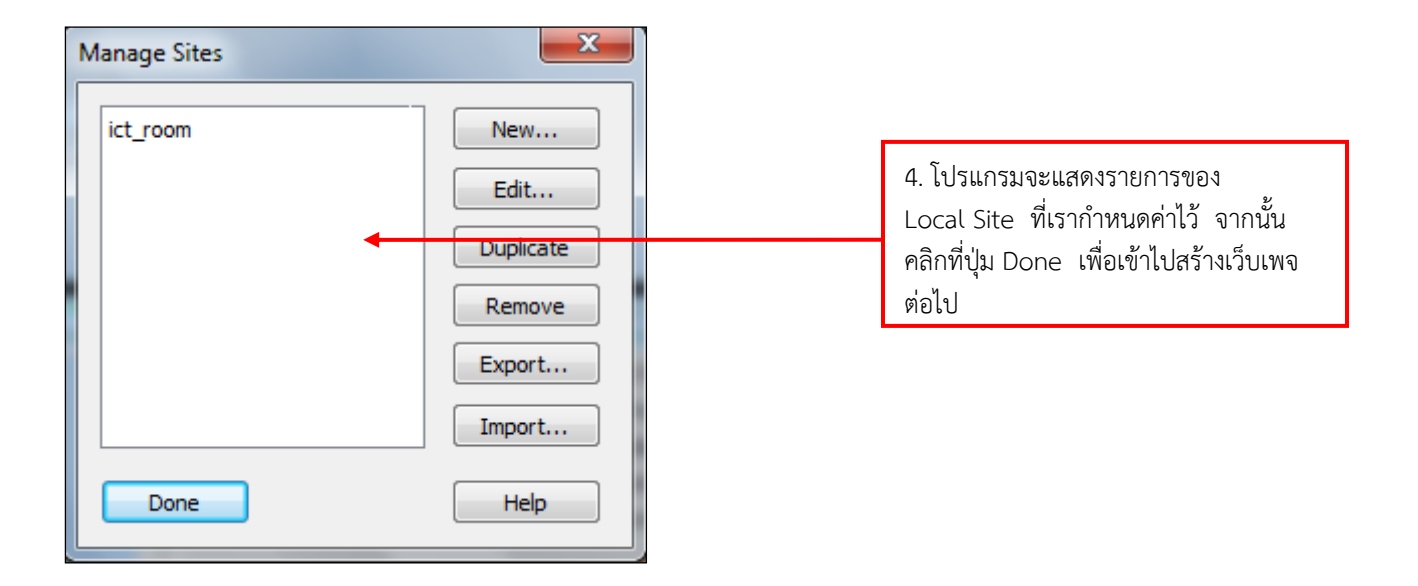

Dw

**สร้างโฟลเดอร์ใหม่ในเว็บไซต์**

ในกรณีที่ต้องการสร้างโฟลเดอร์ย่อยใต้โฟลเดอร์ที่เก็บเว็บไซต์ของเรา เพื่อแยกเก็บข้อมูล และหน้าเว็บ ให้เป็นหมวดหมู่ ให้เราคลิกเมาส์ปุ่มขวาที่โฟลเดอร์ Site แล้วเลือก New Folder จะปรากฏไฟล์ใหม่ในรายการ ให้เราตั้งชื่อโฟลเดอร์ใหม่นี้แล้วกดปุ่ม <Enter> ดังนี้

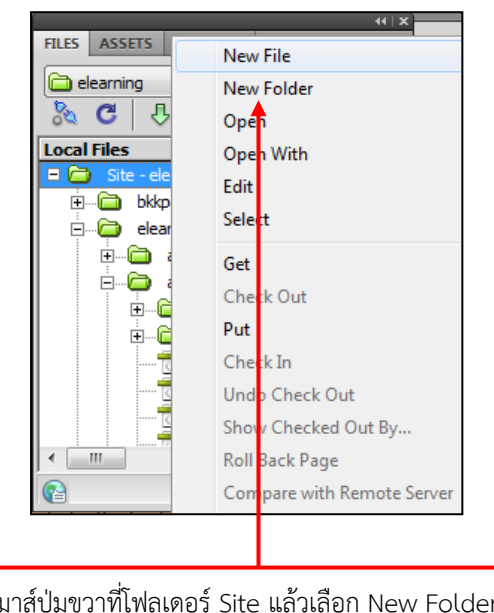

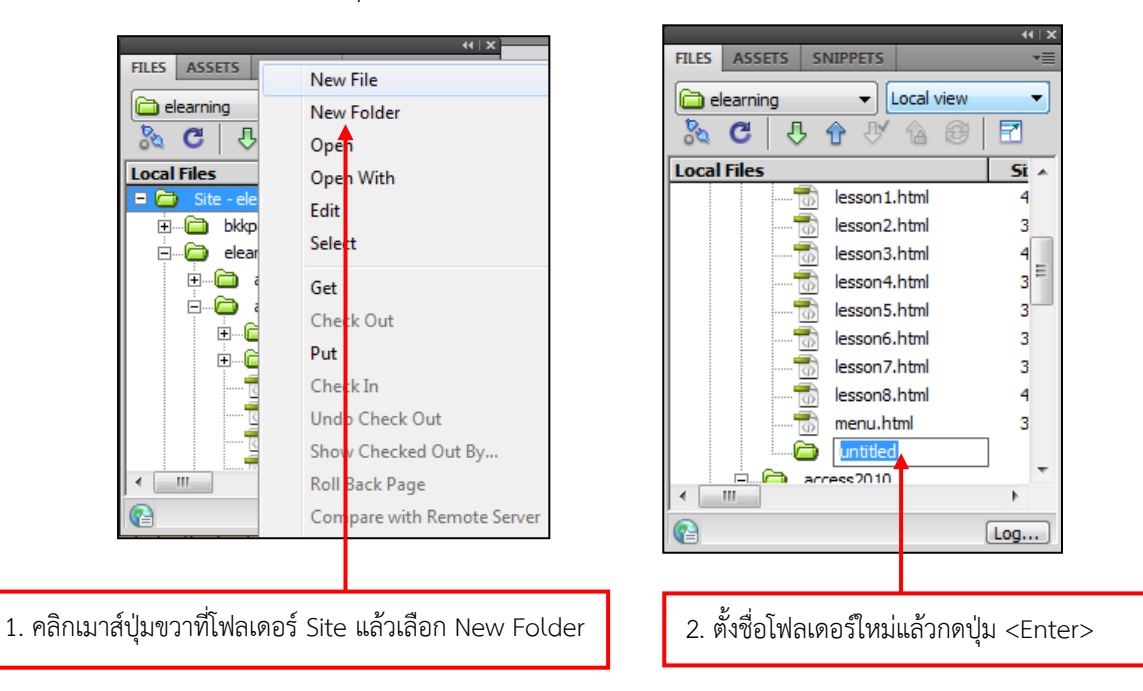

## **เปลี่ยนชื่อไฟล์และโฟลเดอร์**

การเปลี่ยนชื่อไฟล์ และโฟลเดอร์ที่อยู่ภายในเว็บไซต์ของเราจะช่วยสื่อความหมายให้ตรงกับเนื้อหาโดยให้ เราคลิกที่ไฟล์ หรือโฟลเดอร์ที่ต้องการจะเปลี่ยนชื่อ คลิกซ้ าอีกครั้ง แล้วพิมพ์ชื่อไฟล์/โฟลเดอร์ใหม่ จากนั้นกดปุ่ม <Enter>

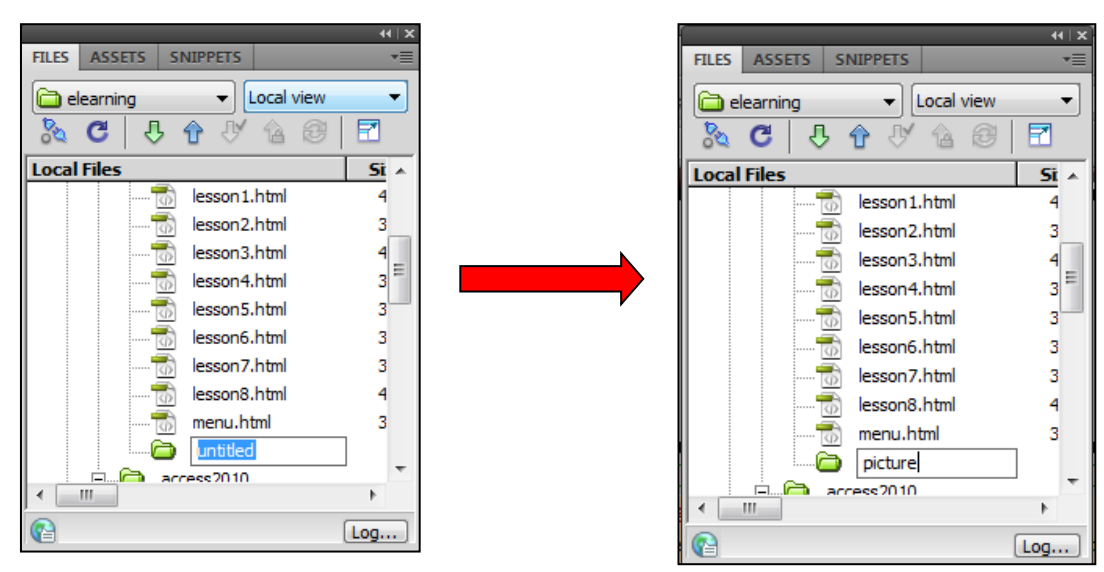

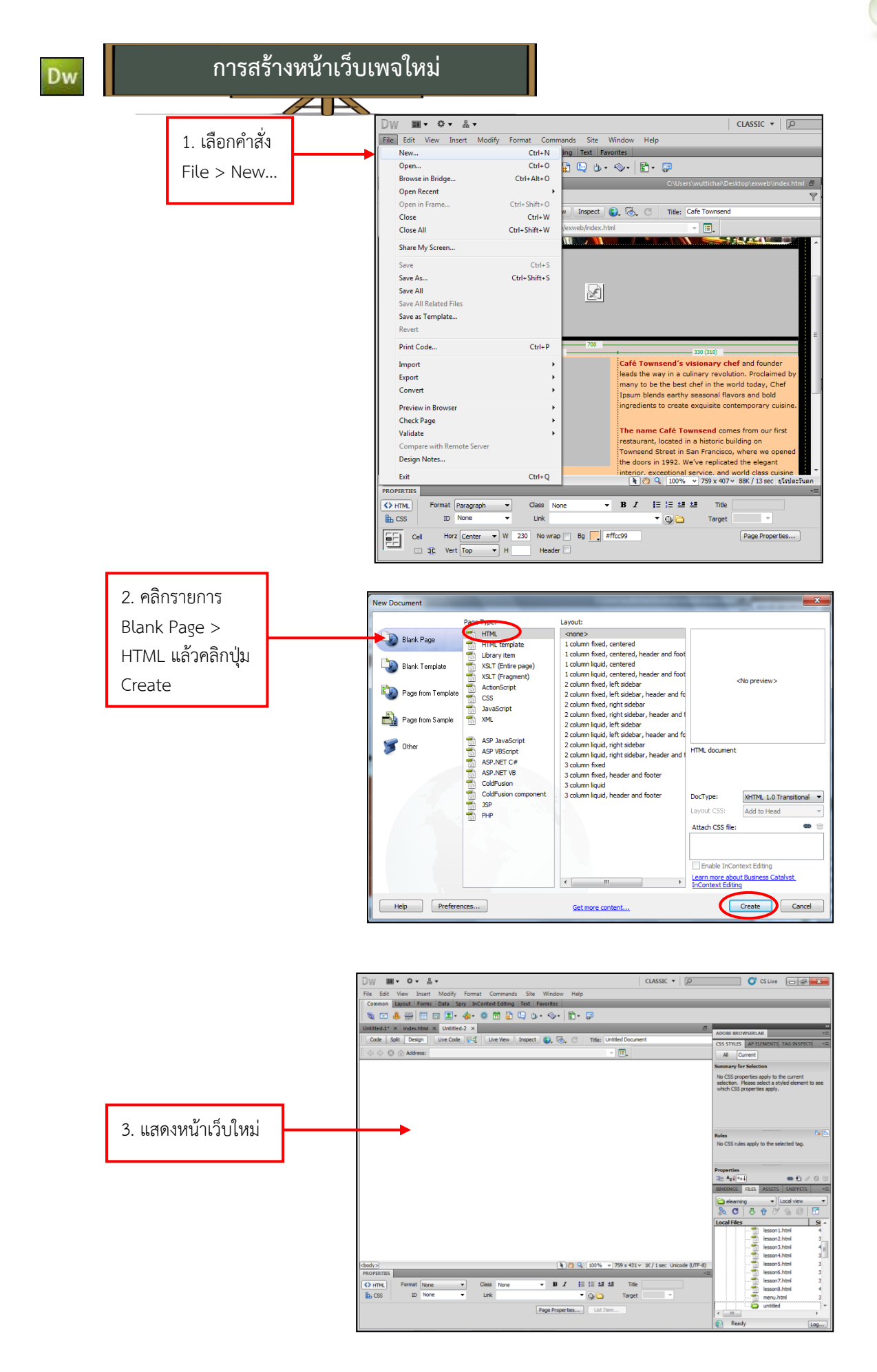

**หน้าเว็บรูปแบบต่างๆ ที่น ามาใช้ได้**

Dw

นอกจากการสร้างหน้าเว็บเปล่า ที่หน้าต่าง New Document จะแสดงหน้าเว็บแต่ละแบบให้เราเลือกใช้ ได้เลย ดังนี้

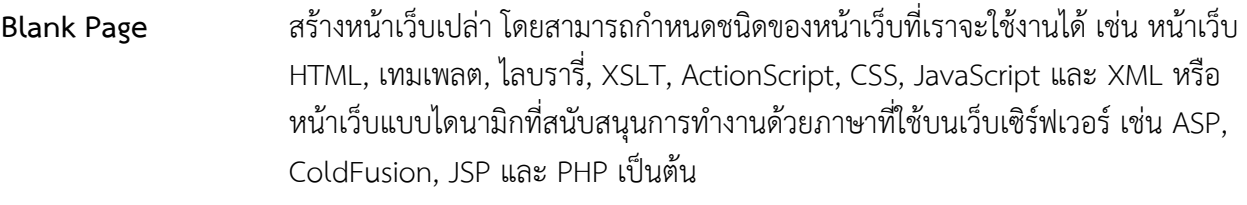

**Blank Template** สร้างหน้าเทมเพลต เพื่อใช้เป็นต้นแบบในการสร้างหน้าเว็บ

**Page from Template**สร้างหน้าเว็บโดยใช้ต้นแบบ

**Page from Sample** สร้างหน้าเว็บจากต้นแบบที่ Dreamweaver มีให้

**Other** สร้างหน้าเว็บแบบอื่นๆ เช่น หน้าเว็บที่มีการใช้ภาษา C#, VBScript หรือ เท็กซ์ไฟล์ เป็นต้น

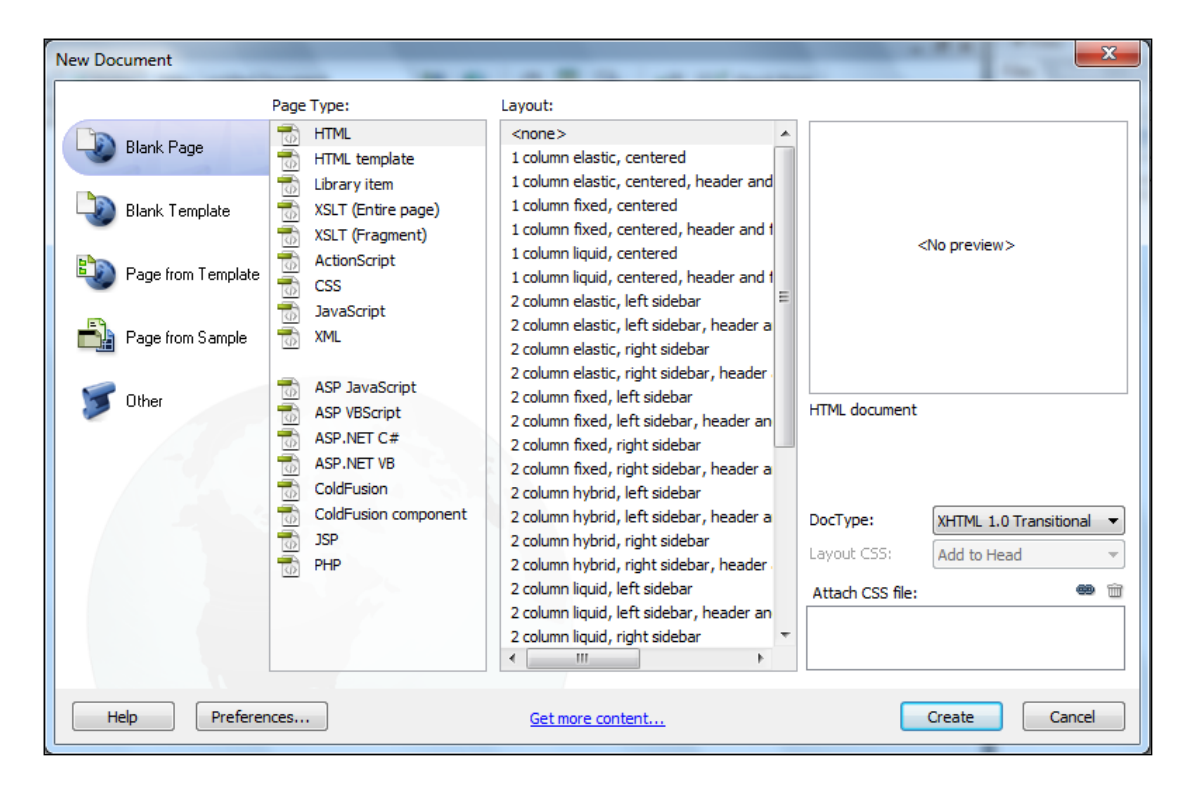

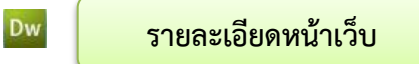

การกำหนดรายละเอียดของหน้าเว็บ โดยเลือกคำสั่ง Modify > Page Properties จะพบกับหน้าต่าง Page Properties ดังนี้

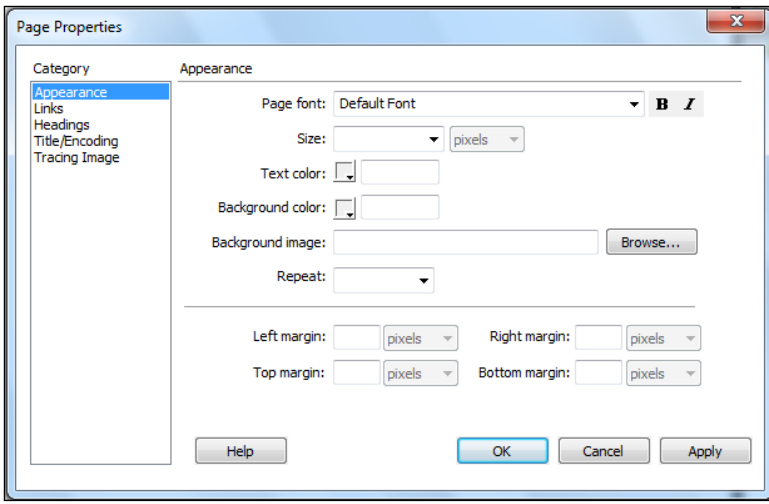

หน้าต่าง Page Properties จะแบ่งรายละเอียดต่างๆของหน้าเว็บที่ปรับแต่งได้ออกเป็น 5 หมวด ดังนี้

**หมวด Appearance ก าหนดหน้าตาของส่วนประกอบต่างๆ บนหน้าเว็บ**

- (<sup>4</sup>) Page font กำหนดรูปแบบของตัวอักษรที่ใช้ในเว็บเพจ
- **Size** ก าหนดขนาดของรูปแบบตัวอักษรที่ใช้
- (<sup>4</sup>) Text color กำหนดสีให้กับตัวอักษร
- **Background color** ก าหนดสีที่ต้องการให้เป็นพื้นหลังของหน้าเว็บ
- $\oplus$  Background Image กำหนดภาพที่ใช้เป็นฉากหลังของหน้าเว็บ
- (<sup>ก</sup>) Repeat คำหนดการแสดงซ้ำของภาพพื้นหลัง
- $f^4$ ) Left Margin กำหนดระยะขอบซ้ายของหน้าเว็บ
- (<sup>4</sup>) Right Margin กำหนดระยะขอบขวาของหน้าเว็บ
- (<sup>4</sup>) Top Margin กำหนดระยะขอบบนของหน้าเว็บ
- $\Theta$  Bottom Margin กำหนดระยะขอบล่างของหน้าเว็บ

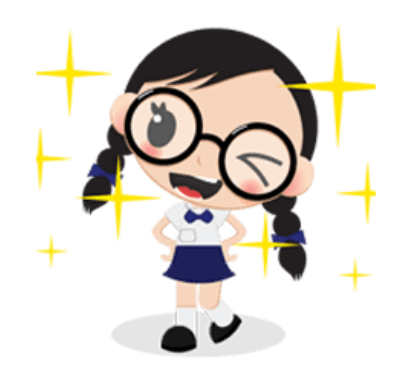

## **หมวด Links ก าหนดแสดงลิงค์บนหน้าเว็บ**

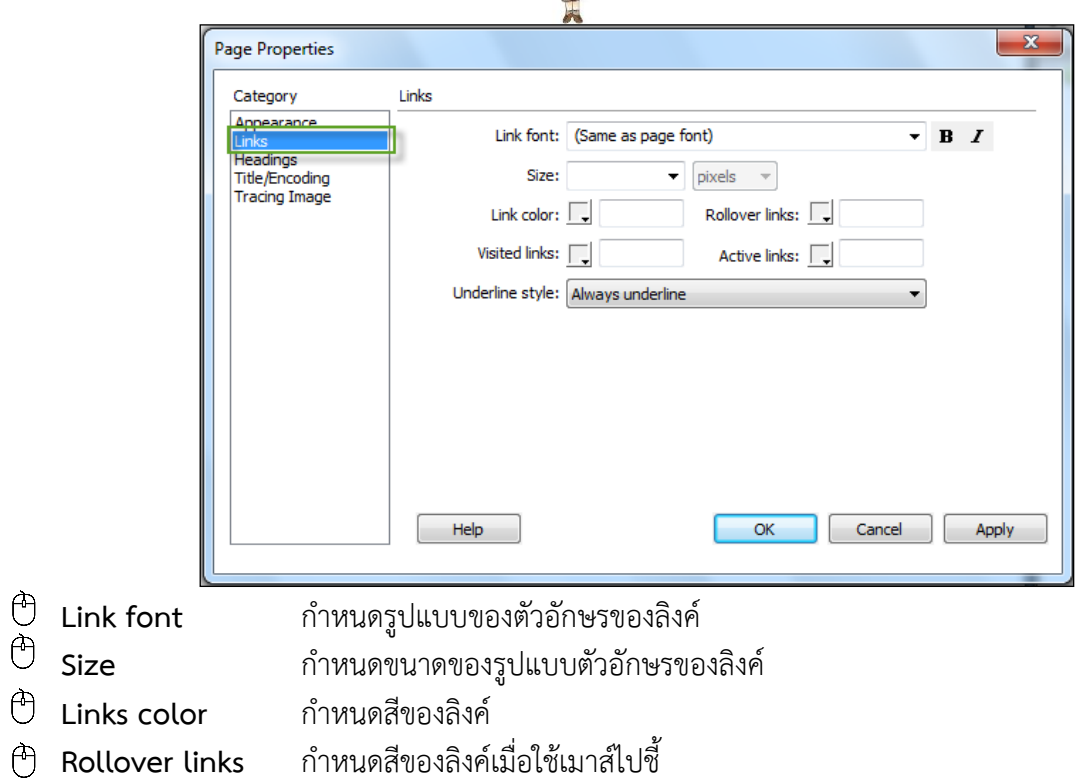

- **Visited links** ก าหนดสีของลิงค์เมื่อถูกคลิกไปแล้ว
- $\bigoplus$  Active links กำหนดสีของลิงค์เมื่อกำลังถูกคลิก
- $\Theta$  Underline style กำหนดรูปแบบการขีดเส้นใต้ให้กับลิงค์

**หมวด Headings ก าหนดคุณสมบัติหัวของเว็บเพจ**

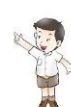

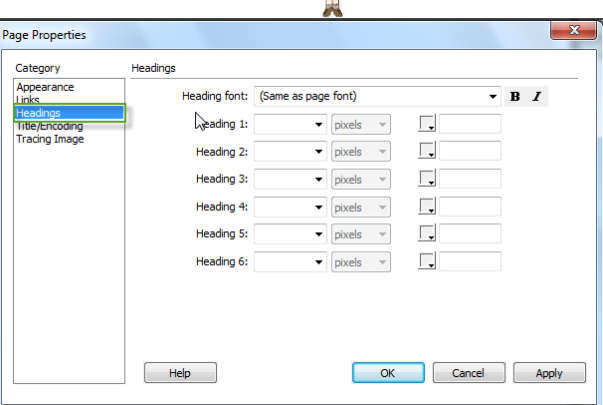

**Heading font** ก าหนดรูปแบบของตัวอักษรให้หัวข้อที่แสดงบนหน้าเว็บ **Heading 1-6** ก าหนดขนาดของรูปแบบตัวอักษรที่ใช้สร้างหัวข้อบนหน้าเว็บ ่ หมวด Title/Encoding กำหนดชื่อให้ส่วนหัวเรื่องของเว็บเพจ และกำหนดชุดตัวอักษรที่ใช้

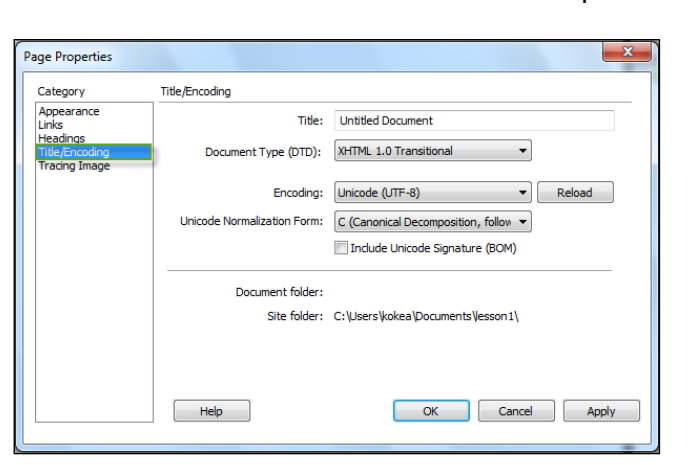

- ี<sup>(4</sup>) Title กำหนดส่วนชื่อหัวเรื่องให้เว็บเพจ
- (<sup>4</sup>) Document type กำหนดประเภทของเว็บเพจ
- t<sup>3</sup> Encoding กำหนดรูปแบบภาษาของตัวอักษรที่ใช้ในเว็บเพจ สำหรับการแปลงตัวอักษร เพื่อให้เป็น ภาษามาตรฐานที่ต้องการ ถ้าเราต้องการใช้ภาษาไทยให้เลือกไทย (Windows) หรือ Unicode (UTF-8)

## **หมวด Tracing Image ก าหนดคุณสมบัติหัวของภาพที่จะใช้เป็นแบบในการสร้างหน้าเว็บเพจ**

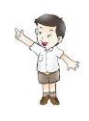

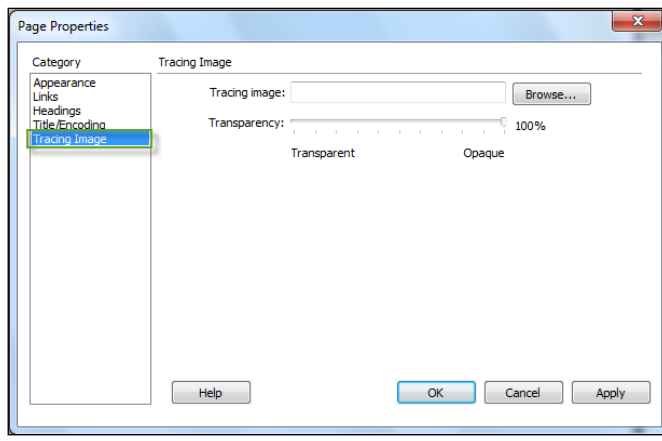

- **Tracing Image** เลือกไฟล์ภาพที่จะใช้
	-

**Image Transparency** ก าหนดค่าความโปร่งใสของภาพ โดยภาพจะเป็นแบบสีจางๆ ด้านหลัง ่ ช่วยให้เราเห็นตำแหน่งวางภาพ วางข้อความที่ถูกต้อง

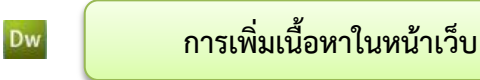

## ขั้นตอนที่ 1 กำหนดหัวเรื่องบนหน้าเว็บ

เราสามารถใส่หัวเรื่องบนหน้าเว็บ หรือที่นิยมเรียกว่าไตเติ้ล (Title) ได้ที่ช่อง Title บนแถบเครื่องมือ ดังนี้

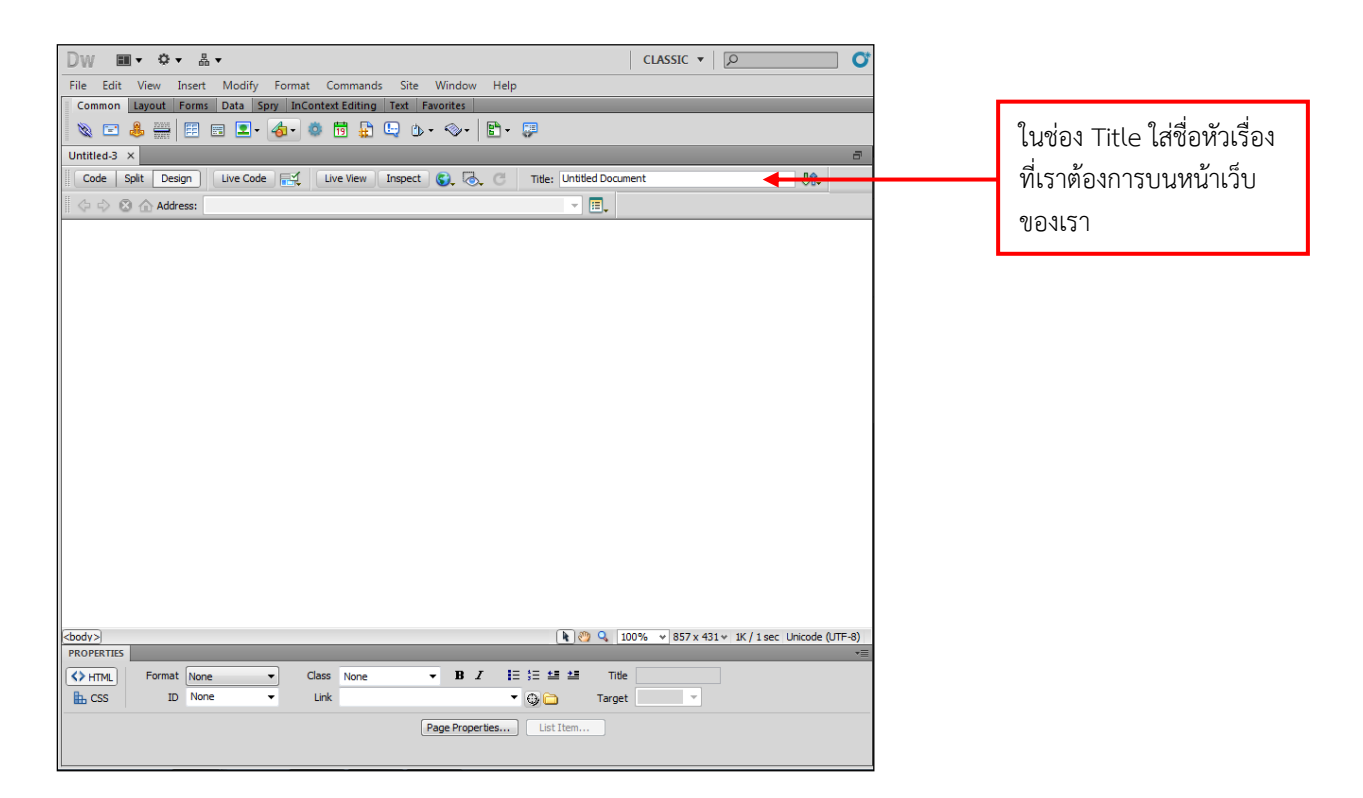

# **ขั้นตอนที่ 2 แทรกภาพในหน้าเว็บเพจ**

 $\blacksquare$  v 0 v 8 v CLASSIC  $\blacktriangledown$   $\boxed{\oslash}$ 1. เลือกตำแหน่งของภาพ Dw  $\overline{a}$ File Edit View Insert Modify Format Commands Site Window Help<br>Common Layout Forms Data Spry InContext Editing Text Favorites ที่ต้องการจะวางบนหน้า **NO & HEEL & OBDQ D. Q. B. P** Lattited a vertical property of the United States of the United States of the United States of the United States of the States of the States of the States of the States of the States of the States of the States of the Sta เว็บแล้วเลือกเครื่องมือ г ct  $\begin{array}{|c|c|c|c|}\hline \text{ } & \text{ } & \text{ } \end{array}$  Title: Untitled Document  $B$ <sub> $x$ </sub>  $\boxed{\blacksquare}$  (image) แท็บ TE. Draw Rectangle Hotspot<br>
D Draw Oval Hotspot<br>
U Draw Polygon Hotspot Common **R**  $\otimes$  **Q** 100% v 857 x 431 v 1K / 1 sec Unicode 0 FF-8) Spody> and a series and a series and a series and a series and a series and a series of the series of the series of the series of the series of the series of the series of the series of the series of the series of the seri -<br> **B** *I* i i i i i i i i Title  $\begin{tabular}{|c|c|c|} \hline & \multicolumn{1}{|c|}{\textbf{Format}} & \multicolumn{1}{|c|}{\textbf{Norme}} \\ \hline \hline \textbf{H}_D CSS & \multicolumn{1}{|c|}{\textbf{Format}} & \multicolumn{1}{|c|}{\textbf{None}} \\ \hline \end{tabular}$  $\overline{E}$ Class None Link Page Properties... | List Item... Ų

แทรกภาพลงหน้าเว็บเพจ มีวิธีการดังนี้

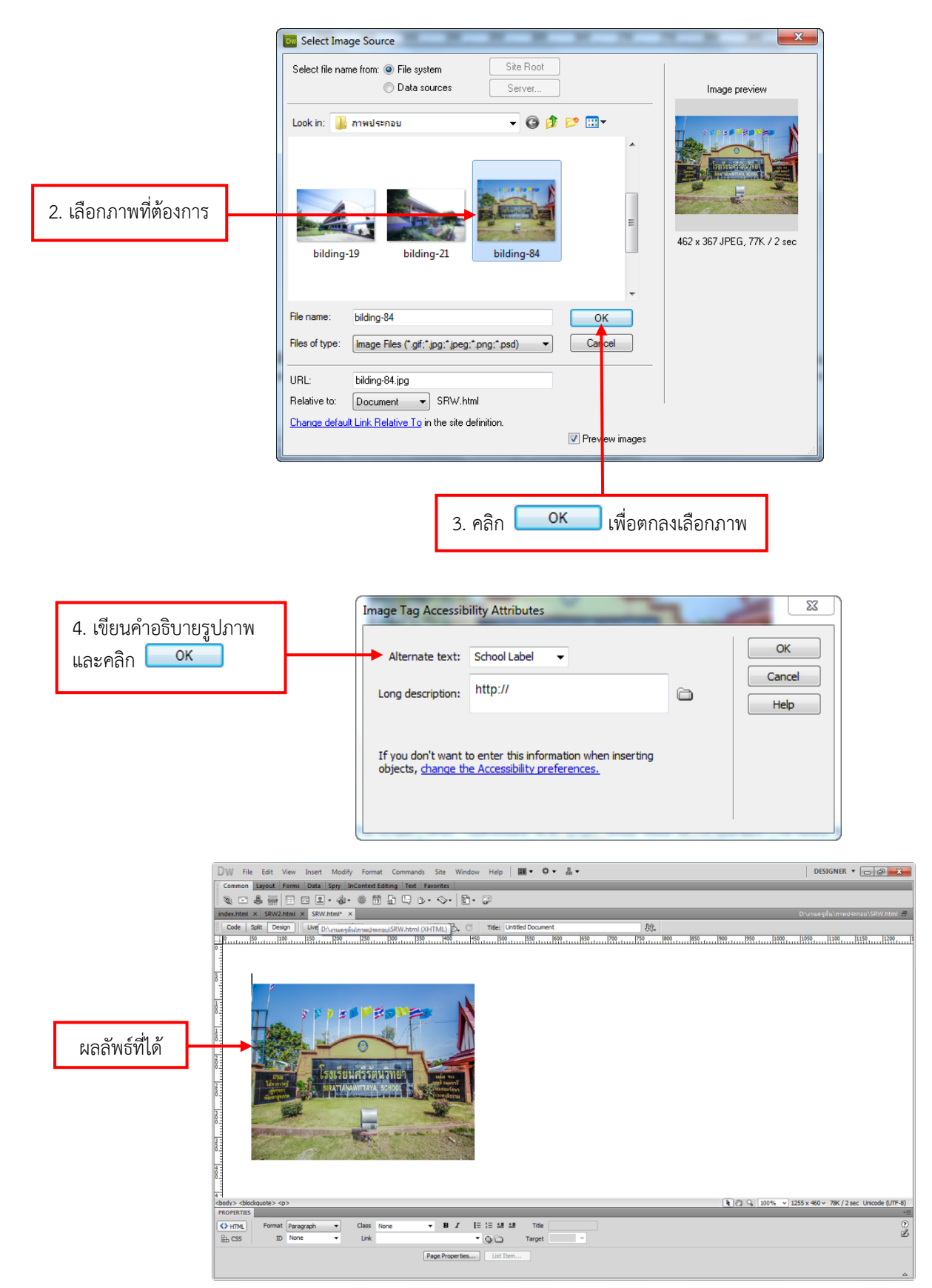

โปรแกรมจะแสดงคุณสมบัติของวัตถุรูปภาพให้เราสามารถปรับแต่งค่าต่าง ๆ ได้ทั้งหมด เช่นการปรับ ่ ขนาดรูปภาพ การทำ Map Images การเชื่อมโยง การกำหนดให้มีคำอธิบายรูปภาพ

# **ขั้นตอนที่ 3 ใส่ข้อความบนหน้าเว็บ**

การใส่ข้อความบนหน้าเว็บคล้ายกับการพิมพ์เอกสารในโปรแกรม Word โดยให้เราคลิกบนพื้นที่ทำงาน แล้วพิมพ์ข้อความบนหน้าเว็บได้เลย

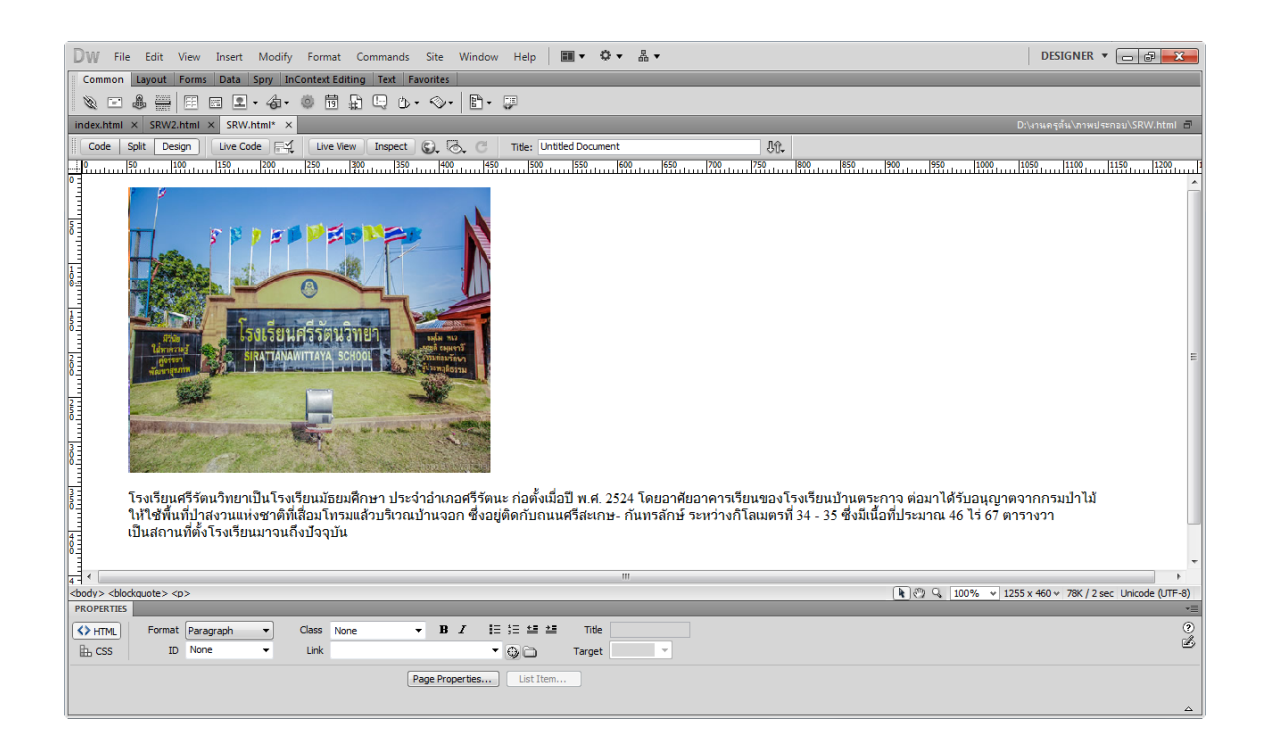

การกดปุ่ม <Enter> จะเป็นการขึ้นย่อหน้าใหม่ และข้อความในแต่ละย่อหน้าจะถูกจัดให้เต็มหน้าต่าง ในกรณีที่เราต้องการขึ้นบรรทัดใหม่ในย่อหน้าเดิม ให้กด <Shift + Enter> แทน (หรือคลิกแท็บ Text และคลิกปุ่ม <sup>BB</sup> ก็ได้)

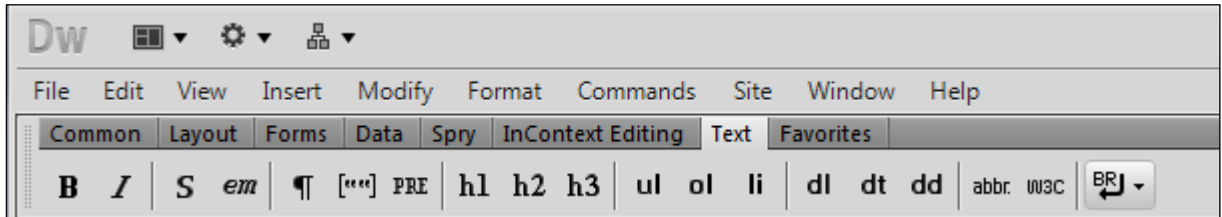

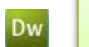

# **บันทึกไฟล์เว็บเพจที่สร้าง**

หลังจากที่เราสร้างเว็บเพจได้ตามต้องการแล้ว ให้ทำการบันทึกไฟล์เว็บเพจ โดยเลือกคำสั่ง File > Save เนื่องจากเรายังไม่เคยบันทึกไฟล์นี้มาก่อนโปรแกรม Dreamweaver จะให้เราระบุชื่อไฟล์ใหม่ด้วย เช่น

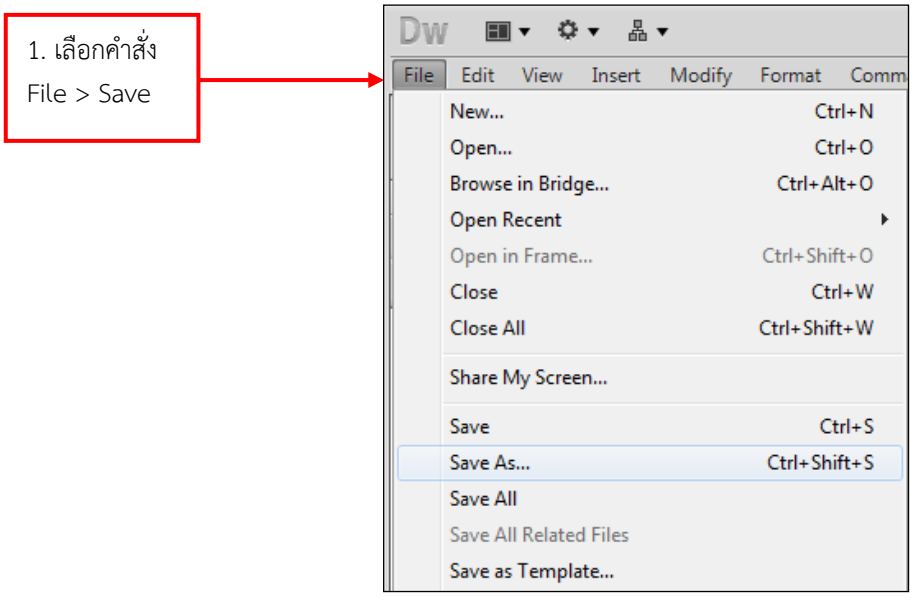

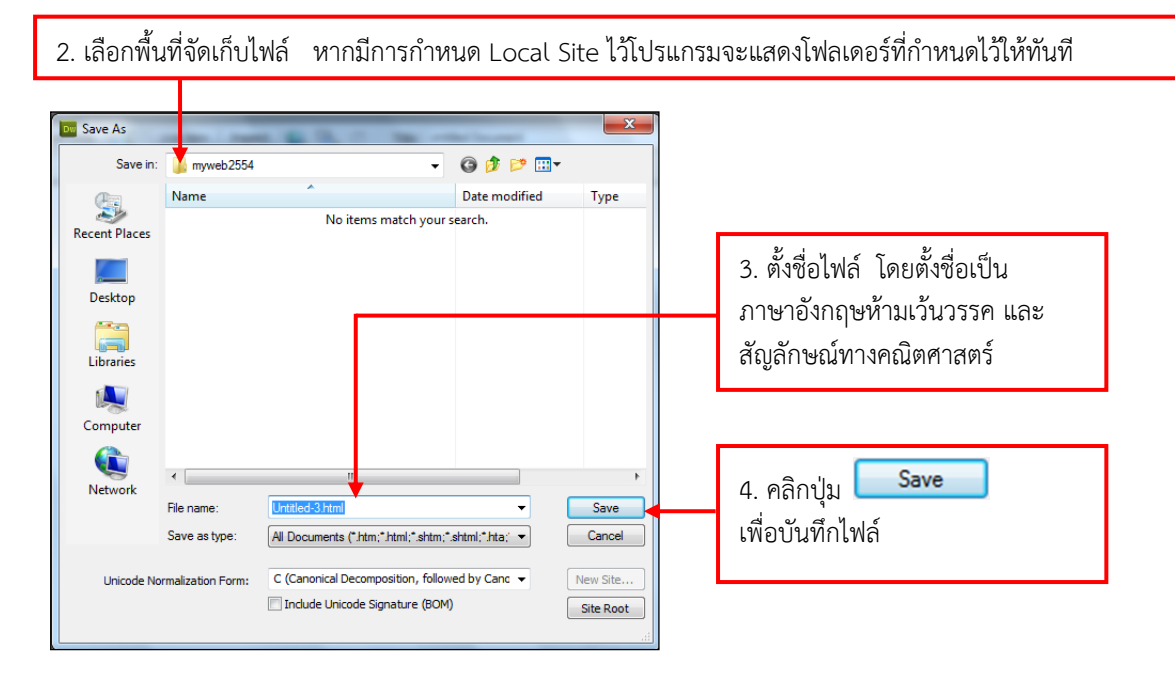

จากนั้นเมื่อใดที่เราทำการแก้ไขหน้าเว็บ และต้องการบันทึกการเปลี่ยนแปลง ก็ให้เลือกคำสั่ง File > Save เพื่อบันทึกหน้าเว็บแทนที่ไฟล์เดิมที่บันทึกไว้ได้ แต่ถ้าต้องการบันทึกไฟล์นี้ไว้ที่ตำแหน่งใหม่ หรือบันทึกเป็น ์ ไฟล์ใหม่ ให้เลือกคำสั่ง File > Save As... และกำหนดตำแหน่งเก็บและชื่อไฟล์ได้

Dw

 **การแก้ไขข้อผิดพลาดด้วยพาเนล History**

ในกรณีที่เราต้องการยกเลิกสิ่งที่เราได้กระท าไปแล้ว เราสามารถกระท าได้โดยเปิดใช้พาเนล **History** ่ ซึ่งพาเนลนี้จะช่วยให้เราดู, ยกเลิก, หรือทำซ้ำการกระทำใด ๆ ที่ได้กระทำไปแล้ว

การเปิดใช้พาเนล **History** จะกระท าได้โดยเลือกเมนูค าสั่ง **Windows** เลือกค าสั่ง **History**

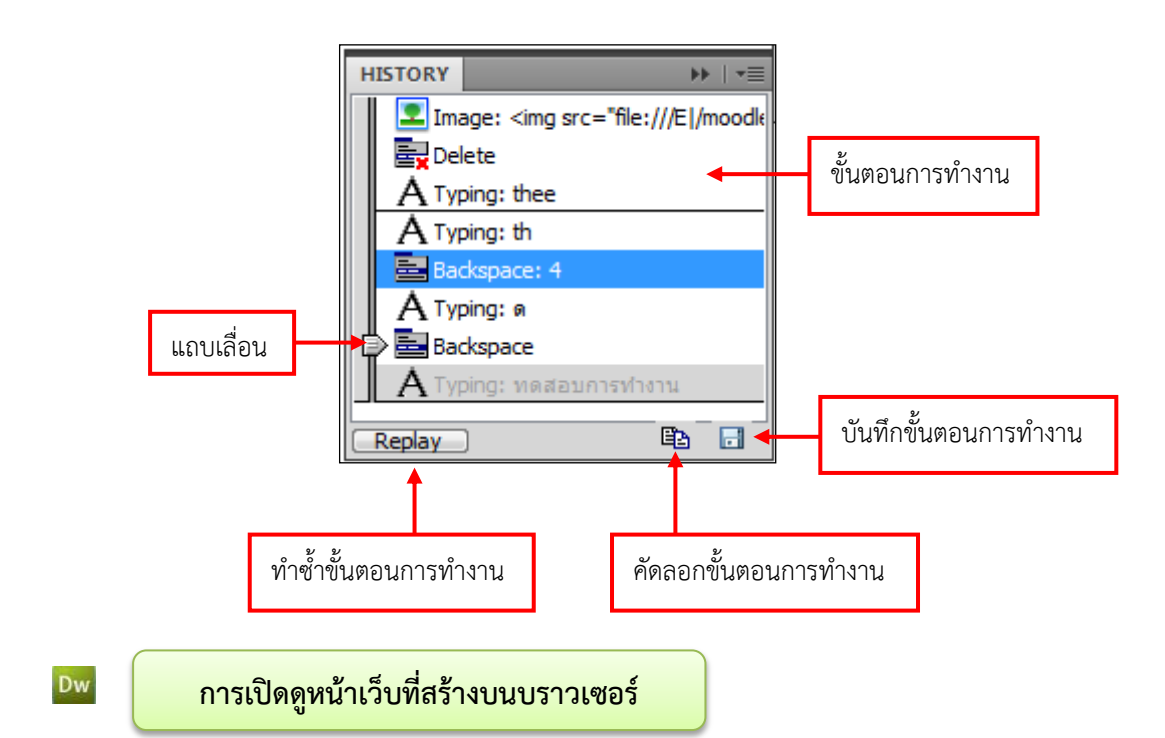

เมื่อเราบันทึกเว็บเพจที่เราสร้างเสร็จเรียบร้อยแล้ว ให้เปิดดูหน้าเว็บได้บราวเซอร์ โดยเลือกคำสั่ง File > Preview in Browser > ชื่อบราวเซอร์ที่ติดตั้งไว้ในเครื่อง (หรือกดคีย์ลัด <F12>)

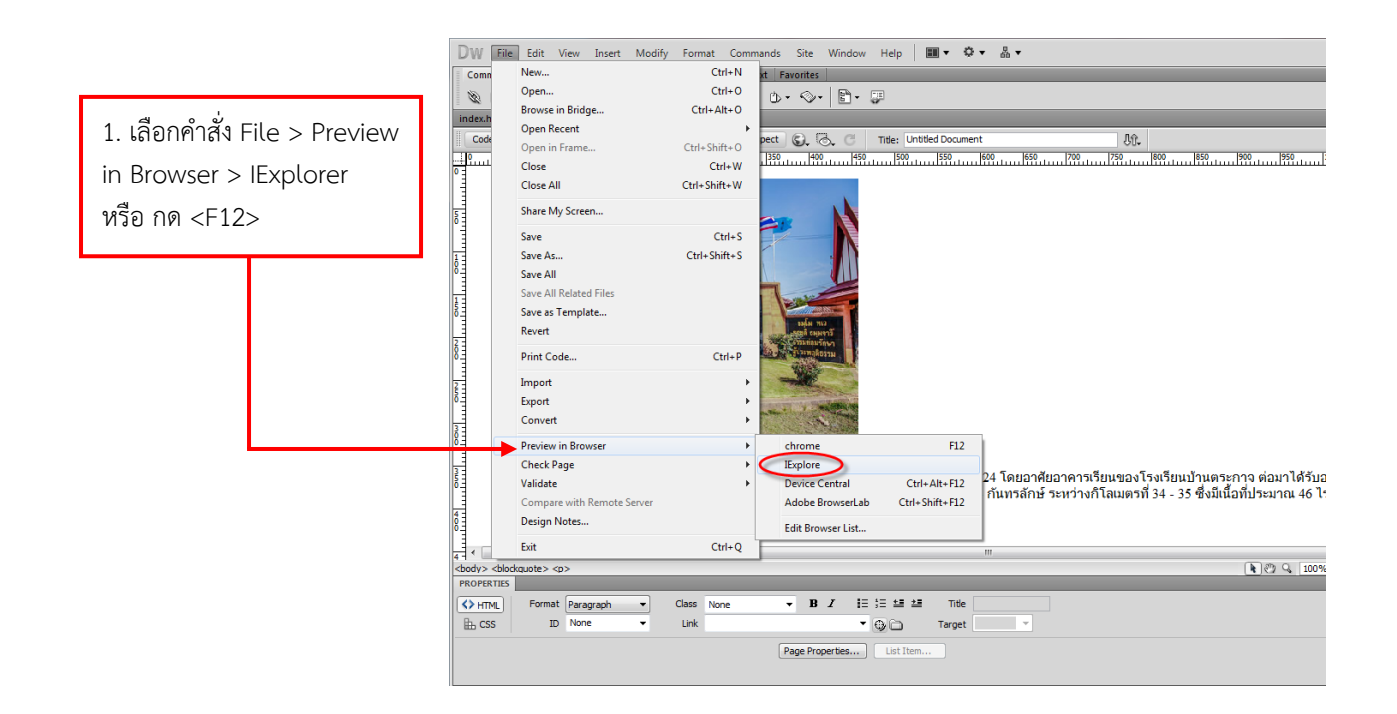

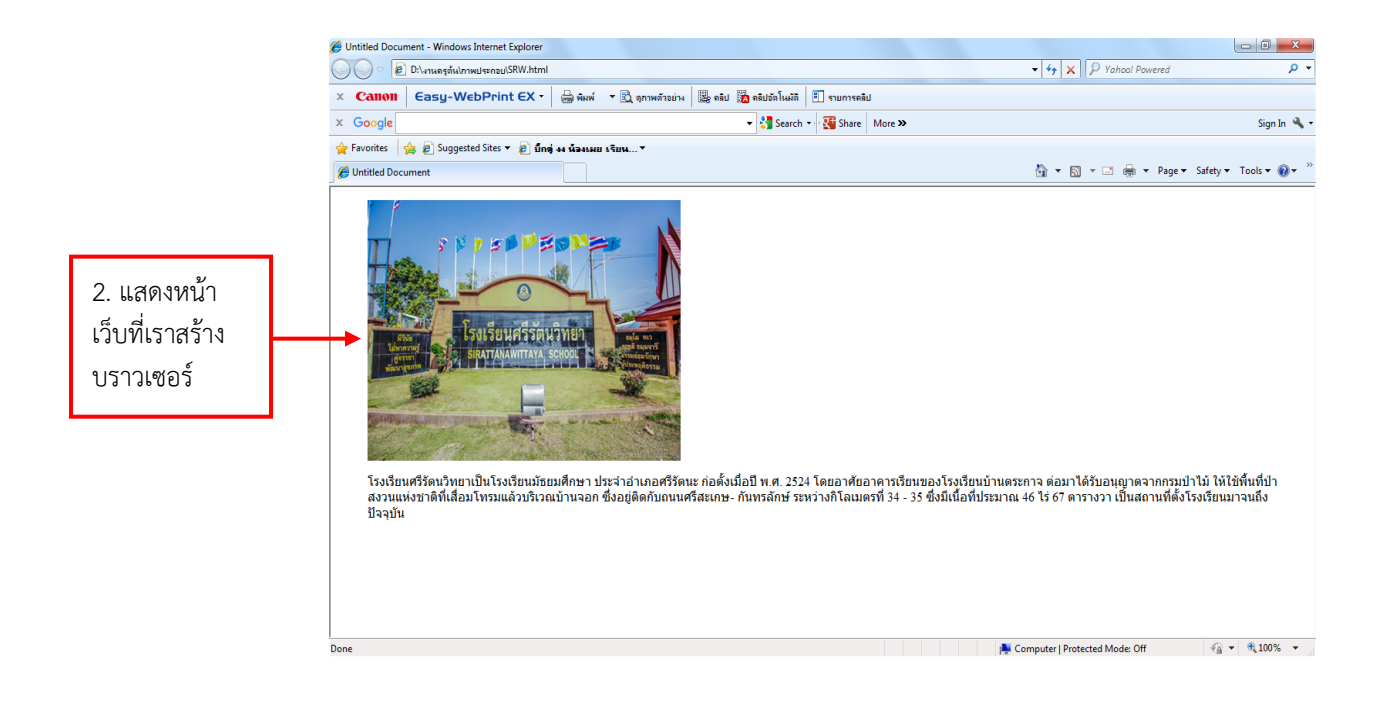

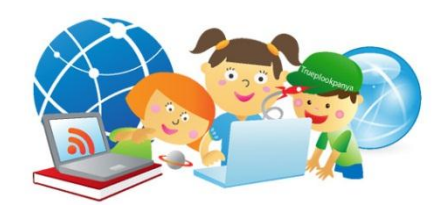

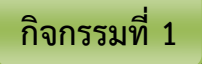

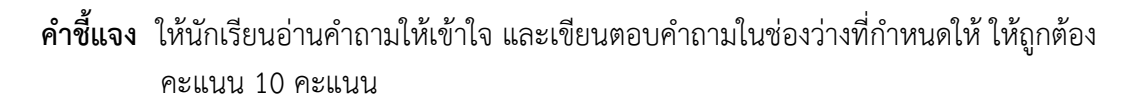

1. จงอธิบายการสร้างเว็บเพจ มีกี่วิธี และแต่ละวิธีมีวิธีการสร้างอย่างไร (5 คะแนน)

2. จงอธิบายส่วนประกอบใน WWW (World Wide Web) มาอย่างละเอียด (5 คะแนน)

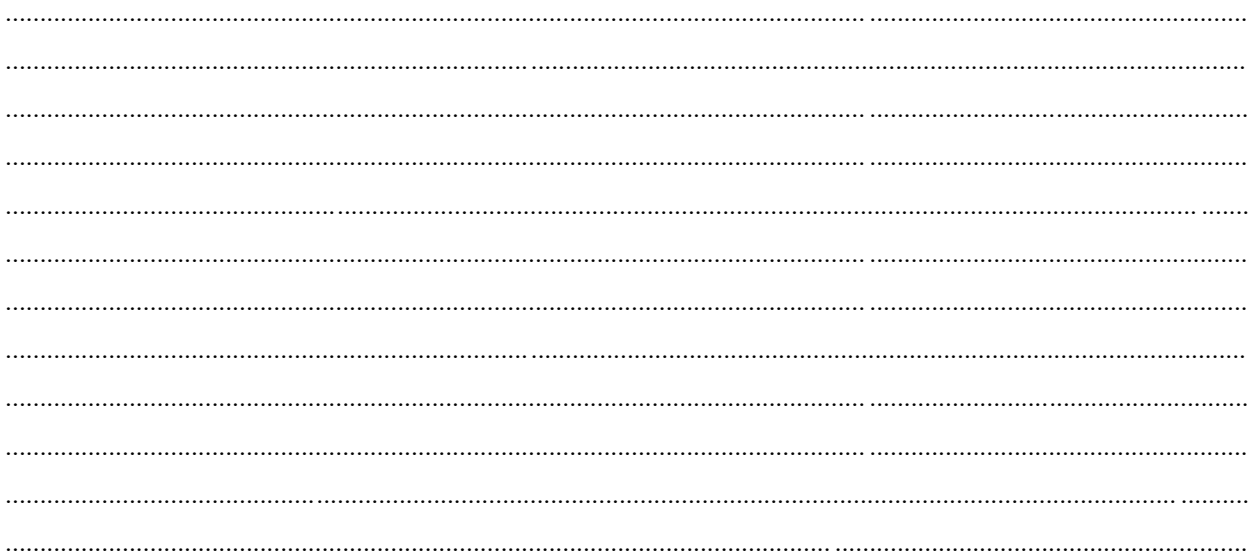

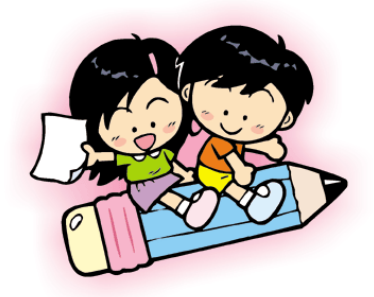

## **กิจกรรมที่ 2**

- **คำชี้แจง** ให้นักเรียนอ่านข้อความที่กำหนดให้ และทำเครื่องหมาย **√**หน้าข้อที่กล่าวถูกต้อง และทำเครื่องหมาย  $\, {\mathsf x} \,$  หน้าข้อที่กล่าวผิด ให้ถูกต้อง คะแนน 10 คะแนน
- 1. HTML (Hypertext Markup Language) เป็นภาษาที่ใช้ในการเขียนโปรแกรมภาษาหนึ่งของคอมพิวเตอร์
- \_\_\_2. Open a Recent Item เป็นการเปิดไฟล์งานที่เคยใช้งานแล้ว โดยจะมีรายชื่อไฟล์งานแสดงอยู่เรียงลำดับ จากชื่อตัวอักษรของงาน เป็นต้นไป
- 3. ในการยกเลิกคำเลือกคำสั่ง Edit > Undo
- <u>\_\_</u> 4. ในการเปิดใช้งานโปรแกรม คลิก Start → All Programs → Adobe Dreamweaver CS5
- 5. หน้าต่างการทำงาน (Document Window) ใช้สำหรับเพิ่มเครื่องมือที่เรียกใช้งานบ่อยๆ โดยเพิ่มจากกลุ่มเครื่องมืออื่นๆ
- 6. ในหน้าเว็บเพจอาจประกอบด้วยองค์ประกอบหลายองค์ประกอบซึ่งเรียกว่า ออบเจ็ค (Object)
- 7. Other สร้างหน้าเว็บแบบอื่นๆ เช่น หน้าเว็บที่มีการใช้ภาษา C#, VBScript หรือ เท็กซ์ไฟล์
- \_\_\_8. ในการสร้างเว็บไซต์ด้วยโปรแกรม Dreamweaver เราจะเริ่มจากการกำหนดโครงร่างของเว็บ
- \_\_\_9. Page font คือการกำหนดหน้าของตัวอักษรที่ใช้ในเว็บเพจ
- \_\_\_\_10. การเปิดใช้พาเนล History จะกระทำได้โดยเลือกเมนูคำสั่ง F1

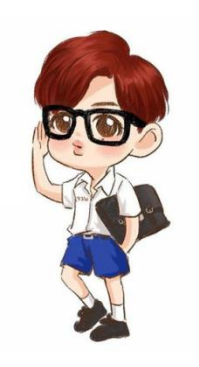

#### **แบบทดสอบหลังเรียน**

**เรื่อง การใช้โปรแกรม Adobe Dreamweaver CS5** 

**เล่มที่ 1 ความรู้พื้นฐานก่อนใช้งาน Adobe Dreamweaver CS5**

คำชี้แจง ให้นักเรียนเลือกคำตอบที่ถูกที่สุดเพียงคำตอบเดียวและทำเครื่องหมายกากบาท ( X ) ลงในกระดาษคำตอบ เวลา 10 นาที คะแนน 15 คะแนน

ข้อ 1 ข้อมูลจากทุกมุมโลกที่ถูกโยงใยไปมาถึงกันได้ราวกับสิ่งใด

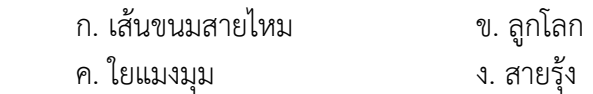

-ข้อ 2 ในกำหนดเว็บไซต์ใหม่ใน Dreamweaver มีกี่วิธี

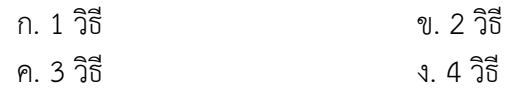

ข้อ 3 ข้อใดมีการเรียกใช้โปรแกรม Adobe Dreamweaver CS5 ได้ถูกต้อง

- ก. Start Accessories Adobe Dreamweaver CS5
- ข. Start ACD system Adobe Dreamweaver CS5
- ค. Start **■** Control Panel Adobe Dreamweaver CS5
- ง. Start **All Programs > Adobe Dreamweaver CS5**

#### ข้อ 4 ข้อใดไม่ใช่ส่วนประกอบใน WWW

- ก. Home Page ข. Web Site
- ค. Web face ง. Web Browser

ข้อ 5 ภาษาทางคอมพิวเตอร์ที่พัฒนาขึ้นใหม่ ในการใช้ Adobe Dreamweaver เรียกว่า **ภาษา**ใดต่อไปนี้

- ก. **HTML** ข. Visual basic
- ค. Java ง. PHP

ข้อ 6 โปรแกรม Adobe Dreamweaver มีส่วนประกอบหลัก ๆ ดังต่อไปนี้ ยกเว้นข้อใด

- ก. เมนูบาร์ (Menu bar) ข. ชาเนล (Chanel)
- ค. แท็บเครื่องมือ ง. แถบสถานะ (Status bar)

ข้อ 7 เนื้อความ , รูปภาพ และเสียง องค์ประกอบเหล่านี้ เราเรียกว่าอะไร

- ก. Object ข. Catalog
- ค. Text ง. File

#### ข้อ 8 **WWW** ย่อมาจากค าใดต่อไปนี้

ก. Word While Web ข. World Wide Web ค. World Wi Web ง. Word Why Web

ข้อ 9 หากต้องการเปิดดูหน้าเว็บที่สร้างไว้บนบราวเซอร์ด้วยวิธีลัด โดยกดปุ่มใด

- ก. F1
- ข. F2
- ค. F10
- ง. F12

## ข้อ 10 ข้อใดกล่าวเกี่ยวกับหน้าที่ Page from Sample ได้ถูกต้อง

- ก. สร้างหน้าเว็บโดยใช้ต้นแบบ ข. สร้างหน้าเทมเพลต เพื่อใช้เป็นต้นแบบในการสร้างหน้าเว็บ
- ค. สร้างหน้าเว็บแบบอื่นๆ ง. สร้างหน้าเว็บจากต้นแบบที่ Dreamweaver มีให้

#### ข้อ 11 ในการใส่ข้อความบนหน้าเว็บคล้ายกับการพิมพ์เอกสารในโปรแกรมใด

- ก. โปรแกรม Word ข. โปรแกรม Excel
- ค. โปรแกรม paint ง. โปรแกรม bookmark

#### ข้อ 12 **หมวด Headings** ท าหน้าที่เกี่ยวกับสิ่งใด

- ก. กำหนดแสดงลิงค์บนหน้าเว็บ ข. กำหนดหน้าตาของส่วนประกอบต่างๆ บนหน้าเว็บ
- ค. กำหนดคุณสมบัติหัวของเว็บเพจ ง. กำหนดชื่อให้ส่วนหัวเรื่องของเว็บเพจ

่ ข้อ 13 หน้าต่างการทำงานใน Dreamweaver สารมารถเลือกมุมมองการทำงานได้กี่รูปแบบ

- ก. 2 รูปแบบ ข. 3 รูปแบบ
- ค. 4 รูปแบบ ง. 5 รูปแบบ

้ข้อ 14 ข้อใดเป็นแท็บที่รวบรวมเครื่องมือสำหรับวาง และปรับแต่งตัวอักษรบนหน้าเว็บ

- ก. Layout
- ข. Text
- ค. Spry
- ง. Data

ข้อ 15 แท็บ Layout เป็นแท็บที่ทำหน้าที่เกี่ยวกับสิ่งใด

- ก. รวบรวมเครื่องมือที่ใช้ในการสร้างแบบฟอร์มสอบถาม
- ข. รวบรวมเครื่องมือที่ช่วยในการจัดองค์ประกอบบนหน้าเว็บ
- ค. รวบรวมเครื่องมือสำหรับสร้างแอพพลิเคชั่นติดต่อกับฐานข้อมูล
- ง. รวบรวมเครื่องมือที่ช่วยให้การสร้างฟอร์มได้รวดเร็วขึ้น

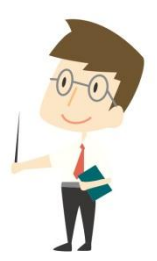

# **กระดาษค าตอบ แบบทดสอบหลังเรียน**

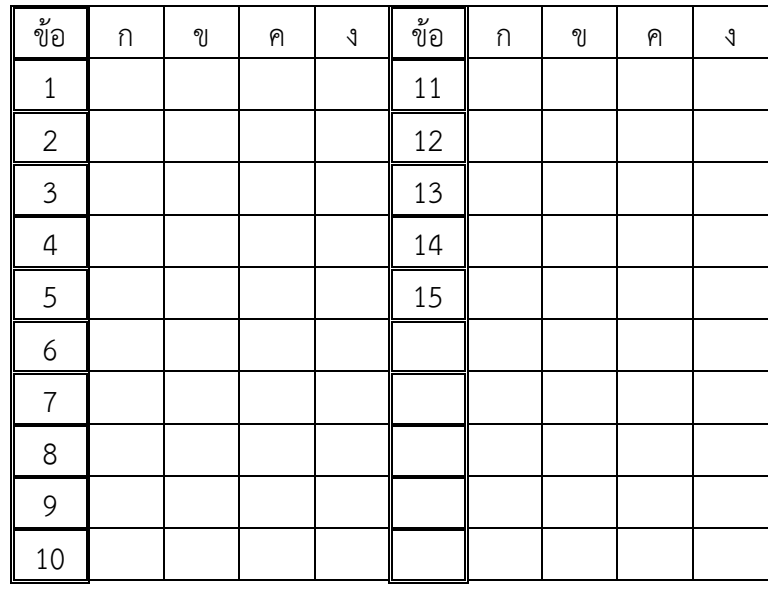

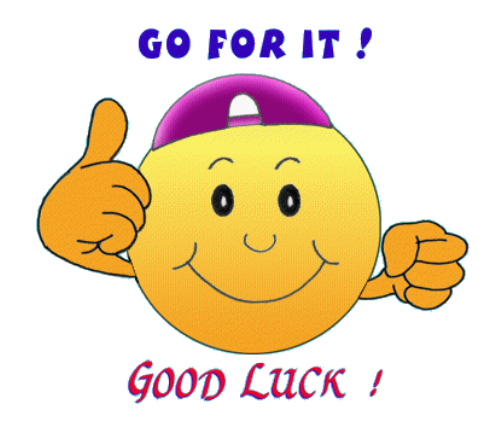

#### **บรรณานุกรม**

กระทรวงศึกษาธิการ. คู่มือพัฒนาสื่อการเรียนรู้. กรุงเทพมหานคร : คุรุสภาลาดพร้าว, 2551. กระทรวงศึกษาธิการ. หลักสูตรแกนกลางการศึกษาขั้นพื้นฐาน พุทธศักราช 2551. กรุงเทพมหานคร : โรงพิมพ์ชุมนุมสหกรณ์การเกษตรแห่งประเทศไทย, 2551. จรัส จรัสรุงเรืองชัย. ออกแบบและพัฒนาเว็บไซตดวย Dreamweaver CS5. กรุงเทพมหานคร : บริษัท ซีเอ็ด ยูเคชั่น จํากัด (มหาชน), 2555. พันจันทร ธนวัฒนเสถียร. Adobe Dreamweaver CS5 ฉบับผูเริ่มตน. กรุงเทพมหานคร : บริษัท ซีเอ็ด ยูเคชั่น จํากัด (มหาชน), 2554. สํานักวิชาการและมาตรฐานการศึกษา. ตัวชี้วัดและสาระการเรียนรู้กลุ่มสาระการเรียนรู้การงาน อาชีพและเทคโนโลยี ตามหลักสูตรแกนกลางการศึกษาขั้นพื้นฐาน พุทธศักราช 2551. กรุงเทพมหานคร : โรงพิมพ์ชุมนุมสหกรณ์การเกษตรแห่งประเทศไทย, 2551.

**ภาคผนวก**

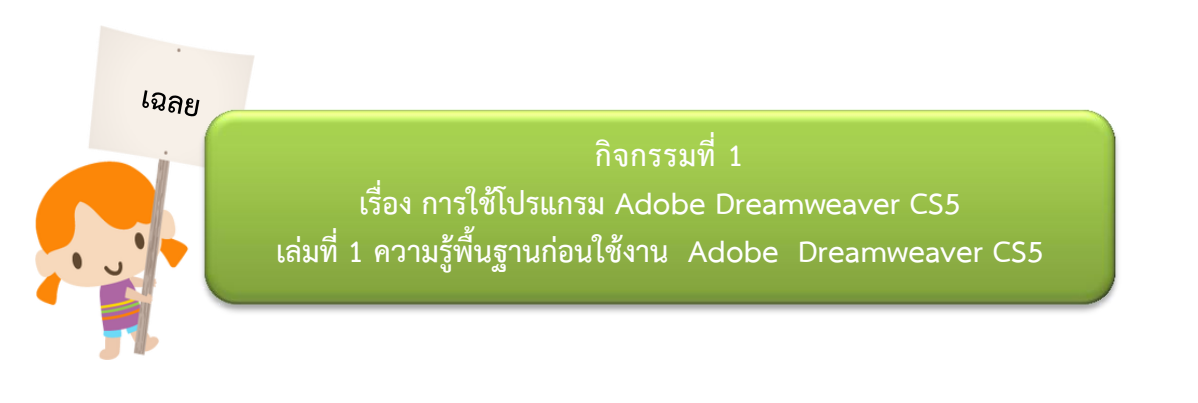

47

- **์ คำชี้แจง** ให้นักเรียนอ่านคำถามให้เข้าใจ และเขียนตอบคำถามในช่องว่างที่กำหนดให้ ให้ถูกต้อง คะแนน 10 คะแนน
- **คำชี้แจง** ให้นักเรียนอ่านคำถามให้เข้าใจ และเขียนตอบคำถามในช่องว่างที่กำหนดให้ ให้ถูกต้อง คะแนน 10 คะแนน
- 1. จงอธิบายการสร้างเว็บเพจ มีกี่วิธี และแต่ละวิธีมีวิธีการสร้างอย่างไร (5 คะแนน)

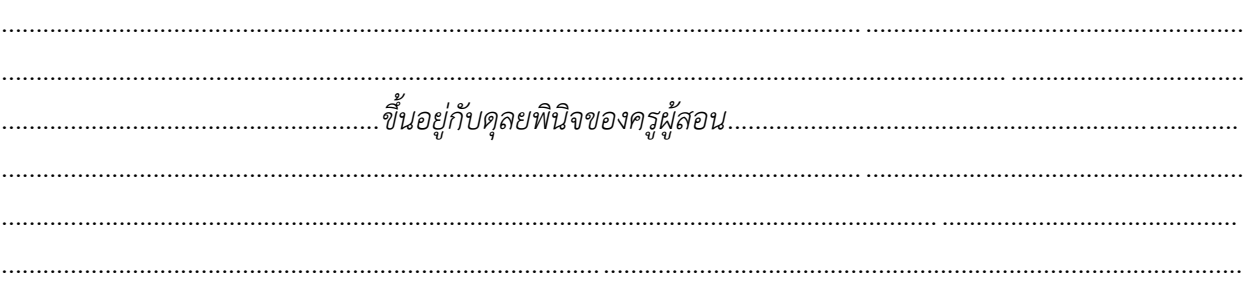

2. จงอธิบายส่วนประกอบใน WWW (World Wide Web) มาอย่างละเอียด (5 คะแนน)

*ตอบ 1. Home Page เว็บเพจหน้าแรกสุดของข้อมูลแต่ละเรื่อง ซึ่งก็เปรียบเสมือนหน้าปกของหนังสือนั่นเอง ส่วนของโฮมเพจนี้จะเป็นส่วนที่บอกให้ทราบว่าข้อมูลนี้เป็นข้อมูลเรื่องใด พร้อมกับมีสารบัญในการเลือกไปยัง หัวข้อต่างๆ ในเรื่องนั้นๆ ด้วย*

*2. Web Site เป็นเครื่องมือที่ใช้ในการจัดเก็บเว็บเพจแต่ละองค์กรที่จะน าเสนอข้อมูลของตนในรูปของ เว็บนี้มักจะมีเว็บไซต์เป็นของตนเอง และมักใช้ชื่อองค์กรเป็นชื่อเว็บไซต์เพื่อให้ผู้สนใจสามารถจดจ าได้ง่าย*

*3. Web Page เอกสารข้อมูลในแต่ละหน้าซึ่งถูกเขียนขึ้นด้วยภาษา HTML ข้อมูลที่แสดงในเว็บเพจแต่ละ หน้านี้อาจประกอบด้วยข้อความ , ภาพ และเสียง จึงเป็นข้อมูลแบบสื่อประสม หรือ มัลติมีเดีย*

*4. เว็บบราวเซอร์ (Web Browser) ปัจจุบันเป็นที่นิยมของผู้ใช้งาน Internet เป็นอย่างมาก ความนิยม ของผู้ใช้ทั่วโลกใกล้เคียงกันกับ Google Chrome เพราะมีความปลอดภัยสูง การเปิดหน้าเว็บเพจท าได้อย่าง รวดเร็ว มีโปรแกรมเสริม*

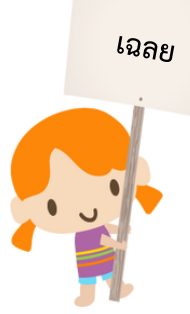

#### **กิจกรรมที่ 2 เรื่อง กำรใช้โปรแกรม Adobe Dreamweaver CS5 เล่มที่ 1 ควำมรู้พื้นฐำนก่อนใช้งำน Adobe Dreamweaver CS5**

- **คำชี่แจง** ให้นักเรียนอ่านข้อความที่กำหนดให้ และทำเครื่องหมาย **√**หน้าข้อที่กล่าวถูกต้อง และทำเครื่องหมาย  $\, {\mathsf x} \,$  หน้าข้อที่กล่าวผิด ให้ถูกต้อง คะแนน 10 คะแนน
	- $\checkmark$  1. HTML (Hypertext Markup Language) เป็นภาษาที่ใช้ในการเขียนโปรแกรมภาษาหนึ่ง ของคอมพิวเตอร์
	- $\,$   $\times$   $\,$  2. Open a Recent Item เป็นการเปิดไฟล์งานที่เคยใช้งานแล้ว โดยจะมีรายชื่อไฟล์งานแสดง ้อยู่เรียงลำดับจากชื่อตัวอักษรของงาน เป็นต้นไป
	- $\checkmark$  3. ในการยกเลิกคำเลือกคำสั่ง Edit > Undo
	- $\checkmark$  4. ในการเปิดใช้งานโปรแกรม คลิก Start  $\checkmark$  All Programs  $\checkmark$  Adobe Dreamweaver CS5
		- $\bm{x}$  5. หน้าต่างการทำงาน (Document Window) ใช้สำหรับเพิ่มเครื่องมือที่เรียกใช้งานบ่อยๆ โดยเพิ่มจากกลุ่มเครื่องมืออื่นๆ
- $\checkmark\;$  6. ในหน้าเว็บเพจอาจประกอบด้วยองค์ประกอบหลายองค์ประกอบซึ่งเรียกว่า ออบเจ็ค (Object)
- 7. Other สร้างหน้าเว็บแบบอื่นๆ เช่น หน้าเว็บที่มีการใช้ภาษา C#, VBScript หรือ เท็กซ์ไฟล์
- $\checkmark$  8. ในการสร้างเว็บไซต์ด้วยโปรแกรม Dreamweaver เราจะเริ่มจากการกำหนดโครงร่างของเว็บ
	- $\bm{\mathsf{x}}$  g. Page font คือการกำหนดหน้าของตัวอักษรที่ใช้ในเว็บเพจ
		- $\frac{\times}{\text{.}}$ 10. การเปิดใช้พาเนล History จะกระทำได้โดยเลือกเมนูคำสั่ง F1

เฉลย **แบบทดสอบก่อนเรียน เรื่อง กำรใช้โปรแกรม Adobe Dreamweaver CS5 เล่มที่ 1 ควำมรู้พื้นฐำนก่อนใช้งำน Adobe Dreamweaver CS5**

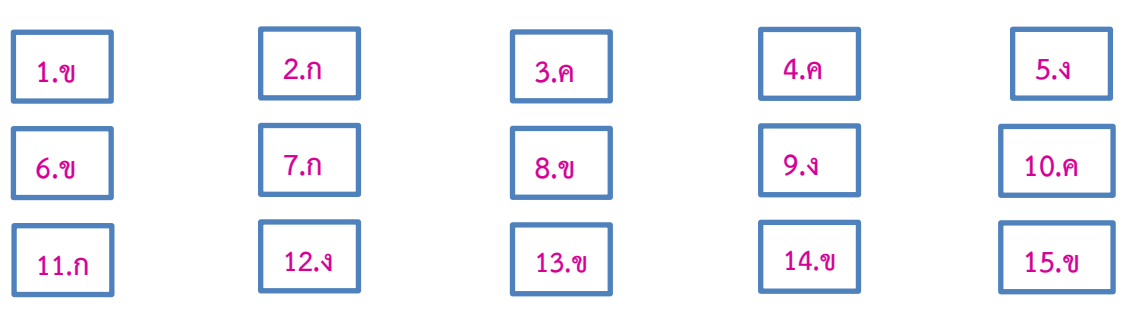

เฉลย

**แบบทดสอบหลังเรียน เรื่อง กำรใช้โปรแกรม Adobe Dreamweaver CS5 เล่มที่ 1 ควำมรู้พื้นฐำนก่อนใช้งำน Adobe Dreamweaver CS5**

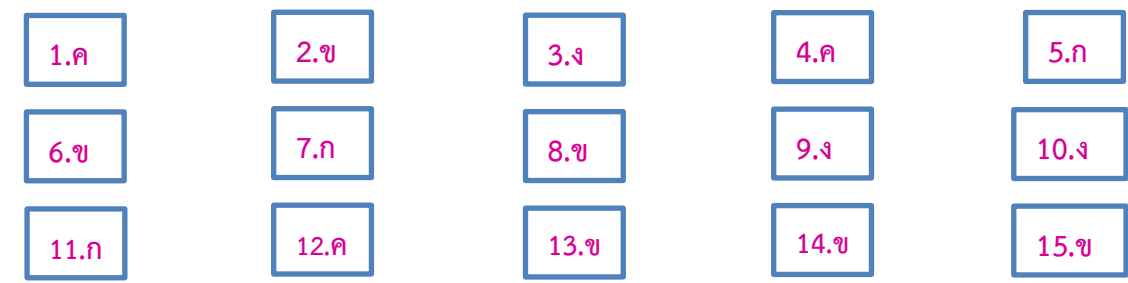

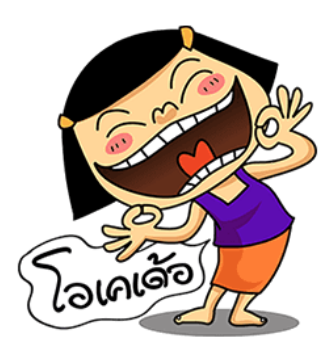

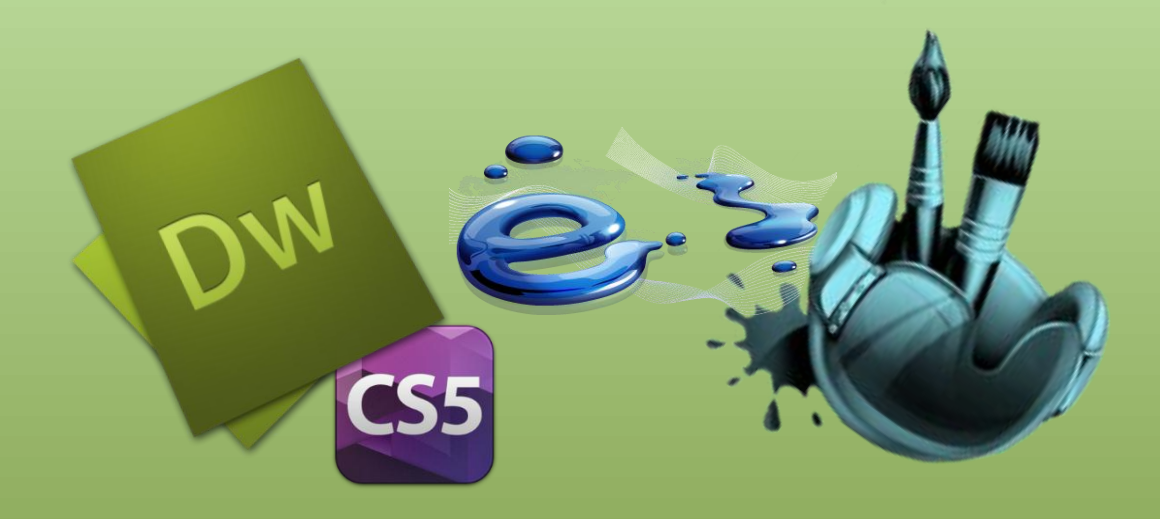